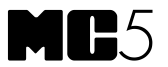

### **MULTIFUNKTIONSKALIBRATOR**

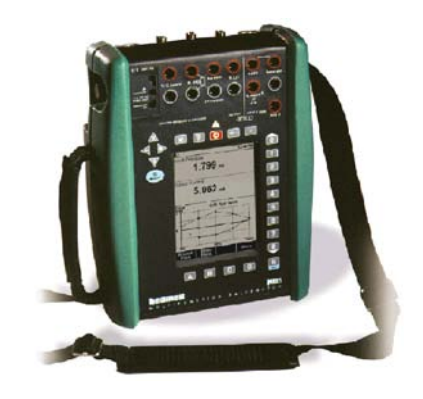

### **Benutzerhandbuch**

Gültig ab Firmware Version 1.98g

Sehr geehrter Benutzer,

bei der Ausarbeitung dieses Handbuchs wurde größter Wert auf Genauigkeit und Vollständigkeit gelegt. Dennoch können wir die Richtigkeit der Angaben nicht gewährleisten und übernehmen keine Haftung für eventuelle Fehler und ihre möglichen Folgen.

Wir wären Ihnen dankbar, wenn Sie uns festgestellte Fehler mitteilen würden. Vorschläge zur Verbesserung der Qualität des Handbuchs sind ebenfalls stets willkommen.

Wir behalten uns das Recht vor, den Inhalt des Handbuchs ohne Ankündigung zu ändern. Umfassende Informationen zum MC5- Multifunktionskalibrator erhalten Sie bei:

8822030 / UGMC5 / 100452

#### **English version (original): German translation:**

© Beamex Oy Ab 2002 - 2011 © Ralph Hoster 2003, 2011

Beamex Oy Ab Ristisuonraitti 10 68600 Pietarsaari FINLAND Tel: +358 10 550 5000 Fax: +358 10 550 5404 Email: info@beamex.com Internet: www.beamex.com

#### **Warenzeichen**

QCAL® ist ein eingetragenes Warenzeichen der Oy Beamex Ab. HART® ist ein eingetragenes Warenzeichen der HART Communication Foundation. Wenn in diesem Dokument nachfolgend die Bezeichnung "HART" verwendet wird, impliziert sie das eingetragene Warenzeichen.

Alle weiteren Marken- und Produktnamen sind Warenzeichen oder eingetragene Warenzeichen der jeweiligen Unternehmen.

## Inhaltsverzeichnis

## **Teil A Allgemeines**

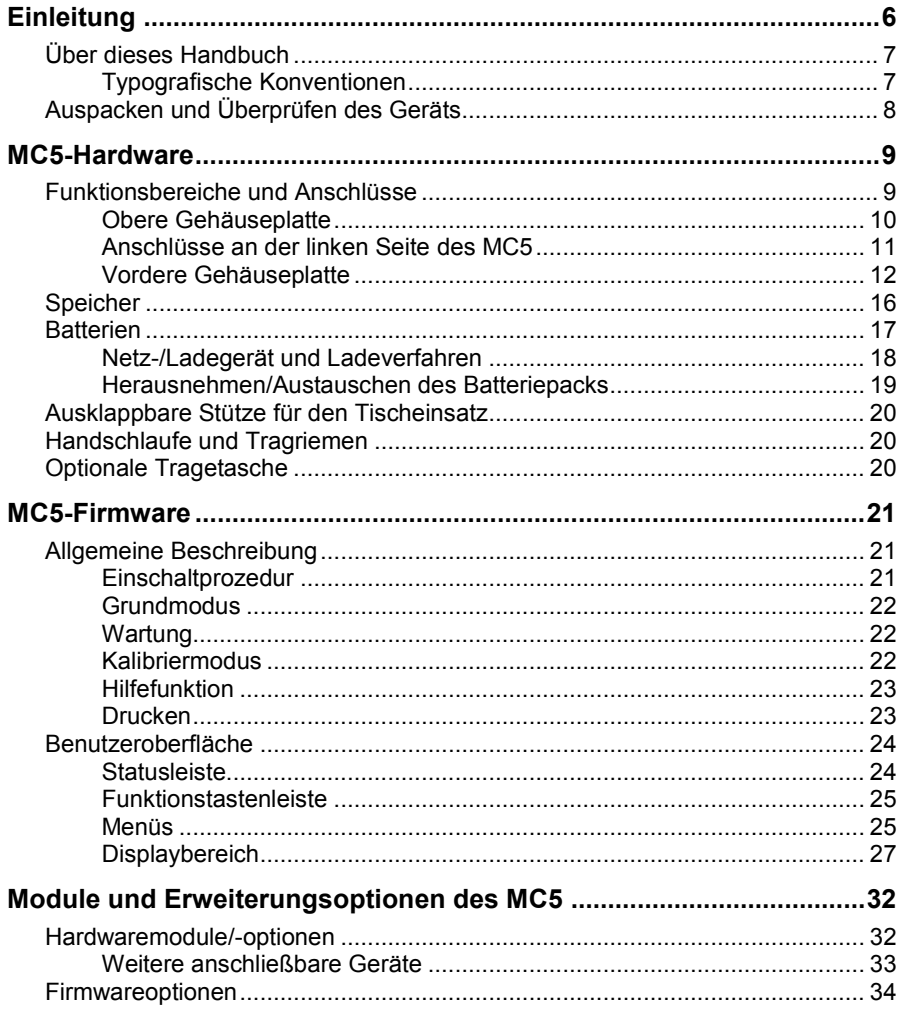

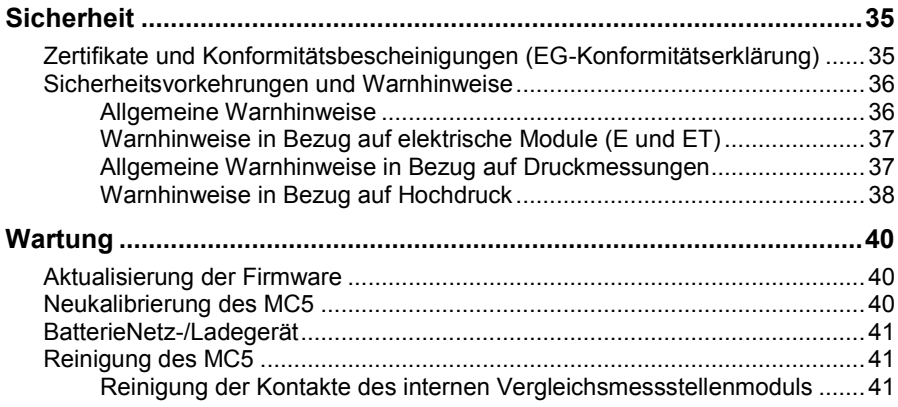

## **Teil B Grundlegende Bedienung und** Konfiguration

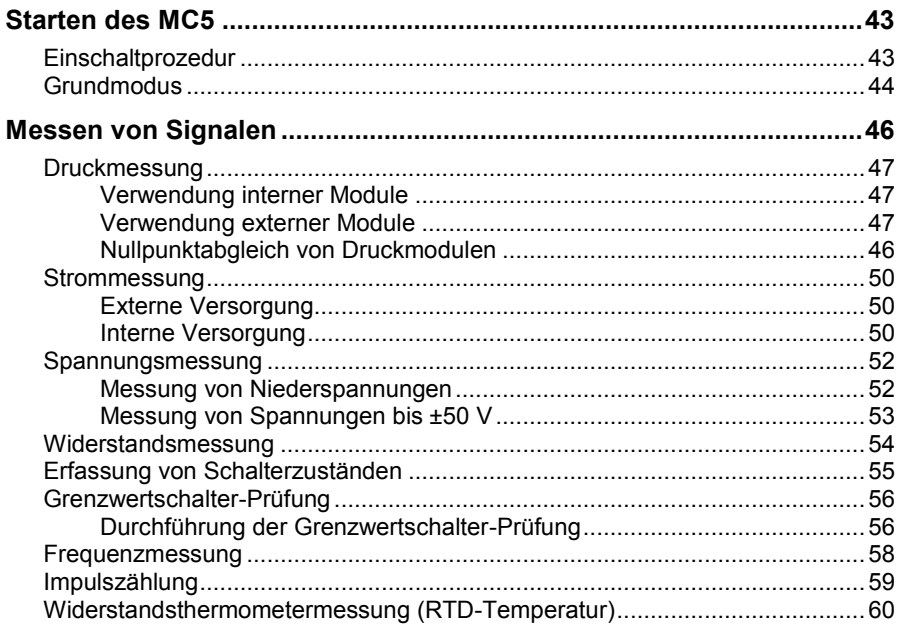

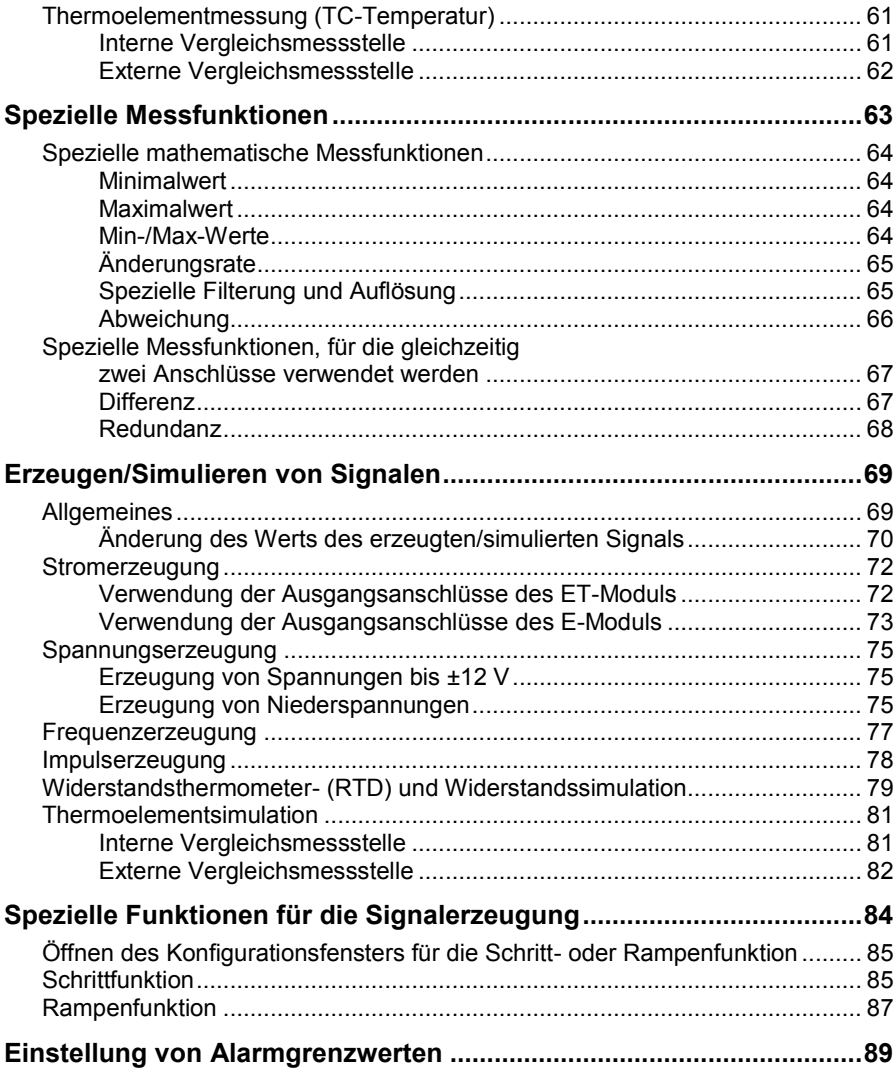

## **Teil C Fortgeschrittene Bedienung und Konfiguration**

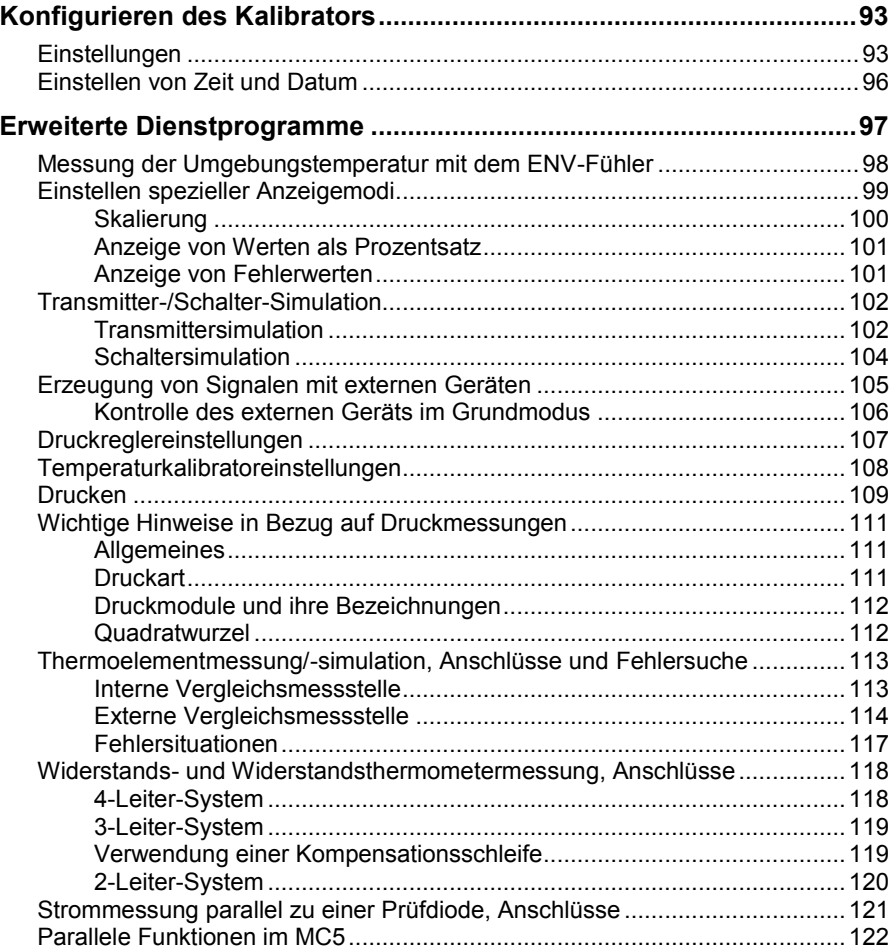

## **Teil D Kalibrierung**

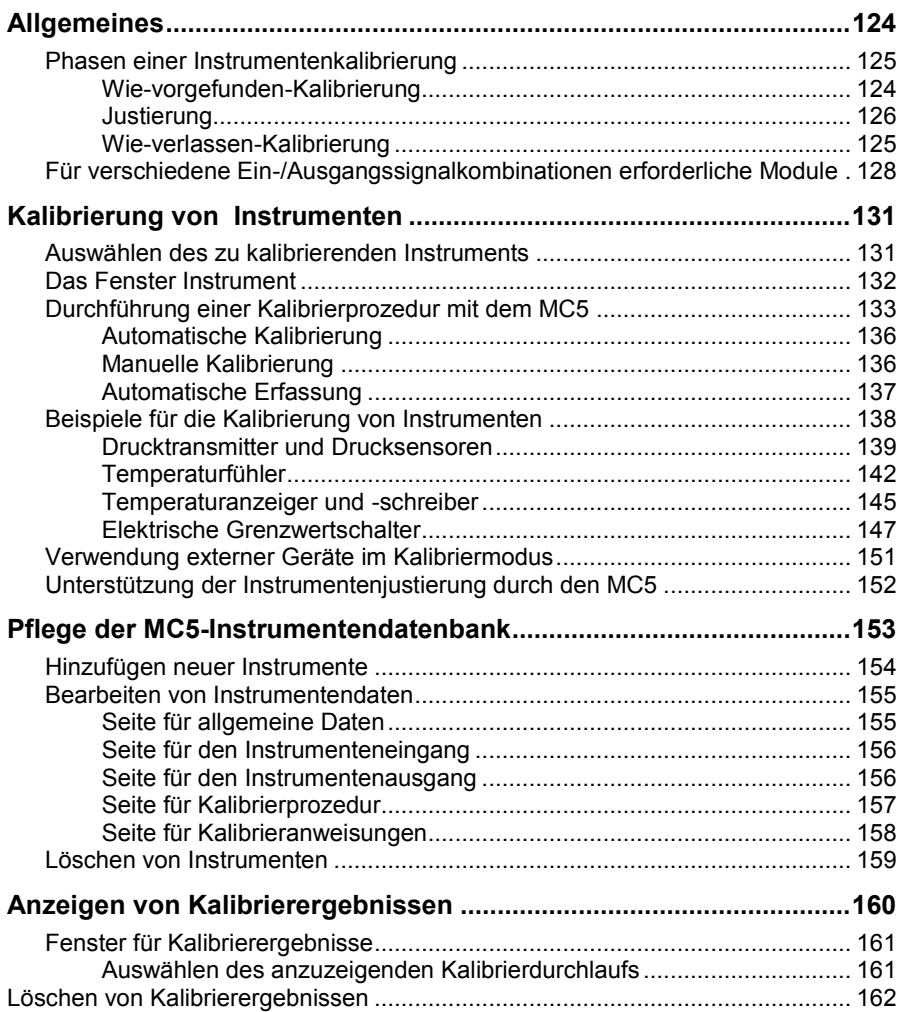

## **Anhang 1, Technische Daten**

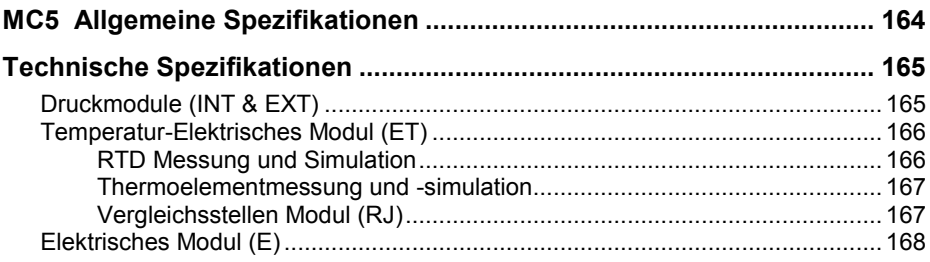

## **Anhang 2, MC5 HART-Modem (optional)**

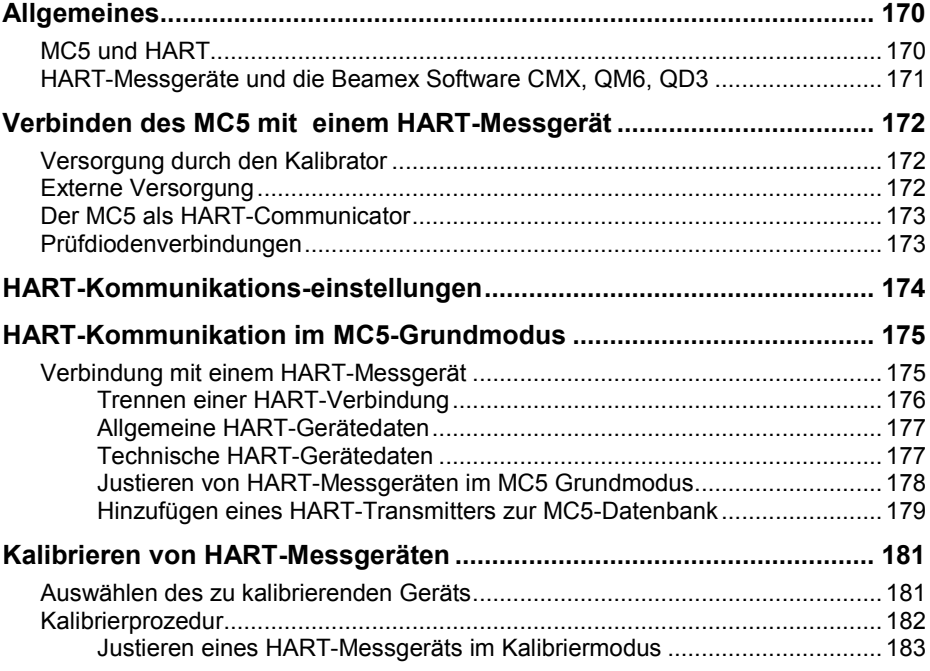

### Anhang 3, **MC5 Datalogging und Datalog-Viewer-Software (optional)**

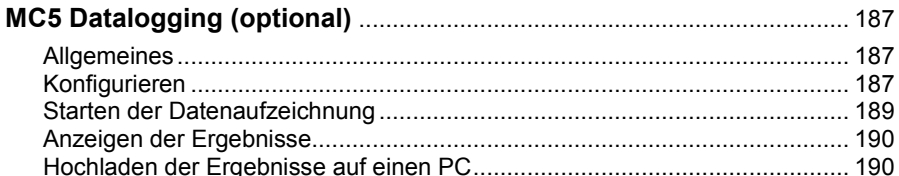

#### Datalog-Viewer-Software

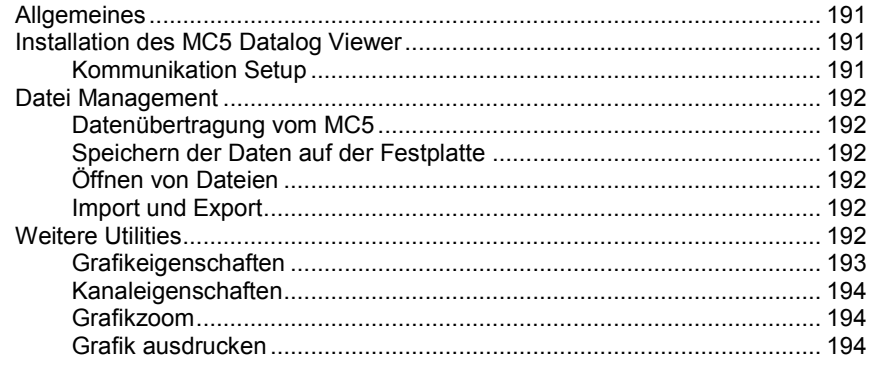

## **Anhang 4 Präzisionsthermometer-Tool (optional) kurz: PRT-Tool**

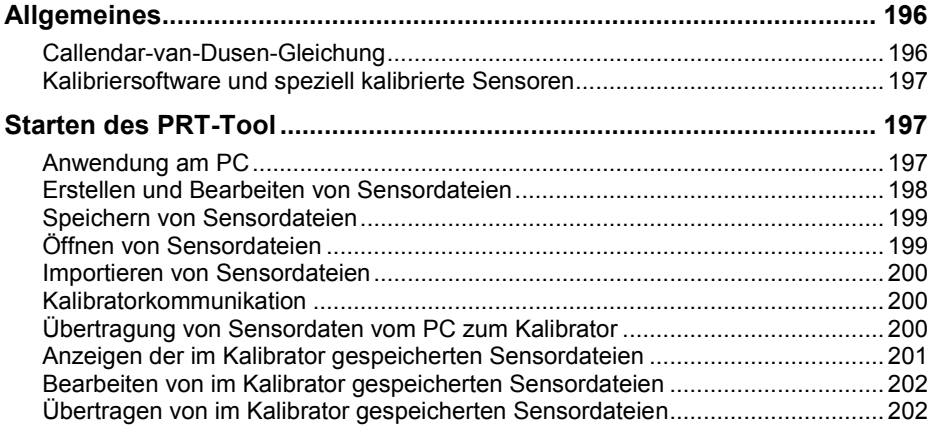

## **MC5 Feldbusoption für Profibus PA - Foundation Fieldbus H1**

siehe seperates Optionshandbuch

# **Kapitel A Allgemeines**

Inhalt von Kapitel A:

- Einführende Beschreibung des MC5-Multifunktionskalibrators und der einzelnen Teile des Benutzerhandbuchs.
- Allgemeine Beschreibung der MC5-Hardware.
- Allgemeine Beschreibung der MC5-Firmware.
- Module und Erweiterungsoptionen des MC5.
- Sicherheitsvorkehrungen und Warnhinweise.
- Allgemeine Informationen und Anweisungen zur Wartung des MC5.

# **Inhalt**

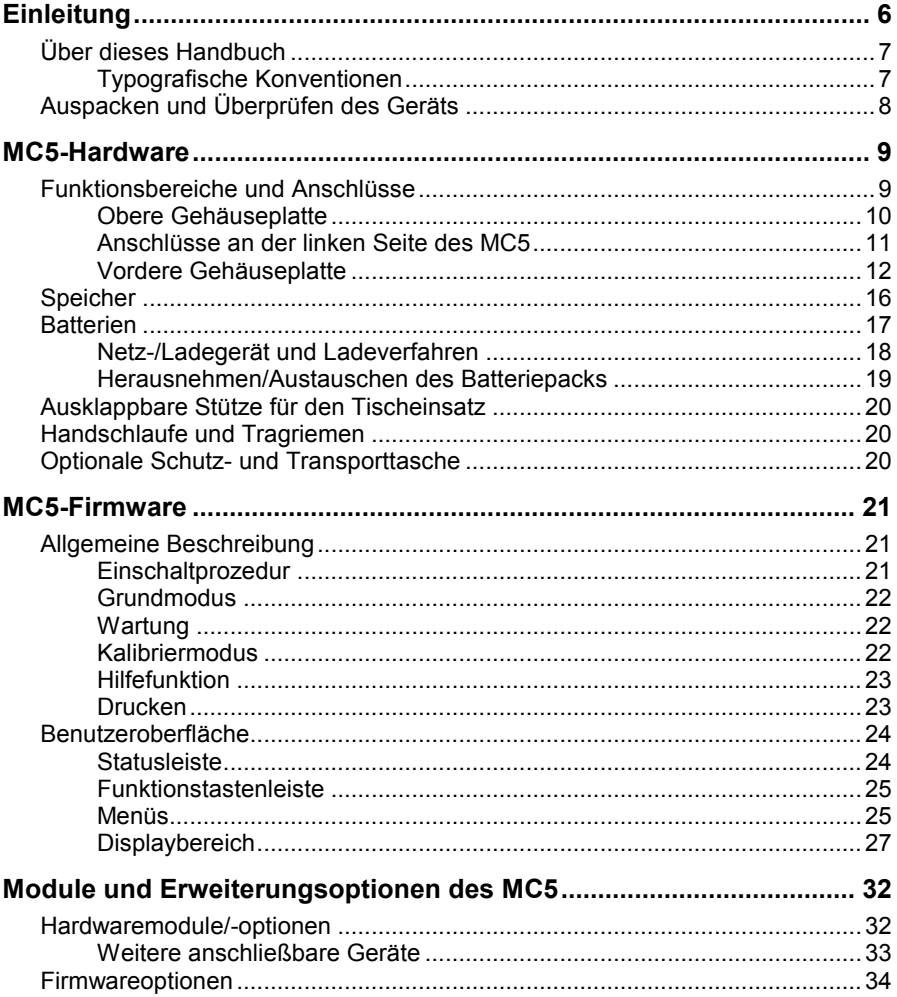

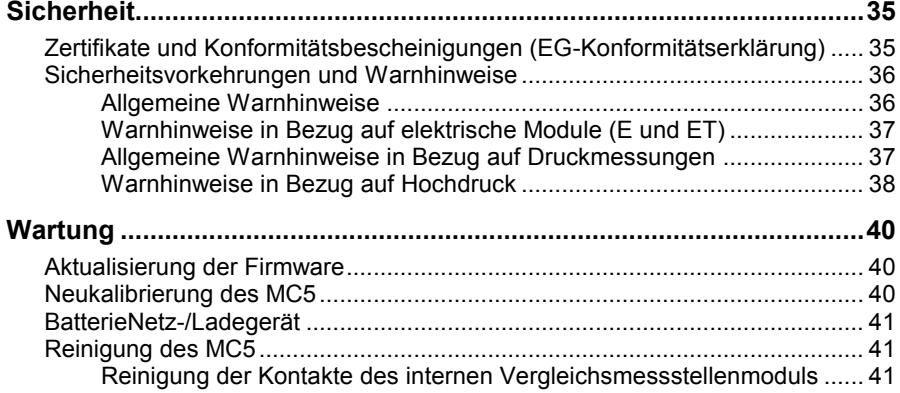

## **Einleitung**

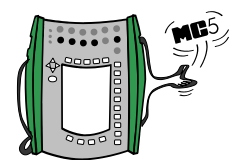

Herzlichen Glückwunsch! Sie haben sich für das optimale Kalibrierwerkzeug entschieden!

Der MC5 ist ein dokumentierender All-in-One-Multifunktionskalibrator für Druck, Temperatur, elektrische Signale und Frequenzen. Als Mitglied der QCAL-Qualitätsserie ermöglicht er selbstverständlich den problemlosen und effizienten Datentransfer mit der QCAL-Kalibriersoftware QD3, QM6 und CMX.

Die modulare Bauweise des MC5 ermöglicht die flexible Anpassung an anwenderspezifische Bedürfnisse. Wachsende Anforderungen lassen sich durch Hinzufügen weiterer Module problemlos abdecken. So kann z.B. ein MC5, der zunächst nur mit Druckmodulen geliefert wird, einfach durch Module für Temperatur und elektrische Signale erweitert werden.

Aufgrund seiner logisch aufgebauten Benutzeroberfläche ist der MC5 einfach zu bedienen. Das Menü ist mehrsprachig, und auf dem großen, grafikfähigen Display mit Hintergrundbeleuchtung werden Kalibrierergebnisse sowohl numerisch als auch grafisch dargestellt.

Prozessinstrumente für Druck, Temperatur und elektrische Signale können mit dem MC5 automatisch kalibriert werden. Der MC5 kann sowohl mit externen Geräten wie zum Beispiel Druckcontrollern /-reglern, aktiven Temperaturkalibratoren (Dry Block) als auch mit HART-Feldmessgeräten kommunizieren.

Mit seiner hohen Genauigkeit, sehr guten Langzeitstabilität, hervorragenden Anpassungsfähigkeit, universellen Einsatzmöglichkeiten und ständiger Produktpflege, wie z.B. Firmwareupdates etc., entspricht der MC5-Multifunktionskalibrator immer dem neuesten Stand der Technik.

### **Über dieses Handbuch**

Das vorliegende Handbuch besteht aus den vier Kapiteln A, B, C und D.

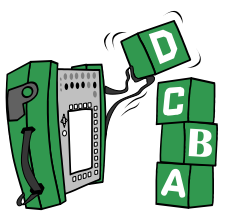

- In Kapitel A werden allgemeine Themen behandelt. Ein<br>Kapitel über Sicherheitsvorkehrungen ist ebenfalls Sicherheitsvorkehrungen ist enthalten.
- In Kapitel B wird die grundlegende Bedienung des MC5 beschrieben, zum Beispiel zur Durchführung von Messungen und Erzeugung von Signalen.
- In Kapitel C werden verschiedene Konfigurationsmöglichkeiten und einige optionale Dienstprogramme<br>beschrieben. Außerdem enthält er zusätzliche beschrieben. Informationen für die Druckmessung sowie Widerstandsund Thermoelement-messung/-simulation.
- Der Schwerpunkt von Kapitel D liegt auf den Kalibrierprozeduren und Fragen im Zusammenhang mit der Durchführung von Kalibrierungen.

Anhand der Kopfzeilen lassen sich die einzelnen Themenbereiche schnell auffinden.

#### **Typografische Konventionen**

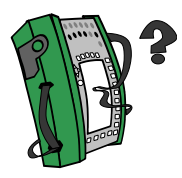

Beispiele für Text, der auf der Benutzeroberfläche angezeigt wird, sind in 8 pt Arial Black (Schriftart Arial, Schriftgrad 8) gedruckt, z.B.

Gewähltes Modul:Signal: ET: TCi(mes.)

Text auf der vorderen Gehäuseplatte des MC5 (unveränderlicher Text) ist in der Schriftart  $8$  pt Eurostile gedruckt, z.B.

Beschriftung der Anschlüsse T/C, Low V

Bei Verweisen auf Funktions- und Menütasten wird meistens sowohl die Tastenbezeichnung in  $\delta$  pt Eurostile als auch der entsprechende Text auf dem Display (jeweilige Funktion der Taste) in **8 pt Arial Black** angegeben, z.B.

Funktionstaste D/Menü

### **Auspacken und Überprüfen des Geräts**

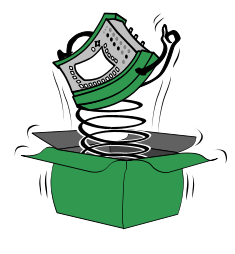

Jeder neue MC5 wird im Werk sorgfältig geprüft. Er sollte in einwandfreiem, funktionstüchtigem Zustand eintreffen. Dennoch sollten Sie das Gerät bei Erhalt auf Transportschäden untersuchen. Wenn es offensichtliche Anzeichen für eine mechanische Beschädigung gibt (z.B. ein beschädigter Karton), der Inhalt der Verpackung unvollständig ist oder das Gerät nicht ordnungsgemäß funktioniert, sollten Sie sich umgehend an die Vertretung wenden, bei der Sie das Gerät gekauft haben.

Bei Transportschäden muss der Empfänger eine sofortige Schadensmeldung (bestenfalls im Moment der Anlieferung) an das Transportunternehmen durchführen. Die Verpackung ist für eine Inspektion aufzubewahren.

Der Lieferumfang enthält neben dem Kalibrator folgendes Standardzubehör:

- Kalibrierzertifikat
- Vorliegendes Benutzerhandbuch
- NiMH-Batteriepack
- Netz-/Netz-/Ladegerät
- Computer-Kommunikationskabel
- Bei Ausstattung mit einem internen **INT Druckmodul**: Ein Druckschlauchsatz
- Bei Ausstattung mit dem **E-Modul**: Zwei Prüfleitungen und Anschlussklemmen
- Bei Ausstattung mit dem **ET-Modul**: Vier Prüfleitungen und zwei Anschlussklemmen

Erhältliche Hardware- und Softwareoptionen sind im Abschnitt **Module und Erweiterungs-optionen des MC5** auf Seite 32 beschrieben.

#### **Achtung!**

**Der als Zubehör mit dem Kalibrator gelieferte Polyurethanschlauch ist für folgende Bereiche ausgelegt. Die Beaufschlagung mit einem höheren Druck kann gefährlich sein.**

**Druckbereich: 20 mbar absolut bis 20 bar relativ Temperaturbereich: -10°C bis +50°C** 

## **MC5-Hardware**

Allgemeine Merkmale:

- Staub- und wasserdichtes IP65-Gehäuse (EN60529) Batteriepack IP30
- Integrierte Stoßprotektoren
- Handschlaufe und Schultertragriemen
- Ausklappbare Stütze zum Aufstellen des Kalibrators auf einem Tisch
- Betriebstemperatur: -10 bis +50°C beim Aufladen der Batterien +10 bis +40°C
- Lagertemperatur: -20 bis +60°C Anmerkung: Die Aufkleber und Batterien können bei längerer Lagerung unter extremen Umgebungsbedingungen Schaden nehmen.
- Relative Luftfeuchtigkeit: 0 bis 80%

Umfassendere Spezifikationen sind in Anhang 2 enthalten.

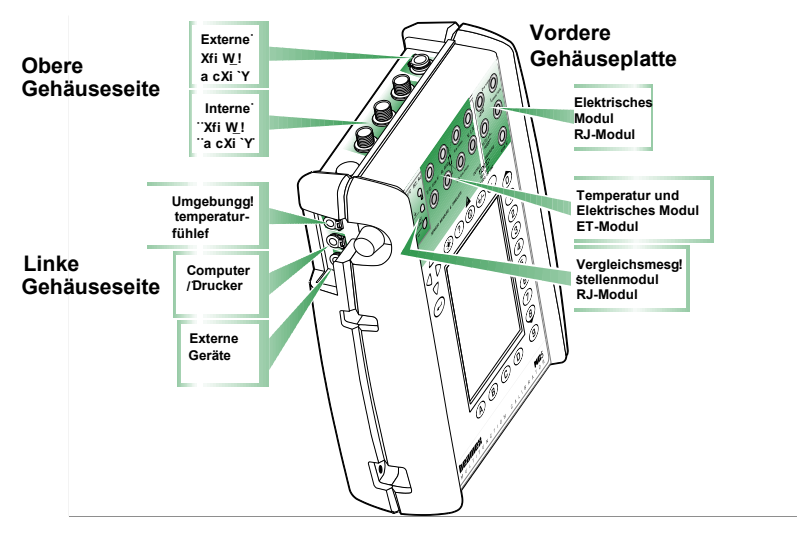

#### **Funktionsbereiche und Anschlüsse**

Die verschiedenen Funktionsbereiche und Anschlüsse des MC5 werden auf den folgenden Seiten detailliert beschrieben.

#### **Obere Gehäusseite**

In der oberen Gehäuseplatte befinden sich 5 Plätze für die folgenden Module/Anschlüsse:

#### **Externe Druckmodule EXT**

Der MC5 besitzt einen Anschluss für externe Druckmodule (External Pressure Modules, EXTs). Er befindet sich rechts in der oberen Gehäuseplatte und ist mit **PX1** gekennzeichnet. Je nach Kofiguration des MC5 kann ein weiterer, zweiter Anschluss für externe Druckmodule installiert sein.

#### **Interne Druckmodule INT**

Der MC5 kann bis zu drei interne Druckmodule enthalten, die mit **P1 bis P3** beschriftet sind. Bei einem der Module kann es sich um ein internes barometrisches Messmodul, INTB, handeln. Das barometrische Messmodul belegt zwar den Platz für ein internes Druckmodul, benötigt jedoch keinen Anschluss in der oberen Gehäuseplatte.

Das INTB misst den atmosphärischen Druck über eine Öffnung in der hinteren Gehäuseplatte des MC5. Normalerweise brauchen an der Messöffnung für das barometrische Messmodul keine Anschlüsse ausgeführt zu werden.

Druckmedium für alle internen Druckmodule wird saubere Luft empfohlen. Für Module mit einem Messbereich von 20 bar oder mehr können optional saubere, nichtagressive Flüssigkeiten verwendet werden. Beim Herstellen/Lösen von Druckschlauchverbindungen mit Druckmodulen ist darauf zu achten, dass keine Flüssigkeit auf den MC5 gelangt.

Um eine Beschädigung des Kalibrators zu vermeiden, sollten Druckmessschläuche nur von Hand angezogen werden (maximales Drehmoment 5 Nm). Sind zur Herstellung einer sicheren Verbindung Werkzeuge erforderlich ist mit einem Schraubenschlüssel am Sechskant des Anschlusses gegenhalten.

Die Entlüftungsöffnungen für die Überdrucksicherungen der internen Druckmodule befinden sich auf der Rückseite des Kalibrators. Beim Umgang mit Druckluft und Druckmodulen ist immer Vorsicht geboten. Siehe auch Abschnitt **Sicherheit** auf Seite 35 und **Sicherheitsvorkehrungen und Warnhinweise** auf Seite 36.

#### **Linke Gehäuseseite**

An der linken Seite des MC5 sich die drei folgenden Anschlüsse:

#### **Umgebungstemperatur-Schnittstelle (ENV)**

Dieser Anschluss ist für einen optionalen Umgebungstemperaturfühler bestimmt. Der Umgebungstemperaturfühler ist nicht als Referenzfühler gedacht.

#### **Computer/Drucker-Schnittstelle (COMP/PRT)**

Über den COMP/PRT-Anschluss kann der MC5 an die serielle Schnittstelle eines PCs angeschlossen werden. So können mit einem PC Daten ausgetauscht oder mit einer entsprechenden Software Datalogging-Ergebnisse aus dem MC5 ausgelesen und zum PC übertragen werden.

Derselbe Anschluss kann zur Verbindung des MC5 mit einem optional<br>erhältlichen btragbaren Drucker verwendet werden. Wenn tragbaren Bildschirmanzeigen (z.B. Kalibrierergebnisse) ausgedruckt werden sollen.

#### **Achtung!**

**Für den Anschluss des MC5 an einen PC oder Drucker darf nur das mitgelieferten Kabel verwendet werden.** 

#### **Externe Geräte-Schnittstelle (AUX)**

Über den AUX-Anschluss werden Druckregler /-controller, aktive Temperaturkalibratoren (Dry-Block, Kalibrierbäder) usw. an den MC5 angeschlossen.

Die Verwendung von externen Zusatzgeräten wird in Kapitel C dieses Handbuchs beschrieben.

#### **Vordere Gehäuseplatte**

Die vordere Gehäuseplatte ist in verschiedene Bereiche unterteilt. Beachten Sie bitte das je nach Ausstattung Ihres MC5 die Module nicht installiert sein müssen. Eine Nachrüstungen von Modulen ist am MC5 jederzeit möglich.

#### **Kurzübersicht der Modulfunktionen:**

#### **E-Modul (Messung)**

Spannungs-, Niederspannungs-, Strom- und Frequenzmessung. Impulszählung, Schalterprüfung, und 24-V-Schleifenversorgung.

#### **ET-Modul (Simulation)**

Spannungs-, Strom-, Frequenz- und Impulserzeugung. Widerstands-, Widerstandsthermometer- und Thermoelement-Messung/-Simulation. Niederspannungsmessung/-erzeugung.

#### **RJ-Modul**

Vergleichsstellenkompensation für Thermoelementmessung/-simulation. (Nur in Verbindung mit dem ET-Modul.)

#### **Elektrisches Modul (E-Modul)**

Mit dem E-Modul werden folgende Größen gemessen: Spannung, Strom, Frequenz und Impulszählung. Außerdem kann es zur Erfassung von Schalterzuständen, bzw. Schaltwerten benutzt werden. Die Speisung eines Messgeräts, Messkreises aus dem MC5 heraus ist mit bis zu 24 Vdc ebenfalls möglich. Die einzige Funktion die sowohl im E-Modul als auch im ET-.Modul enthalten ist die Stromerzeugung.

Das E-Modul enthält auch das optionale HART-Modem. Bei Benutzung des HART-Modems in Verbindung, mit der internen 24 VdcSpeisung des MC5, wird automatisch ein interner 270 Ω Widerstand

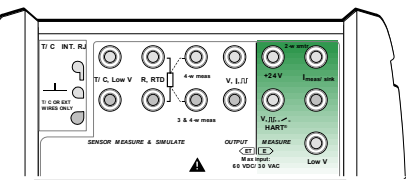

zugeschaltet, der zur HART-Kommunikation erforderlich ist.

#### **Temperatur- und Elektrisches Modul (ET-Modul)**

Das ET-Modul wurde speziell für die Kalibrierung von Temperaturmessgeräten entwickelt.

Es ist jedoch nicht auf den Einsatz mit Temperaturmessgeräten beschränkt, sondern dient auch zur Erzeugung von Widerstand, Spannung,<br>Strom, Frequenzen und Frequenzen Impulsen verwendet werden.

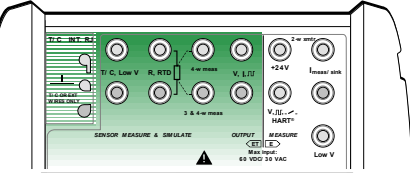

#### **Vergleichsmessstellenmodul (RJ-Modul)**

Die interne Vergleichsmessstelle für die Thermoelementmessung/ simulation ist eine optionale Erweiterung des ET-Moduls. Sie wurde speziell für den MC5 entwickelt und eignet sich optimal für die<br>Vergleichsstellenkompensation – bei – der – Kalibrierung – von Vergleichsstellenkompensation bei der Kalibrierung von Thermoelementen oder Instrumenten, die an Thermoelemente angeschlossen sind.

Das RJ-Modul eignet sich für alle DIN-Thermoelementstecker und für abisolierte Drahtenden. Beim Anschließen der Drähte/Stecker ist die Polarität<br>zu beachten. Nachdem die zu beachten. Nachdem die Drähte/Stecker angeschlossen

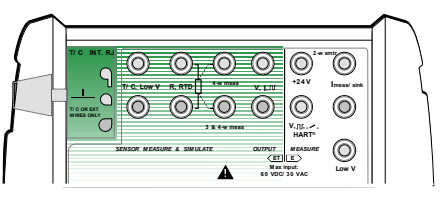

wurden, muss die Befestigungsschraube angezogen werden. Anziehen von Hand ist ausreichend. Bevor die Drähte/Stecker wieder entfernt werden, muss zuerst die Befestigungsschraube gelöst werden, andernfalls kann die Kontaktoberfläche des RJ-Moduls beschädigt werden.

Eine regelmäßige Reinigung der Kontaktflächen ist empfohlen. Hinweise hierzu finden Sie im Abschnitt Wartung.

#### **Display**

Der MC5 besitzt ein blendfreies LCD-Display mit Hintergrundbeleuchtung und einer Auflösung von 240 x 320 Bildpunkten.

Der **Kontrast** des Displays kann wie folgt eingestellt werden:

- $\bullet$  Beleuchtungstaste  $\odot$  drücken und gedrückt halten.
- Kontrast mit den Richtungstasten mit dem Pfeil nach oben  $\triangle$  und nach unten  $\nabla$  verändern.

Die **Helligkeitkeit** der Hintergrundbeleuchtung kann wie folgt eingestellt werden:

- $\bullet$  Beleuchtungstaste  $\odot$  drücken und gedrückt halten.
- Helligkeit der Hintergrundbeleuchtung mit den Richtungstasten mit dem Pfeil nach links  $\triangleleft$  und rechts verändern.

Die geänderten Einstellungen werden automatisch als Standardeinstellungen gespeichert.

#### **Tastenfeld**

Die Tasten des MC5 sind entsprechend ihrer Funktion in Gruppen angeordnet:

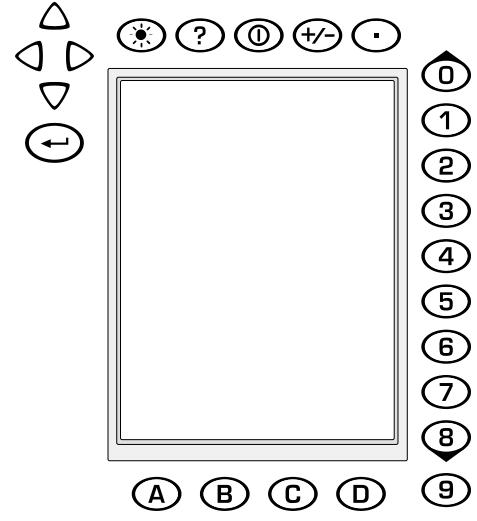

#### **Cursortasten und Enter-Taste**

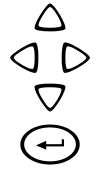

Die Cursortasten und die Enter- oder Eingabetaste befinden sich links oben neben dem Display.

Mit Hilfe der Cursortasten wird der Cursor auf dem Bildschirm bewegt. In bestimmten Situationen besitzen sie bestimmte Sonderfunktionen, z.B. beim Einstellen des Displaykontrasts.

Mit der Enter-Taste werden Dateneingaben abgeschlossen.

#### **Tasten oberhalb des Displays**

Mit der Beleuchtungstaste wird die Hintergrundbeleuchtung des  $\odot$ Displays ein- und ausgeschaltet.

> Sie dient außerdem zur Einstellung des Kontrasts und der Helligkeit des Displays (siehe Abschnitt **Display** auf Seite 14) und zur Erstellung von Bildschirmausdrucken (siehe Abschnitt **Drucken** auf Seite 23).

- Mit der Hilfe-Taste wird ein kontextbezogener Hilfetext aufgerufen. ⊙
- ത Mit der Taste Ein/Aus wird der MC5 ein- und ausgeschaltet. Die Ein/Aus-Taste reagiert erst, nachdem sie ungefähr eine halbe Sekunde gedrückt wurde. Durch die verzögerte Reaktion wird ein unbeabsichtigtes Ein- oder Ausschalten des Kalibrators verhindert.
- Mit der Taste +/- wird das Vorzeichen eingegebener numerischer ⊕ Werte verändert. Sie kann nur benutzt werden, wenn das numerische Feld aktiviert ist.
- ⊙ Die Dezimaltaste wird zur Eingabe der Dezimalstelle bei der Eingabe numerischer Werte verwendet.

#### **Funktionstasten**

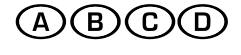

Die Funktionstasten befinden sich unterhalb des Displays. Die Funktion dieser Tasten ist situations- bzw. menüabhängig. Sie wird am unteren Rand des Displays angezeigt.

#### **Numerische Tasten**

Die numerischen Tasten werden nicht nur zur Eingabe von Zahlen verwendet:

- Die Tasten 1 bis 7 werden für die Auswahl von Menüoptionen benutzt.
- Die Tasten 0 und 8 werden zum Durchblättern mehrseitiger Menüs benutzt. Außerdem kann man mit ihnen durch die Optionen eines Pop-up-Menüs gehen.
- Die Taste 9 kann zur Bestätigung einer Auswahl oder zum Abschließen einer Dateneingabe verwendet werden. Die Funktionen der Taste 9 sind außer bei der Eingabe von Zahlen mit denen der  $\bigoplus$ -Taste identisch: Bei der Eingabe von Zahlen dient sie zur Eingabe der Zahl 9. Die Eingabe einer Zahl muss deshalb immer mit der  $\bigoplus$ -Taste oder, falls verfügbar, der Funktionstaste D/OK abgeschlossen werden.

#### **Speicher**

0000000000

Das Speicherzuordnungssystem des MC5 ist dynamisch. Das bedeutet, dass es keinen bestimmten Speicherbereich für Instrumentendaten gibt. Für die Speicherung von Daten steht immer der gesamte freie Speicherplatz zur Verfügung. Deshalb gibt es keinen genauen Grenzwert für die Anzahl von Instrumenten, die der MC5 speichern kann. Sie hängt davon ab, wieviel Speicher durch andere Daten belegt ist.

#### **Batterien**

Der MC5 kann sowohl mit wiederaufladbaren Batterien als auch mit Alkalibatterien betrieben werden. Bei Verwendung von Alkalibatterien ist ein Trockenbatterieeinsatz erforderlich. Der MC5 erkennt den Batterietyp automatisch.

Alkalibatterien müssen dem folgenden Typ entsprechen:

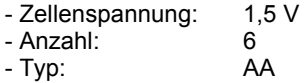

Das Netz-/Netz-/Ladegerät für wiederaufladbare Batterien arbeitet unter den folg. Bedingungen:

- Spannung: 100 bis 240 V Wechselspannung,

- Frequenz: 50/60 Hz

Die Ladeelektronik befindet sich im Batteriepack. Dadurch kann das Batteriepack separat geladen werden oder auch wenn es sich im MC5 befindet. Die Nutzung des MC5 während des Ladevorgangs ist ebenso möglich.

Die maximale Betriebsdauer ohne Wiederaufladen hängt von der Nutzung und der Helligkeitseinstellung der Displaybeleuchtung ab. Der Ausgangsstrom und Schleifenversorgung wirkt sich ebenfalls auf die maximale Betriebsdauer aus. Bei konstanter Höchstbelastung sollten die wiederaufladbaren Standardbatterien 6 Stunden betriebsfähig sein. Eine gute durchschnittliche Betriebsdauer entspricht 10 Stunden.

Bei Verwendung von Alkalibatterien hängt die maximale Betriebsdauer auch von der Qualität der Batterien ab. Die durchschnittliche Betriebsdauer entspricht etwa 4 Stunden.

Volle Kapazität: In der oberen linken Ecke des MC5-Displays ist eine Batterie abgebildet. Je heller sie dargestellt ist, desto dringender müssen die Batterien aufgeladen bzw. Leere Batterie: ausgetauscht werden.

Anmerkungen.

Der Speicher des MC5 und die interne Uhr/Kalender-Funktion müssen auch bei ausgeschaltetem Kalibrator mit einer geringen Menge Strom versorgt werden. Die Kapazität der Batterien muss deshalb von Zeit zu Zeit überprüft werden, auch wenn der MC5 nicht benutzt wird. Gespeicherte Werte hingegen bleiben bei Batteriewechsel erhalten.

Der MC5 sollte nicht über längere Zeit ohne Batteriepack oder Trockenbatterieeinsatz bleiben. Die Einstellungen des MC5 können verloren gehen, wenn die Stützspannungsversorgung längere Zeit unterbrochen ist.

#### **Netz-/Ladegerät und Ladeverfahren**

Das Netz-/Ladegerät wird an den Ladeanschluss auf der Unterseite des MC5 angeschlossen. Die Ladeelektronik zeigt die verschiedenen Ladephasen über die Ladezustandsleuchte an.

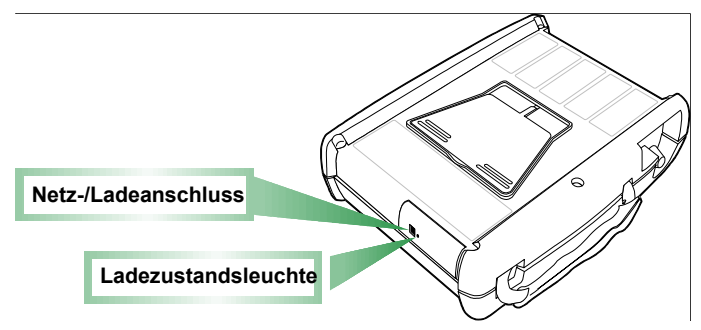

Wenn das Netz-/Ladegerät angeschlossen wird, prüft die Ladeelektronik zuerst den Ladezustand der Batterien. Die Ladezustandsleuchte blinkt in dieser Phase.

Eine **rot** blinkende oder leuchtende Ladezustandsleuchte zeigt an, dass der Ladevorgang gerade gestartet wird. Ist der Ladevorgang in Gang, leuchtet das LED ununterbrochen rot.

Vollständig leere Batterien werden in etwa 2½ Stunden vollständig aufgeladen. Der MC5 kann während des Aufladens benutzt werden.

Wenn die Ladezustandsleuchte **grün** leuchtet, sind die Batterien aufgeladen. In dieser Phase liefert die Ladeelektronik eine Erhaltungsspannung, die verhindert, dass sich die Batterien entladen.

#### **Achtung!**

**ES DARF NUR DAS MIT DEM KALIBRATOR GELIEFERTE NETZ-/LADEGERÄT VERWENDET WERDEN.**

**Das Netz-/Ladegerät ist für 100 bis 240 V Wechselspannung ausgelegt.**

**Das Netz-/Ladegerät sollte nur innerhalb von Gebäuden und bei Temperaturen von höchstens 40°C benutzt werden.** 

#### **Herausnehmen/Austauschen des Batteriepacks**

Um das Batteriepack herauszunehmen oder auszutauschen, gehen Sie wie folgt vor:

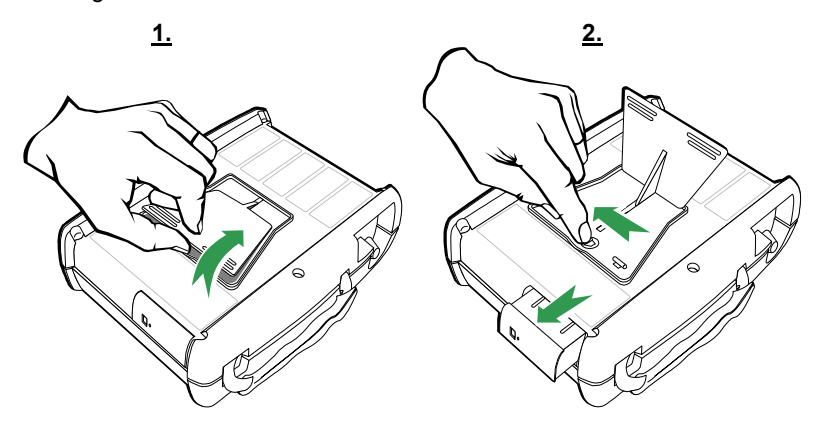

- 1. MC5 mit dem Display nach unten auf einen Tisch legen und Stütze ausklappen.
- 2. Verriegelung unter der Stütze zur Seite schieben. Das Batteriepack kann aus dem Batteriefach herausgenommen werden.

Um das Batteriepack wieder einzusetzen, wird es einfach in das Batteriefach geschoben. Sie hören ein Klickgeräusch, wenn das Batteriepack in der Halterung einrastet.

#### Anmerkung.

Der MC5 selbst ist staub- und wasserfest (Schutzart IP65), das Batteriepack jedoch nicht. Das Batteriepack besitzt Öffnungen, durch die erzeugtes Gas und Wärme abgeleitet werden. Es darf deshalb nicht mit Flüssigkeiten in Berührung kommen.

#### **Ausklappbare Stütze für den Tischeinsatz**

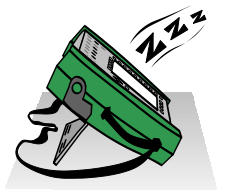

Mit der ausklappbaren Stütze lässt sich der MC5 mit einem guten Sichtwinkel auf einer Tischoberfläche aufstellen.

Stütze auf der Rückseite des MC5 einfach wie in der Abbildung dargestellt ausklappen.

#### **Handschlaufe und Tragriemen**

Die Handschlaufe erleichtert die Bedienung des MC5, wenn er mit einer Hand gehalten wird.

Der Tragriemen erleichtert die Kalibrierung vor Ort: Der Tragriemen kann umgehängt und der MC5 in einem Winkel abgestützt werden, der eine gute Ablesung des Displays während der Kalibrierung ermöglicht. Alternativ kann der Tragriemen z.B. um eine Ventilstange gehängt werden, so dass sich das Display auf Augenhöhe befindet und Sie beide Hände frei haben.

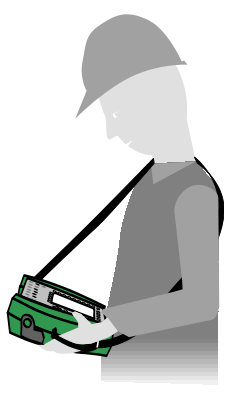

#### **Optionale Schutz- und Transporttasche**

Die optional erhältliche weiche Schutz- und Transporttasche ist praktisch, wenn der MC5 von einem Einsatzort zum nächsten transportiert werden muss. Sie kann auch für den Transport von Zubehör verwendet werden, zum Beispiel:

- Prüfschläuche, Prüfleitungen und Anschlussklemmen
- Externe Druckmodule
- Druckpumpe
- Temperaturfühler
- Netz-/Ladegerät mit Kabel
- Benutzerhandbuch

Die Schutztasche ist für Industrieumgebungen geeignet.

## **MC5-Firmware**

Die Firmware des MC5 ist in einem FLASH-Speicher gespeichert. Deshalb kann sie einfach aktualisiert werden kann, ohne eine Rekalibrierung des MC5 zwingend zur Folge zu haben. Weitere Informationen über die Aktualisierung der Firmware Ihres MC5 finden Sie unter **Aktualisierung der Firmware** auf Seite 40.

#### **Allgemeine Beschreibung**

Die folgende Abbildung gibt einen Überblick über die Funktionen der Firmware. Die Hauptfunktionen sind durch eine schwarze Umrandung gekennzeichnet. Jede Hauptfunktion umfasst mehrere Aufgaben, die in den schattierten Kästchen ohne schwarze Umrandung dargestellt sind.

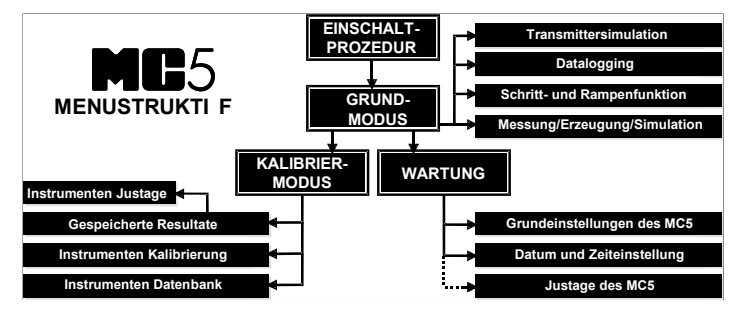

In den folgenden Abschnitten werden die verschiedenen Hauptfunktionen kurz beschrieben.

#### **Einschaltprozedur**

Beim Einschalten des MC5 wird ein Selbsttest zur Überprüfung der Gerätefunktionen durchgeführt. Wenn der Selbsttest erfolgreich beendet wird, werden verschiedene Basisdaten für den Kalibrator angezeigt.

Anschließend geht der MC5 automatisch in den Grundmodus. Die Einschaltprozedur wird am Anfang von Kapitel B genauer beschrieben.

#### **Grundmodus**

Im Grundmodus können Signale gemessen und erzeugt/simuliert werden. Es werden zwei Fenster angezeigt, die getrennt konfiguriert werden können.

Mit einer Schritt- und einer Rampenfunktion können zeitabhängige Signale erzeugt/simuliert werden.

Die im Grundmodus verfügbaren Grundfunktionen werden in Kapitel B dieses Handbuchs beschrieben.

Die im Grundmodus verfügbaren Funktionen der höheren Ebene werden in Kapitel C beschrieben, der außerdem zusätzliche Informationen zu bestimmten Funktionen enthält.

#### **Wartung**

Unter dieser Hauptfunktion werden die Voreinstellungen des MC5 festgelegt. Darüber hinaus bietet sie die Möglichkeit, den MC5 neu zu kalibrieren (Passwort erforderlich).

Die Wartungsfunktionen werden in Kapitel C dieses Handbuchs beschrieben.

#### **Kalibriermodus**

Die wichtigste Funktion des MC5 ist die Kalibrierung von Instrumenten. Deshalb wurde dieser Aufgabe bei der Entwicklung des Kalibrators besondere Aufmerksamkeit gewidmet. Der MC5 kann als unabhängiger Stand-Alone-Kalibrator benutzt werden, d.h. alle Instrumentendaten und Kalibrierdaten werden im Speicher des MC5 abgelegt. Optional kann der MC5 auch Daten mit einer geeigneten Kalibriersoftware auf einem PC austauschen.

Der MC5 unterstützt die Anzeige individueller Hilfstexte. Sie helfen dem Techniker, die Kalibrierung so reibungslos wie möglich durchzuführen.<br>Es können drei Arten von Hilfstexten eingegeben werden: Es können drei Arten von Hilfstexten eingegeben werden: **Startanweisungen**, **Justieranweisungen** und **Anweisungen für das Beenden**. Nach der Kalibrierprozedur können außerdem Kommentare zur Kalibrierung eingegeben werden.

Weitere Informationen in Bezug auf die Kalibrierung sind in Kapitel D dieses Handbuchs enthalten.

#### **Kalibrierergebnisse**

Kalibrierergebnisse können sowohl in grafischer als auch als numerischer Form angezeigt (und mit dem optionalen Drucker direkt ausgedruckt) werden. Sie können auch auf einen PC mit installierter QCAL<sup>®</sup>-Kalibriersoftware (CMX, QM6, QD3) hochgeladen und dann auf dem PC-Bildschirm angezeigt werden.

Weitere Informationen in Bezug auf Kalibrierergebnisse sind in Kapitel D dieses Handbuchs enthalten.

#### **Hilfefunktion**

Die Hilfefunktion ist nicht in der Darstellung der Menüstruktur enthalten, weil sie kein eigener Zweig des Menüs sondern ein Dienstprogramm ist, das in beinahe allen Situationen zur Verfügung steht.

Wenn Sie Hilfe benötigen, drücken Sie einfach die Taste  $\heartsuit$ . Es erscheint ein Fenster mit dem entsprechenden Hilfetext.

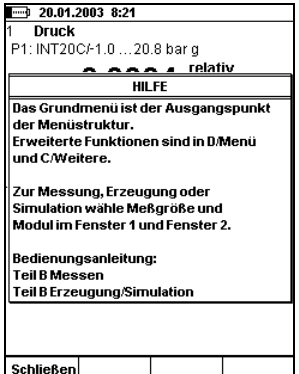

#### **Drucken**

Sie können von jeder beliebigen Bildschirmanzeige des MC5 einen Bildschirmausdruck erstellen, indem Sie gleichzeitig die Taste  $\circledcirc$  und die Taste **O**drücken.

Kapitel C dieses Handbuchs enthält weitere Informationen über das Drucken.

#### **Achtung!**

**Es darf nur der als Option angebotene Drucker verwendet werden. Die Verwendung eines anderen Druckers kann zur Beschädigung des Druckers, des MC5 oder sogar beider Geräte führen.**

#### **Benutzeroberfläche**

Die folgende Abbildung zeigt die wichtigsten Elemente der Benutzeroberfläche:

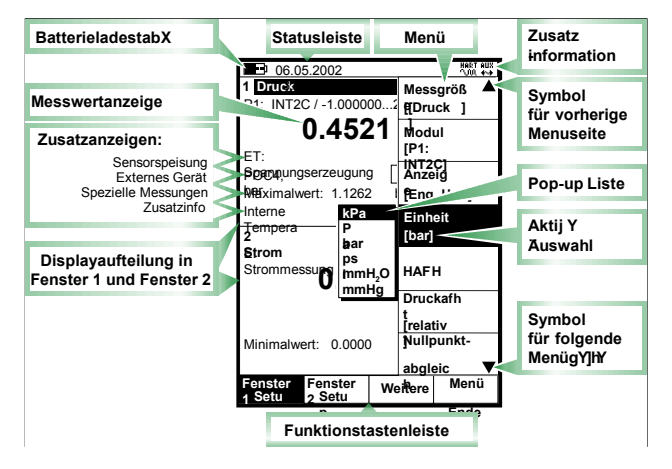

Die Benutzeroberfläche kann weitere Elemente enthalten, in den folgenden Abschnitten werden jedoch nur die wichtigsten Elemente beschrieben.

#### **Statusleiste**

Die Statusleiste am oberen Rand des Displays wird immer angezeigt. Sie ist in vier Hauptabschnitte unterteilt.

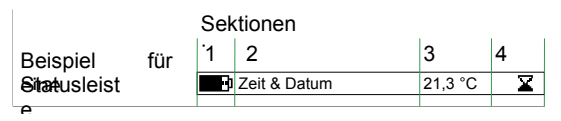

Im ersten Abschnitt (ganz links) wird der Ladezustand der Batterie angezeigt. Das Batteriesymbol wird durch ein Steckersymbol  $($ <sup>-D-</sup> $)$ ersetzt, wenn das Netz-/Ladegerät mit dem optionalen Trockenbatterieeinsatz benutzt wird. In diesem Fall hat dient das Netz- /Ladegerät als Netzanschlussteil. Im zweiten Abschnitt werden Zeit und Datum angezeigt. Im dritten Abschnitt erscheint die mit dem optionalen Umgebungstemperaturfühler gemessene Temperatur, wenn der Fühler an den MC5 angeschlossen ist.

Im vierten Abschnitt (ganz rechts) werden zusätzliche Informationen in Form der folgenden Symbole angezeigt:

- Sanduhr, wenn der MC5 eine Funktion ausführt, für die etwas Zeit benötigt wird.
- Fragezeichen, wenn ein Fehler vorliegt.
- Symbol für Datenaustausch mit einem externen Gerät, z.B. einem HART-fähigen Instrument oder einem Regler ( $\frac{m}{2000}$  oder  $\frac{m}{4000}$ ).

Der vierte Abschnitt enthält meistens keine Anzeige. Die Symbole werden nur bei Bedarf angezeigt.

#### **Funktionstastenleiste**

Die Funktionstastenleiste am unteren Rand des Displays wird immer angezeigt. In den vier Feldern der Leiste ist die situationsabhängige Belegung der Tasten A, B, C und D auf der Gerätevorderseite angegeben. Wenn das Feld für eine Funktionstaste grau unterlegt ist, ist die Taste deaktiviert und besitzt im Moment keine Funktion.

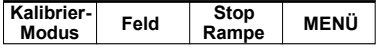

#### **Menüs**

Menüs werden immer mit der Funktionstaste D/Menü geöffnet. Dieselbe Taste wird auch zum Schließen des Menüs verwendet. Ist für die aktuelle Funktion kein Menü erforderlich, wird die vierte Funktionstaste mit einer anderen Funktion belegt.

Besteht das geöffnete<br>Menü aus mehreren mehreren Seiten, wird am Anfang<br>und/oder - Fnde - der und/oder Ende der Optionsliste ein nach oben/unten gerichtetes Dreieck angezeigt. In diesem Fall können Sie mit den Tasten  $\textcircled{\small{0}}$  und  $\textcircled{\small{2}}$ durch die vorhandenen Menüseiten blättern.

Die Optionen eines Menüs werden mit den numerischen Tasten  $\mathcal D$  bis  $\mathcal D$ ausgewählt. Die Auswahl einer Menüoption löst einen der folgenden

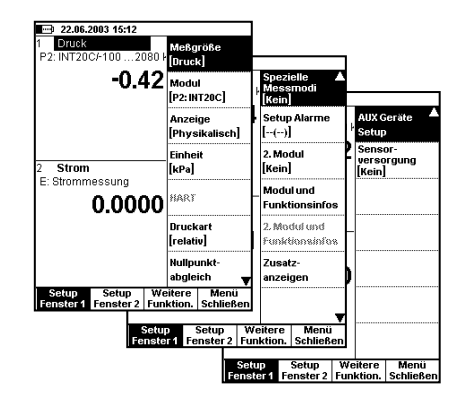

Vorgänge aus:

- 1. Es wird sofort eine bestimmte Operation ausgeführt, und das Menü wird automatisch geschlossen, dies ist z.B. bei Auswahl der Option Nullpunktabgleich in der obigen Abbildung der Fall.
- 2. Es erscheint ein Pop-up-Menü, aus dem eine Option ausgewählt werden kann. Die aktuelle Auswahl wird im Menü in eckigen Klammern angezeigt. Mit den Tasten  $\triangle$  und  $\heartsuit$  oder den Tasten  $\textcircled{\bigcirc}$ und  $\circled{e}$  können Sie durch das Pop-up-Menü scrollen. Durch Drücken der Taste oder **1** kann eine Option ausgewählt werden. Um das Pop-up-Menü ohne Auswahl einer Option zu schließen, drücken Sie die Taste  $\bigcirc$  oder die Funktionstaste D/Schließen.
- 3. Das aktuelle Menü wird durch ein anderes Menü mit weiteren Optionen ersetzt. In manchen Fällen kann ein anderes Menü auch mit einer Funktionstaste geöffnet werden. In der obigen Abbildung ist das Konfigurationsmenü für Fenster 1 geöffnet. In diesem Fall können mit der Funktionstaste B/Fenster 2 Setup und C/Weitere weitere Menüs geöffnet werden.
- 4. Es erscheint ein neues Fenster, in dem z.B. zusätzliche Informationen angezeigt werden oder die gewählte Aufgabe konfiguriert werden kann.

#### **Displaybereich**

Das Aussehen des Displaybereichs verändert sich abhängig von den aktiven Aufgaben/Einstellungen. Die folgenden Abbildungen zeigen typische Elemente verschiedener Displayansichten.

#### **Messung/Erzeugung von Signalen:**

Der Displaybereich ist in zwei Fenster mit<br>informativem Text und numerischen informativem Text und numerischen Werten für die Messung/Signalerzeugung unterteilt.

Wird ein numerischer Wert in einem umrandeten Feld angezeigt, kann er bearbeitet werden. Das ist z.B. bei einem Feld für die Eingabe des zu erzeugenden Signals der Fall.

Werden mehrere Bearbeitungsfelder angezeigt, kann das gewünschte Feld mit den Cursortasten oder der Funktionstaste B/Feld ausgewählt werden.

#### **Kalibrierung:**

Während der Kalibrierung ist der Displaybereich in drei Fenster unterteilt.

Im obersten Fenster werden Daten angezeigt, die sich auf das Eingangssignal des Instruments beziehen. Im mittleren Fenster werden die entsprechenden Daten für das Ausgangssignal angezeigt.

Im unteren Fenster wird die Fehlergrafik angezeigt. Die Fehlergrafik ist auch Teil der Kalibrierergebnisdaten.

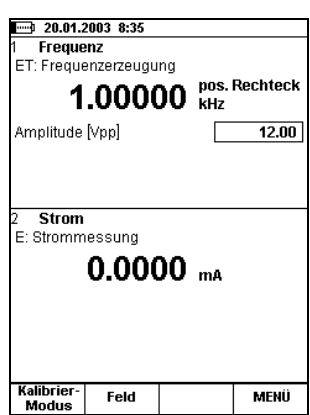

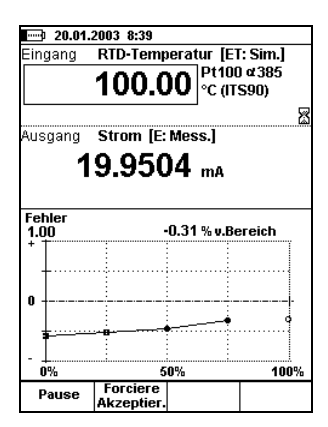

#### **Konfigurationsfenster:**

Es gibt zahlreiche verschiedene Konfigurationsfenster für die Funktionen des MC5. Die Abbildung rechts zeigt das<br>Konfigurationsfenster is für in die Konfigurationsfenster Rampenfunktion.

Bei allen Konfigurationsfenstern ist der<br>gesamte Displaybereich durch die Displaybereich durch die Konfigurationsfelder belegt.

Mit den Cursortasten gelangen Sie zu den verschiedenen Feldern.

#### **Tabellen:**

Tabellen werden zum Beispiel zur Darstellung von Kalibrierergebnissen in numerischer Form verwendet. Tabellen füllen den gesamten Displaybereich aus.

Tabellen gehen oft über den Displaybereich hinaus. In diesem Fall wird durch kleine Pfeile am Tabellenrand angezeigt, dass mit Hilfe der Pfeiltasten weitere Daten angezeigt werden können.

Mit den Tasten  $\triangle$  und  $\nabla$  können Sie Zeile für Zeile durch die Tabelle gehen. Mit den Tasten  $\hat{\Phi}$  und  $\hat{\Phi}$  können Sie seitenweise durch die Tabelle scrollen (falls mehrseitig).

Tipp.

Besitzt eine Tabelle mehr Spalten als angezeigt werden, können Sie mit den<br>numerischen Tasten schnell in die numerischen Tasten schnell in die entsprechende Spalte springen.

#### **Hilfefenster:**

Das Hilfefenster ist ein besonderes Fenster, in dem ein Hilfetext angezeigt wird, den der Benutzer mit der Taste  $\circledcirc$ angefordert hat.

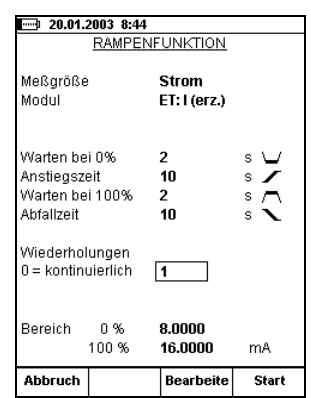

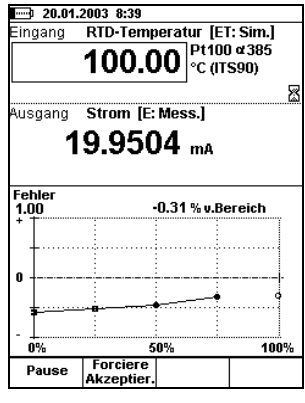

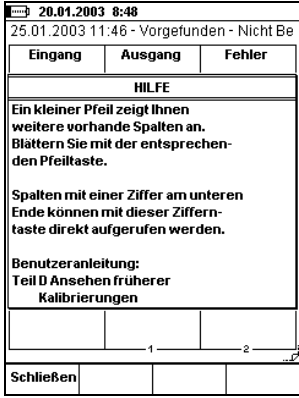
#### **Für die Datenbearbeitung benutzte Elemente des Displaybereichs**

Für die Bearbeitung von Daten im Displaybereich werden fünf Arten von Feldern/Elementen verwendet. Mit der Funktionstaste B/Feld können Sie im Grundmodus zwischen den Feldern wechseln, in denen Daten bearbeitet werden können. In Konfigurationsfenstern werden dafür die Cursortasten benutzt.

#### **Numerische Felder**

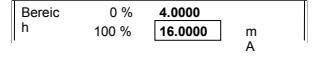

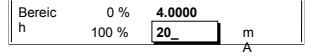

Es gibt zwei Möglichkeiten, ein numerisches Feld zu bearbeiten:

- 1. Drücken Sie eine numerische Taste, die Taste  $\circledast$  oder die Taste  $\bigcirc$ . Der alte Wert wird durch die neue Eingabe ersetzt.
- 2. Drücken Sie die Taste  $\bigcirc$  oder die Funktionstaste  $\mathscr O$  Bearbeiten, die in einigen Konfigurationsfenstern verfügbar ist. Anschließend kann der alte Wert bearbeitet werden. Neue Ziffern erscheinen am Ende des alten Werts.

Die Eingabe eines neuen Werts wird durch Drücken der Taste bestätigt. Mit der Funktionstaste A/Abbrechen kann die Eingabe verworfen werden. Besondere Funktionen numerischer Felder bei der Erzeugung von Signalen werden in Kapitel B beschrieben.

Anmerkungen.

Wenn eine Zahl die maximal mögliche Länge erreicht hat, können keine Ziffern mehr eingegeben werden. Mit der Funktionstaste  $\mathcal{O}\leftarrow$ Löschen können Ziffern gelöscht werden, bevor neue Ziffern eingegeben werden.

Bei numerischen Feldern besitzen die Tasten: **O. <sup>®</sup> und ® keine** Doppelfunktion. Sie können nur zur Eingabe von Zahlen verwendet werden.

#### **Textfelder**

Messstellen **PT106. 1**

Drücken Sie eine beliebige numerische<br>Taste oder die Funktionstaste Funktionstaste  $C$ **Bearbeiten**, die in einigen Konfigurationsfenstern angezeigt wird, um ein Textfeld zu bearbeiten. Es erscheint ein Auswahlmenü mit den verfügbaren Zeichen.

Mit den numerischen Tasten (1 bis 7) wird das gewünschte Zeichen ausgewählt. Mit den Cursortasten kann der Cursor im Textfeld bewegt werden.

Die Auswahl des Zeichens muss mit der Taste  $\bullet$  oder  $\circledcirc$  bestätigt werden. Mit der Funktionstaste C/←Löschen können Zeichen gelöscht werden.

Wenn das gewünschte Zeichen in der Liste der verfügbaren Zeichen nicht angezeigt wird, können mit der Taste  $\circledcirc$  oder  $\circledast$  weitere Zeichen aufgerufen werden.

Wenn Sie den neuen Text übernehmen wollen, drücken Sie die Funktionstaste D/Akzeptiere. Wenn Sie den bearbeiteten Text löschen (die Eingabe abbrechen) wollen, drücken Sie die Funktionstaste A/Abbrechen.

#### **Pull-down-Listen**

Pull-down-Listen werden zur Anzeige einer begrenzten Anzahl von Voreinstellungen verwendet, von denen eine ausgewählt werden kann.

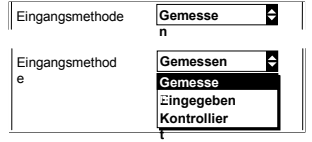

Die verfügbaren Optionen werden entweder unterhalb oder oberhalb des Pull-down-Listenfelds angezeigt. Pull-down-Listen werden geöffnet, wenn die Taste  $\bigcirc$ , eine der numerischen Tasten oder die

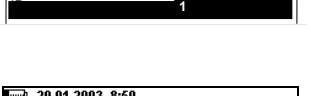

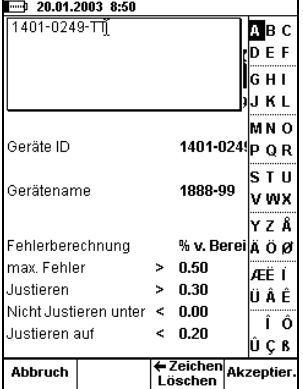

Funktionstaste C/Bearbeiten, die in einigen Konfigurationsfenstern aktiv ist, gedrückt wird. Ein Pfeil in der oberen und/oder unteren rechten Ecke zeigt an, dass die Liste weitere Einträge enthält.

Mit den Cursortasten  $\triangle$  und  $\nabla$  oder den Tasten  $\textcircled{1}$  und  $\textcircled{2}$  kann eine Option markiert werden. Durch Drücken der Taste @ oder <sup>o wird</sup> die Option ausgewählt.

#### **Pop-up-Listen**

Pop-up-Listen sind mit Pull-down-Listen vergleichbar, sie erscheinen jedoch nicht in Verbindung mit einem Feld, sondern in Verbindung mit einem Menü. (Beispiel s. Abschnitt **Benutzeroberfläche** Seite 24).

Für das Durchgehen durch eine Pop-up-Liste gibt es gegenüber den Pull-down-Listen eine weitere Möglichkeit: Bei jedem Drücken der numerischen Taste, mit der die Pop-up-Liste geöffnet wurde, geht der Cursor eine Position weiter.

#### **Auswahllisten**

Auswahllisten werden benutzt, wenn eine von mehreren Optionen ausgewählt werden muss. Sie sind oft lang und belegen deshalb meistens das ganze Fenster.

Auswahllisten können über den Displaybereich hinausgehen. Wenn sich der Cursor (die markierte Zeile) am Ende der Liste befindet und die Taste  $\nabla$ gedrückt wird, rollt die Liste weiter und es werden weitere Optionen angezeigt.

Mit den Tasten  $\Delta$  und  $\nabla$  können Sie zeilenweise durch die Liste gehen. Mit den Tasten  $\circledcirc$  und  $\circledcirc$  können Sie seitenweise durch die Liste gehen

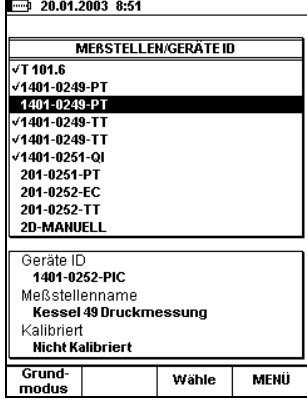

Durch Drücken der Funktionstaste C/Wähle, der Taste @ oder der Taste  $\circledcirc$  wird eine Option ausgewählt.

# **Module und Erweiterungsoptionen des MC5**

Für den MC5 werden verschiedene optionale Hardware- und Firmwaremodule angeboten, die eine gezielte Anpassung des Funktionsumfangs an individuelle Anforderungen ermöglichen. Durch Hinzufügen weiterer Module kann der MC5 jederzeit problemlos erweitert werden, bis er sämtliche Anforderungen abdeckt, die an ein Kalibriergerät gestellt werden können.

### **Hardwaremodule/-optionen**

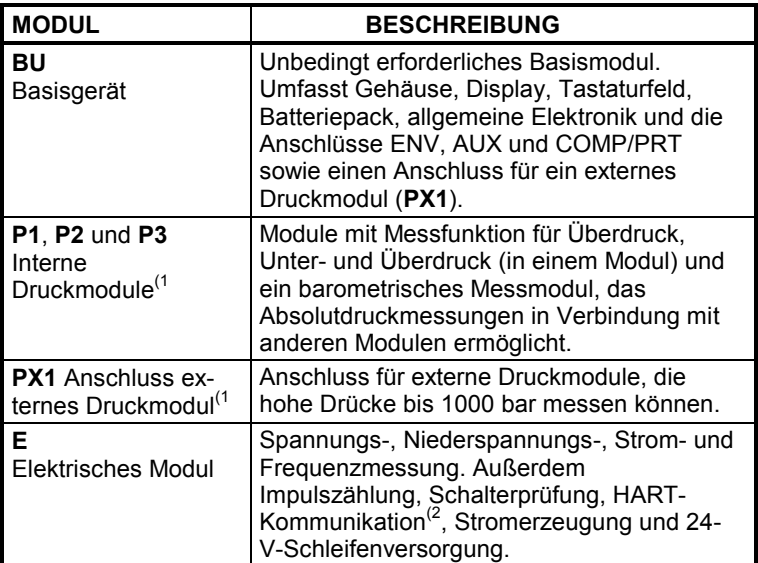

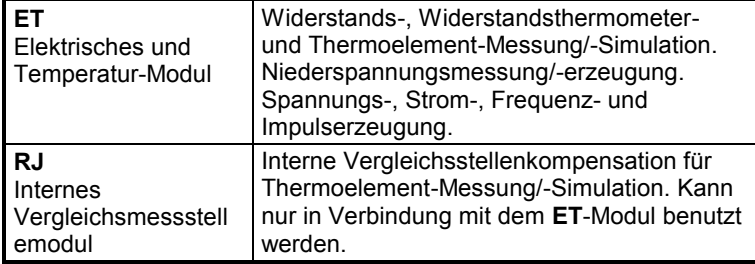

Das Basisgerät (BU, Base Unit) ist der Grundbaustein für alle MC5- Kalibratoren. Alle weiteren Module werden als Option angeboten. Um ein Signal messen/erzeugen/simulieren zu können, muss jedoch mindestens eines der optionalen Hardwaremodule vorhanden sein.

- <sup>1)</sup> Die Gesamtzahl bestimmter Module/Anschlüsse ist begrenzt. Weitere Informationen hierzu siehe Abschnitt **Obere Gehäusseite** auf Seite 10.
- <sup>2)</sup> Voraussetzung für die HART-Kommunikation über das E-Modul ist die Installation der entsprechenden optionalen Firmware.

## **Weitere anschließbare Geräte**

Die Zahl der Geräte, die an den MC5 angeschlossen werden können, wird laufend erweitert. In der folgenden Liste sind die Geräte aufgeführt, die bereits angeschlossen werden können oder bei Firmware-Updates berücksichtigt werden, die in Kürze freigegeben werden (gültig zum Zeitpunkt der Drucklegung dieses Handbuchs):

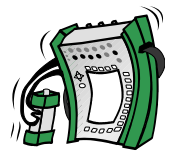

- Externe Druckmodule (EXT)
- Umgebungstemperaturfühler (ENV)
- Batteriebetriebener tragbarer Drucker (COMP/PRT)
- Druckregler, Druckkontroller (AUX)
- Aktive Temperaturkalibratoren Dry-Block, Kalibrierbäder (AUX).
- Temperatureferenzfühler (ET-extension)

Weitere Informationen über den batteriebetriebenen tragbaren Drucker, Druckregler und Dry-Block-Temperaturkalibratoren (Kalibrierbäder) sind in Kapitel C dieses Handbuchs enthalten.

## **Firmwareoptionen**

Die mit dem MC5 gelieferte Standardfirmware ermöglicht die<br>Durchführung aller üblichen Mess-, Signalerzeugungs- und Signalerzeugungs- und<br>programmen kann der Kalibrieraufgaben. Mit optionalen Dienstprogrammen kann Funktionsumfang des MC5 erweitert werden.

Folgende Firmwareoptionen sind entweder bereits erhältlich oder Teil von Firmware-Updates, die in Kürze freigegeben werden (gültig bei Drucklegung dieses Handbuchs):

- Spezielle Temperaturfühler
- Kommunikation mit QCAL-Software
- Treiber für externe Geräte, die an die AUX-Schnittstelle angeschlossen sind.
- HART-Modem (E-Modul erforderlich)
- Datalogging, bis zu 7 Kanäle
- GAS-I, spezielles Konfigurationspaket für einschienige **Gasanlagen**
- GAS-II, spezielles Konfigurationspaket für zweischienige Gasanlagen
- PRT-Tool, Präzisionsthermometerfunktion zum MC5 (ab Firmware 1.98g)

## **Sicherheit**

Das Gehäuse des MC5 ist wasser- und staubfest (IP65). Das Batteriepack besitzt jedoch Öffnungen, die eine ausreichende Ableitung erzeugter Wärme gewährleisten. Bei Arbeiten in feuchten Umgebungen ist deshalb Vorsicht geboten.

Die Materialien, aus denen das MC5-Gehäuse besteht, halten normalen Industriebedingungen stand. Integrierte Stoßprotektoren schützen das Gerät beim Einsatz vor Ort.

Alle internen Druckmodule mit einem Messbereich von 6 bar oder weniger sind mit einer Überdrucksicherung ausgestattet. Wenn der Messdruck eines Druckmoduls den maximalen Druck für das Modul überschreitet, baut die Überdrucksicherung über eine Öffnung in der Gehäuserückseite Druck ab.

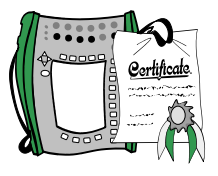

## **Zertifikate und Konformitätsbescheinigungen (EG-Konformitätserklärung)**

Der MC5 erfüllt die Anforderungen der EMV-Richtlinie 89/336/EWG, was durch Bescheinigungen für die Einhaltung der folgenden harmonisierten Normen bestätigt wird:

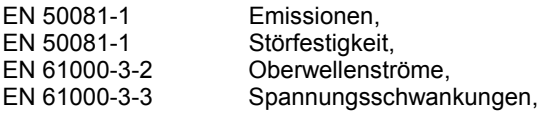

sowie die Anforderungen der Niederspannungsrichtlinie 73/23/EWG, was durch Bescheinigungen für die Einhaltung der folgenden harmonisierten Norm bestätigt wird:

EN 60950 Niederspannung.

## **Sicherheitsvorkehrungen und Warnhinweise**

Der MC5-Kalibrator ist ein Präzisionswerkzeug, das von erfahrenen Personen benutzt werden sollte. Arbeiten mit dem MC5 beinhalten die Benutzung von Druck-, Temperatur- und/oder elektrischen Geräten. Genaue Kenntnisse über den richtigen Umgang mit diesen Geräten und<br>sichere Verfahren für das Anschließen und Trennen von sichere Verfahren für das Anschließen und Trennen von Druckschläuchen, elektrischen Prüfleitungen und Anschlussklemmen usw. sind unbedingt erforderlich.

Der MC5 sollte nur unter sicheren Bedingungen benutzt werden. Wenn eine oder mehrere der folgenden Bedingungen gegeben sind, ist eine sichere Benutzung des MC5 nicht mehr möglich:

- Das Gehäuse des MC5 ist offensichtlich beschädigt
- Der MC5 funktioniert nicht wie vorgesehen
- Der MC5 wurde über längere Zeit unter ungünstigen Bedingungen gelagert
- Der MC5 wurde während des Transports ernsthaft beschädigt

Manchmal ist die Benutzung eines tragbaren Funksprechgeräts erforderlich, während mit dem Kalibrator gearbeitet wird. Um Kalibrierfehler aufgrund von Funkstörungen zu vermeiden, muss das Funksprechgerät während der Aussendung von Funkwellen mindestens 1 Meter vom Kalibrator und dem zu kalibrierenden Stromkreis entfernt gehalten werden.

## **Allgemeine Warnhinweise**

**Für den Anschluss des MC5 an einen PC oder Drucker dürfen nur die von Beamex gelieferten Kabel verwendet werden.** 

**Das MC5-Netz-/Ladegerät darf nur an ungefährlichen Standorten innerhalb von Gebäuden und nur mit Beamex-Kalibratoren benutzt werden.**

**Es darf nur der als Option angebotene Drucker verwendet werden. Die Verwendung eines anderen Druckers kann zur Beschädigung des Druckers, des MC5 oder sogar beider Geräte führen.**

**Der MC5 kann mit Alkalibatterien oder einem wiederaufladbaren Batteriepack betrieben werden. Beide Batteriearten werden als Abfallstoffe eingestuft, die gemäß den örtlichen Vorschriften entsorgt werden müssen.** 

**Ein Kurzschluss der Batterien ist zu vermeiden. Der Kurzschluss-strom kann Verletzungen durch Verbrennungen, eine Beschädigung des Geräts oder sogar einen Brand verursachen. Es ist zu beachten, dass auch neue wiederaufladbare Ersatzbatterien in geladenem Zustand geliefert werden.**

**Wiederaufladbare Batterien können während des Ladevorgangs geringe Mengen Gas abgeben. Das entlüftete Gasgemisch kann hochexplosiv sein, normalerweise löst es sich jedoch schnell in der Umgebungsluft auf. Um Gefahren zu vermeiden, darf nur das Originalnetz-/Ladegerät verwendet werden und die Batterien dürfen auf keinen Fall in einem gasdichten Behälter aufgeladen werden.**

**Das Netz-/Ladegerät sollte nur im Innenbereich und bei Temperaturen von höchstens 40°C benutzt werden.**

## **Warnhinweise in Bezug auf elektrische Module (E und ET)**

**Die Mess- und Signalerzeugungsanschlüsse des MC5 sind vor Überspannung und Überstrom geschützt, soweit dies ohne Beeinträchtigung der Genauigkeit möglich ist. Die Stromkreise sind so ausgelegt, dass zwischen beliebigen Geräteanschlüssen eine Spannungsquelle mit 50 V Gleichspannung/2 A angeschlossen werden kann, ohne dass das Gerät beschädigt wird . Wenn das Gerät dieser Belastung jedoch über längere Zeit ausgesetzt ist, kann die Genauigkeit beeinträchtigt werden.**

**Die galvanische Trennung zwischen den ET- und E-Modulen des MC5 ist funktionstechnisch bedingt. Der Grenzwert von maximal 50 V gilt auch für Quellen zwischen diesen Modulen.**

**Die maximale Ausgangsspannung an den Anschlüssen des MC5 liegt unter 30 V. Wenn jedoch Spannungen der ET- und E-Module oder externe Spannungsquellen mit dem MC5 zusammengeschaltet werden, kann die resultierende Spannung so hoch sein, dass sie eine Gefahr darstellt.**

## **Allgemeine Warnhinweise in Bezug auf Druckmessungen**

**Der Polyurethanschlauch, der bei MC5-Kalibratoren mit Druckmodulen als Zubehör geliefert wird, ist für einen Druck von maximal 20 bar bei 21°C ausgelegt. Eine Beaufschlagung mit höheren Drücken kann gefährlich sein.**

**Zur Vermeidung einer Beschädigung des Kalibrators darf die Verbindung beim Anschließen des Druckmessschlauchs nur von Hand angezogen werden (max. Drehmoment 5 Nm). Sind zur Sicherung der Verbindung Werkzeuge erforderlich (typischerweise bei Druckmodulen mit einem Druckbereich von 20 bar oder mehr), mit einem Schraubenschlüssel am Sechskantteil des Anschlusses gegenhalten.**

**System vor dem Öffnen oder Anschließen von Druckarmaturen oder anschlüssen grundsätzlich drucklos machen. Zur Entlüftung des Systems geeignete Ventile benutzen. Sicherstellen, dass alle Verbindungen korrekt ausgeführt und der Schlauch und die Anschlüsse nicht beschädigt sind.** 

**Es dürfen nur die auf dem Modulaufkleber angegebenen Druckmedien verwendet werden. Bei Verwendung ungeeigneter Druckmedien kann das Druckmodul beschädigt werden. Der Aufkleber für das interne Druckmodul befindet sich auf der Rückseite des MC5. Bei externen Modulen befindet sich der Aufkleber direkt auf dem Modul.**

**Der maximale Druck eines Druckmoduls, ob intern oder extern, darf nicht überschritten werden. Der maximale Druck ist auf dem Aufkleber für das Modul angegeben. Der maximale Druck externer Module ist außerdem auf dem mit dem externen Modul mitgelieferten Anweisungsblatt angegeben.**

**Schläuche niemals mit der Hand zuhalten und Hände nicht vor Leckstellen halten, aus denen Gas austritt. Gasbläschen im Blutkreislauf können tödlich sein.** 

## **Warnhinweise in Bezug auf Hochdruck**

**Hochdruck ist immer gefährlich. Hochdruck-Messmodule dürfen nur von Personen mit umfassenden Kenntnissen und Erfahrungen in Bezug auf Arbeiten mit Flüssigkeiten, Luft und Stickstoff unter Hochdruck benutzt werden. Vor Beginn der Arbeiten müssen diese Anweisungen und alle Sicherheitsanweisungen für Hochdruckarbeiten vor Ort genau gelesen werden.** 

**Bei Verwendung von Gas darf das System keine Flüssigkeiten enthalten, vor allem, wenn nicht bekannt ist, wie sie unter Druck reagieren. Als gasförmiges Druckmedium wird saubere Luft oder Stickstoff empfohlen. Bei Verwendung von Modulen mit einem Druckbereich von 60 bar oder mehr sollten flüssige Druckmedien bevorzugt werden.** 

**Bei Verwendung von Stickstoff ist die Freisetzung in die Atmosphäre zu minimieren und auf ausreichende Lüftung zu achten. Ventil der Stickstoffflasche schließen, wenn das System nicht benutzt wird. Ein erhöhter Stickstoffgehalt in der Umgebungsluft kann zu plötzlicher Bewusstlosigkeit und Tod führen. Sicherheitsanweisungen für Stickstoff genau lesen und sicherstellen, dass andere Personen im Raum sich der Gefahr bewusst sind.**

**Für Druckmessmodule wird bei höheren Druckbereichen die Verwendung flüssiger Druckmedien empfohlen. Wasser oder geeignetes Hydrauliköl verwenden. Sicherstellen, dass die verwendete Flüssigkeit die Messwandleroder Schlauchmaterialien nicht angreift. Bei Verwendung von Flüssigkeiten Luftmenge im System minimieren. So kann im Fall eines Lecks die austretende Flüssigkeitsmenge minimiert werden.**

**Schläuche nicht für verschiedene Flüssigkeiten oder Gase verwenden.**

**Lokale Vorschriften in Bezug auf die Konstruktion und Verwendung von Druckbehältern beachten. Sie enthalten in der Regel Beschränkungen für die Konstruktion und Verwendung von Systemen, bei denen das Produkt aus Druck und Volumen einen bestimmten Grenzwert überschreitet. Das Volumen dieses Systems hängt vom daran angeschlossenen Instrument ab.**

**Gas unter Hochdruck ist gefährlich, weil der Gasbehälter bersten kann und herumfliegende Splitter Verletzungen verursachen können. Auch kleine Gaslecks können gefährlich sein, weil der mit hoher Geschwindigkeit austretende Gasstrom die Haut verletzen kann. Wenn eine Gasblase in den Blutkreislauf gelangt, kann sie zum Tod führen. Der austretende Gasstrom ist besonders durchdringend, wenn er Flüssigkeit enthält.** 

## **Wartung**

Arbeiten am MC5, die über die nachfolgend beschriebenen<br>Wartungsarbeiten hinausgehen, dürfen nur von gualifiziertem Wartungsarbeiten hinausgehen, dürfen nur von qualifiziertem Servicepersonal durchgeführt werden. **Das Gehäuse darf nur mit ausdrücklicher Anweisung von Beamex, Germex geöffnet werden. Ansonsten erlischen evtl. Gewährleistungsansprüche mit sofortiger Wirkung.**

## **Aktualisierung der Firmware**

Über die Web-Site von Beamex erfahren Sie am schnellsten, ob eine neue Firmwareversion verfügbar ist (http://www.beamex.com). Die Seite "Downloads" enthält Informationen über neue MC5-Firmwareversionen und Downloads.

Für die Aktualisierung benötigen Sie lediglich einen PC und das Komm-

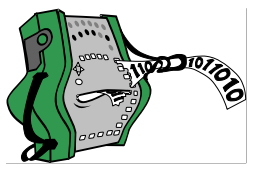

unikationskabel, über das Sie den MC5 mit einer der seriellen Schnittstellen Ihres PCs verbinden können.

Vergessen Sie nicht, die im MC5 gespeicherten Instrumentendaten zu sichern, z.B. unter Verwendung einer Kalibriersoftware, da diese sonst gelöscht werden könnten.

Hinweis:

Die Aktualisierung der Firmware hat keine Auswirkungen auf die Kalibrierung des MC5. Ein Firmware-Update hat also nicht zwingend eine MC5-Rekalibrierung zur Folge.

## **Rekalibrierung des MC5**

Der MC5 sollte von akkreditierten Laboratorien kalibriert werden, die über hinreichend genaue Prüfnormale verfügen.

Wir als Hersteller überprüfen den gesamten MC5, führen Hardware- und Firmware-Updates durch, Justieren den MC5 und dokumentierenden alle Messwerte (vorher/nachher) in einem akkreditiertem Kalibrierzertifikat.

## **Netz-/Ladegerät**

Das Netz-/Ladegerät sollte nicht gewartet oder repariert werden. Wenn es nicht mehr funktioniert, sollte es gemäß den örtlichen Vorschriften entsorgt werden.

### **Reinigung des MC5**

MC5 bei Bedarf mit einem Tuch reinigen, das mit einer milden Tallöl-<br>Seifenlösung (Pineöl-Seifenlösung) getränkt ist. Finige Minuten Seifenlösung (Pineöl-Seifenlösung) getränkt ist. einwirken lassen, dann mit einem nur mit Wasser befeuchteten Tuch abwischen. Auf keinen Fall starke Reinigungsmittel verwenden.

## **Reinigung der Kontakte des internen Vergleichsmessstellenmoduls RJ**

Die Kontakte des internen Vergleichsmessstellenmoduls müssen von Zeit zu Zeit gereinigt werden. Der zeitliche Abstand hängt von den Umgebungsbedingungen ab, unter denen der MC5 eingesetzt wird.

Abdeckung des internen Vergleichsmessstellenmoduls unter Verwendung eines Schraubendrehers als Hebel vorsichtig öffnen. Die Kontakte sind dann zu sehen. Alle Verunreinigungen entfernen und Abdeckung anschließend wieder nach unten drücken. Sie hören ein Klickgeräusch, wenn die Abdeckung einrastet.

# **Kapitel B Grundlegende Bedienung und Konfiguration**

Inhalt von Kapitel B:

- Ablauf der Einschaltprozedur.
- Messen von Signalen und Benutzung spezieller Messfunktionen.
- Erzeugen/Simulieren von Signalen.
- Schritt- und Rampenfunktion.
- Alarmgrenzwerte.

# **Grundlegende Bedienung** und Konfiguration

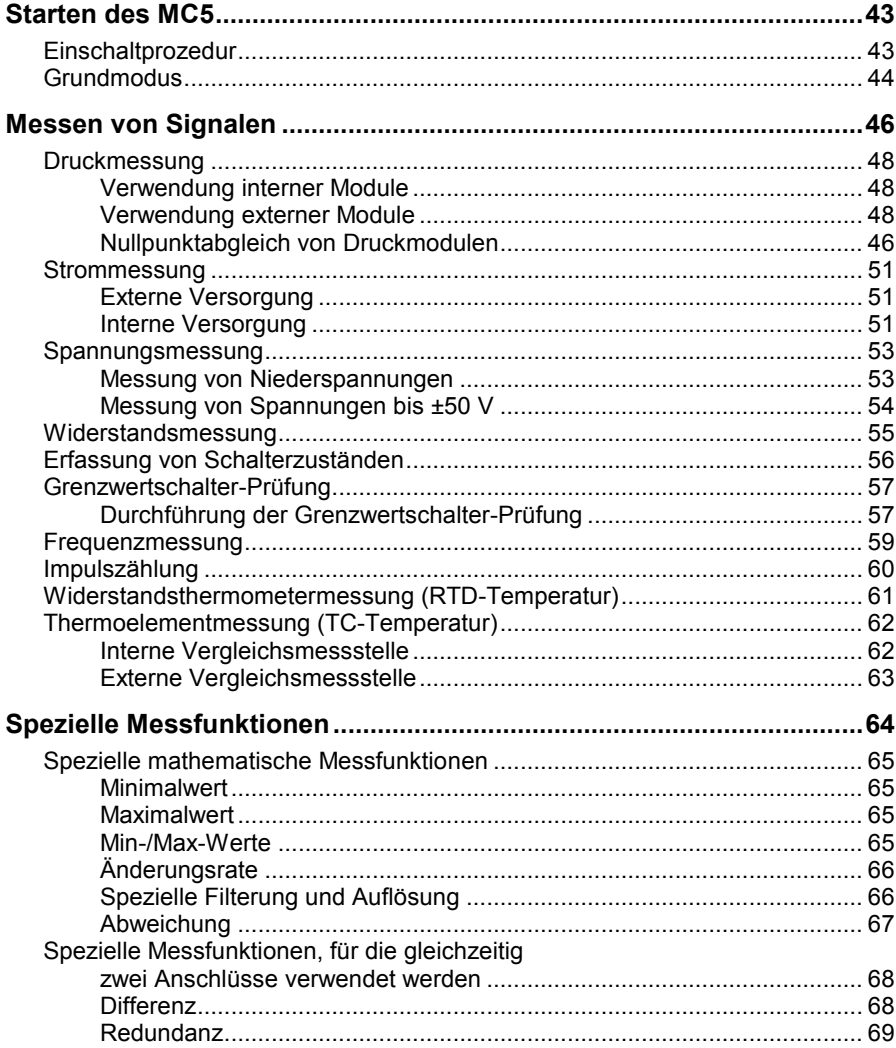

## Kapitel B Grundlegende Bedienung und Konfiguration M

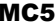

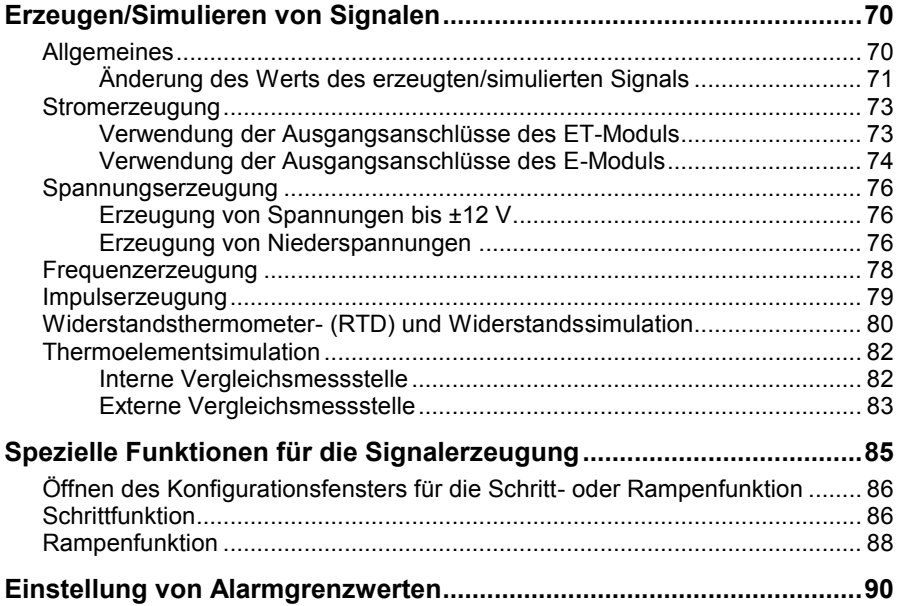

## **Starten des MC5**

## **Einschaltprozedur**

Nach dem Einschalten des MC5 sehen Sie den Einschaltbildschirm, während der MC5 einen Selbsttest durchführt. Nach Abschluss des Tests werden in der unteren Hälfte des Displays einige grundlegende Kalibratordaten angezeigt. Drücken Sie die Funktionstaste D/Warten, wenn Sie die Kalibratordaten genauer ansehen wollen. Die Kalibratordaten werden dann so lange angezeigt, bis Sie die Funktionstaste D/Weiter drücken.

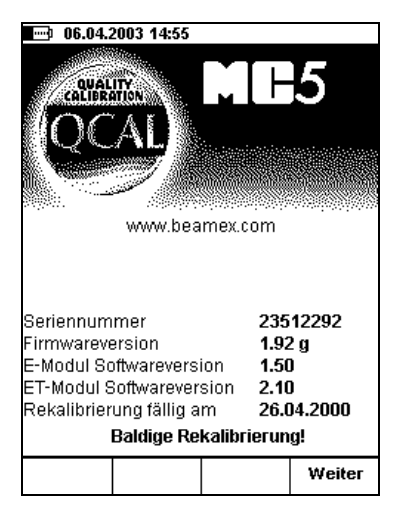

Wenn für ein Modul keine Versionsnummer angezeigt wird, enthält der MC5 das betreffende Modul nicht.

Der auf dem Start-up-Display angezeigte Kalibriertermin ist eine Erinnerung an den nächsten Rekalibrierungstermin. Ca. 8 Wochen vor diesem Termin, erscheint unter der Zeile mit dem Kalibriertermin der Text "Baldige Rekalibrierung". Es handelt sich dabei um einen textlichen Hinweis, basierend auf dem hinterlegten Intervall (12 Monate sind die werksseitige Voreingestellung).

## **Grundmodus**

Nach jedem Einschalten des MC5 wird die Einschaltprozedur durchgeführt, die mit dem Aufrufen des Grundmodus endet.

Im Grundmodus werden alle Messungen und Signalerzeugungen durchgeführt, die nicht mit einer Kalibrierung verbunden sind. Kurz gesagt: im Grundmodus funktioniert der MC5 wie ein hochwertiges Multimeter. Wenn Funktionen einer höheren Ebene (Kalibrierung, Anzeige von Kalibrierergebnissen, Kalibrator- und Benutzerkonfigurationen) beendet werden, kehrt der MC5 immer in den Grundmodus zurück.

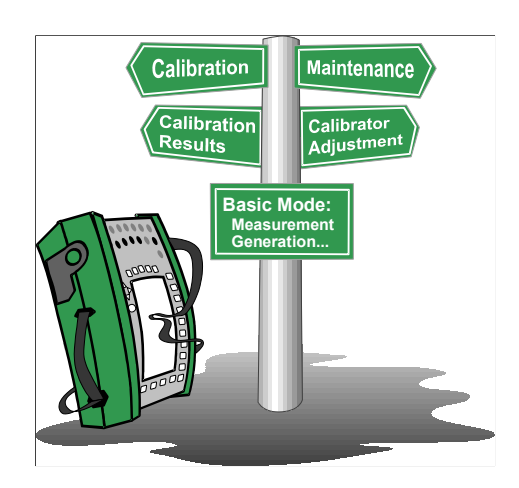

Im Grundmodus sind die beiden für die Messung/Erzeugung/Simulation von Signalen verfügbaren Fenster auf Standardeinstellungen eingestellt, die entweder auf den Werkseinstellungen oder auf Einstellungen basieren, die bei der vorherigen Benutzung des MC5 festgelegt wurden.

Nach erstmaligem Drücken der Taste D/Menü erscheint das Konfigurationsmenü Fenster 1 Setup. Mit den Funktionstasten: B/Fenster 2 Setup und C/Weitere können weitere Menüs aufgerufen werden. Durch Drücken der Funktionstaste C/Weitere wird ein Menü mit verschiedenen speziellen Funktionen geöffnet, über das auch Funktionen der höheren Ebene zugänglich sind.

Beispiel für einen Grundmodus-Bildschirm, bei dem Fenster 1 für die Druckmessung und Fenster 2 für die Strommessung konfiguriert wurde:

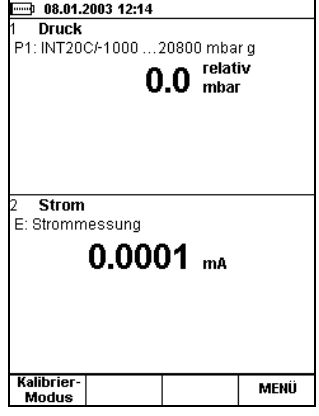

#### **Mögliche Funktionen im Grundmodus**

- Messung von Signalen (\*
- Erzeugung von Signalen (\*
- Simulation von Signalen (\*
- Durchführung einer Grenzwertschalterprüfung
- Aufrufen spezieller Messfunktionen (Extremwert usw.)
- Festlegung von Alarmgrenzwerten
- Rampenfunktion
- Schrittfunktion

\*) Die verfügbaren Optionen hängen von den installierten Modulen ab.

#### **Siehe auch…**

**Messen von Signalen** auf Seite 46 **Erzeugen/Simulieren von Signalen** auf Seite 61 **Spezielle Messfunktionen** auf Seite 55 **Einstellung von Alarmgrenzwerten** auf Seite 82 **Spezielle Funktionen für die Signalerzeugung** auf Seite 76

## **Messen von Signalen**

Voraussetzung für alle Messungen im Grundmodus ist die Auswahl des zu benutzenden **Fensters** (Befehle: D/Menü und anschließend entweder A/Fenster 1 Setup oder B/Fenster 2 Setup). Für jede Messung müssen die Einstelloptionen 1/Messgröße und 2/Modul:Signal im jeweiligen Fenster festgelegt werden. Durch die Einstellungen für das andere Fenster, z.B. Maßeinheit, werden die Messbedingungen genauer festgelegt.

Bei Beschreibungen von Messbeispielen in diesem Handbuch werden zuerst das oder die für die Messung erforderlichen Module angegeben. Aufgrund der modularen Bauweise des MC5 kann es sein, dass Ihr MC5 das erforderliche Modul nicht enthält. In diesem Fall erscheinen die für die Messung erforderlichen Einstellungen für 1/Messaröße und 2/Modul:Signal nicht als Optionen in den Pop-up-Listen.

Für jedes Messbeispiel wird außerdem mindestens eine Abbildung dargestellt, in der einige der Anschlüsse des MC5 wie nachfolgend abgebildet mit einer Schattierung hinterlegt sind.

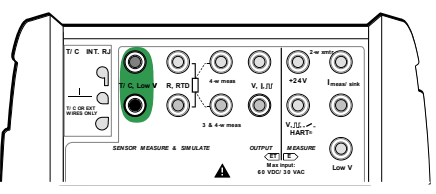

Die Schattierung kennzeichnet die Anschlüsse, die entsprechend der jeweiligen Einstellung für 1/Messgröße und 2/Modul:Signal im Fenstermenü aktiv sind.

Sind in einer Abbildung mehr als zwei Anschlüsse schattiert, kennzeichnet die hellere Schattierung optional verwendbare Anschlüsse. In der folgenden Abbildung kann der HART-Anschluss während der Strommessung optional verwendet werden.

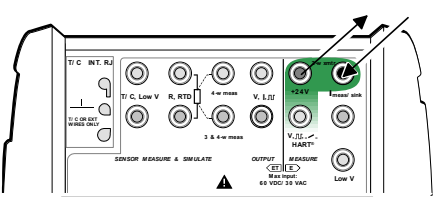

**Achtung!**

**Zwischen den Anschlüssen dürfen auf keinen Fall Spannungen von mehr als 50 V (max. 2 A) angelegt werden.** 

## **Druckmessung**

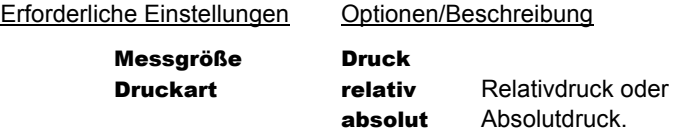

Die verfügbaren Druckarten sind vom ausgewählten Druckanschluss / Druckmodul abhängig. Weitere Informationen über Druckmessungen und interne/externe Druckmodule Druckarten siehe Abschnitt **Wichtige Hinweise in Bezug auf Druckmessungen; Druckart** auf Seite 95.

## **Verwendung interner Module**

Wählen Sie einen Anschluss für ein internes Druckmodul, das einen geeigneten Messbereich und die für die Messung der entsprechenden Druckart geeignete Funktion besitzt:

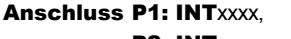

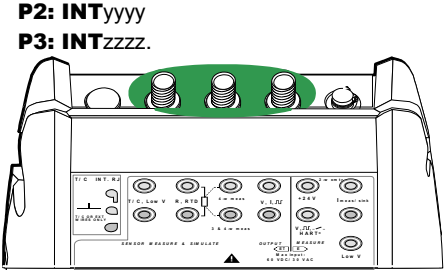

## **Verwendung externer Module**

Wählen Sie einen Anschluss für externe Druckmodule, an den ein externes Druckmodul angeschlossen ist, das einen geeigneten Messbereich und die für die Messung der entsprechenden Druckart geeignete Funktion besitzt:

#### Anschluss PX1: EXTxxxx

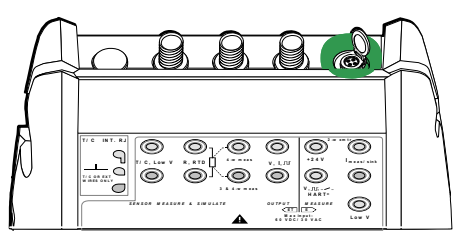

#### **Anschließen und Entfernen externer Druckmodule**

Externe Druckmodule können jederzeit angeschlossen und wieder entfernt werden. Wird ein Modul entfernt, das für eine aktive Messung benutzt wurde, wählt der MC5 für die Messung automatisch ein geeignetes internes Druckmodul. Außerdem meldet der MC5 durch einen Piepton, dass die Verbindung mit dem für die Druckmessung verwendeten externen Druckmodul getrennt wurde.

## **Nullpunktabgleich von Druckmodulen**

Wenn das gewählte Druckmodul bei geöffneten Anschlüssen und Relativdruckanzeige nicht Null anzeigt, muss der Nullpunkt korrigiert werden.

Konfigurationsmenü für das entsprechende Fenster öffnen (D/Menü, A/Fenster 1 Setup oder B/Fenster 2 Setup) und Menüoption 7/Nullpunktabgleich wählen. Ist in dem gewählten Fenster ein zweites Druckmodul aktiv, erscheint ein Pop-up-Menü, aus dem das Modul ausgewählt werden kann, dessen Nullpunkt korrigiert werden soll.

#### **BITTE BEACHTEN!**

**Der Nullpunkt eines Druckmoduls muss vor allem nach einer Änderung der Messposition des MC5 oder seiner Position in vertikaler Richtung korrigiert werden. Beide Veränderungen wirken sich auf Druckmessmodule merklich aus. Bei Druckmessungen unter 100 mbar sollte der MC5 nicht bewegt werden (z.B. auf einem Tisch aufstellen).** 

### **Einstellen einer Versorgungsspannung oder eines Versorgungsstroms für den Drucksensor**

Zur Einstellung der Drucksensorversorgung wird das Konfigurationsmenü für das entsprechende Fenster geöffnet (mit D/Menü, A/Fenster 1 Setup oder B/Fenster 2 Setup). Gehen Sie durch zweimaliges Drücken der numerischen Taste  $\circledR$  zum dritten Untermenü. In der nebenstehenden Abbildung sind alle Untermenüs dargestellt, die bei Auswahl der Messgröße Druck verfügbar sind.

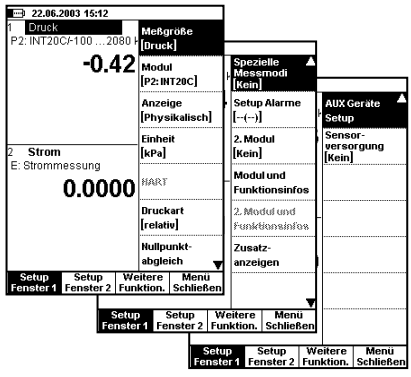

2/Sensorversorgung und entweder Strom- oder Spannungsversorgung wählen. Im Fenster für die Druckmessung erscheint ein Feld für die Eingabe der Versorgungsspannung/des Versorgungsstroms.

**Siehe auch…** 

**Spezielle Messfunktionen** auf Seite 55 **Einstellung von Alarmgrenzwerten** auf Seite 82 **Spezielle Funktionen für die Signalerzeugung** auf Seite 76 **Kalibrierung**, Kapitel D.

## **Strommessung**

Die Anschlüsse für Strommessungen befinden sich am E-Modul.

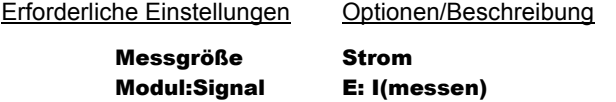

## **Externe Versorgung (Speisung)**

Wenn der Messkreis eine externe Speisung, von ausserhalb des MC5, enthält, werden die folgend markierten Anschlüsse verwendet.

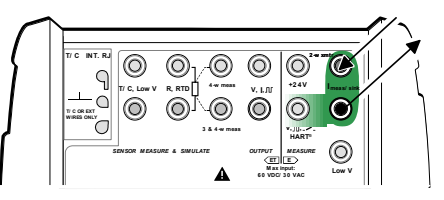

## **Interne Versorgung (Speisung)**

Wenn der Messkreis über die 24-V-Anschlüsse des MC5 gespeist wird, werden die folgend markierten Anschlüsse verwendet.

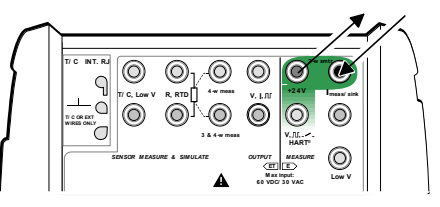

Abhängig von den benutzten Anschlüssen funktioniert der MC5 automatisch als reines Strommessgerät oder als Strommessgerät, das gleichzeitig den Messkreis versorgt.

Anmerkungen.

Prüfen Sie die Polarität der Anschlüsse. Die Pfeile in den obigen Abbildungen geben die korrekte Stromflussrichtung an.

#### Kapitel B Grundlegende Bedienung und Konfiguration MC5

Bei Verwendung eines HART-fähigen Messumformers muss auch eine Verbindung zum HART-Anschluss des MC5 hergestellt werden. Weitere Informationen über HART-Verbindungen siehe Anhang 1, Abschnitt **Verbinden des MC5 mit einem HART-Messumformer** auf Seite 138. Informationen über Strommessungen parallel zu einer Prüfdiode sind in Kapitel C, Abschnitt **Strommessung parallel zu einer Prüfdiode, Anschlüsse** auf Seite 103 zu finden.

**Siehe auch…** 

**Stromerzeugung** auf Seite 73 **Spezielle Messfunktionen** auf Seite 55 **Einstellung von Alarmgrenzwerten** auf Seite 82 **Kalibrierung**, Kapitel D.

## **Spannungsmessung**

Das E-Modul besitzt Anschlüsse für mV-Messungen im Bereich von ±1 V und Anschlüsse für Spannungsmessungen im Bereich von ±50 V. Das ET-Modul besitzt ebenfalls Anschlüsse für die Messung von ±500 mV. Die Anschlüsse des ET-Moduls werden auch für die Messung/Simulation von Thermoelementen unter Verwendung einer externen Vergleichsmessstelle benutzt.

Erforderliche Einstellungen Optionen/Beschreibung

Messgröße Spannung Modul:Signal ET: mV(messen), E: mV(messen) oder E: V(messen)

## **Messung von Niederspannungen**

Wählen Sie entweder Modul:Signal ET: mV(messen) oder **E: mV(messen)** sowie eine geeignete Einheit. In den folgenden Abbildungen sind die aktiven Anschlüsse für die beiden verwendbaren Module dargestellt.

ET: mV(messen), ±500 mV:

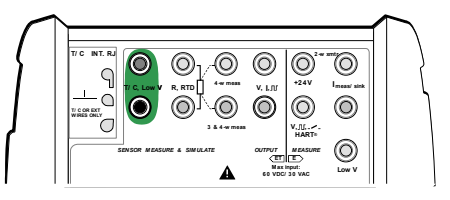

E:  $mV(messen)$ ,  $\pm 1$  V:

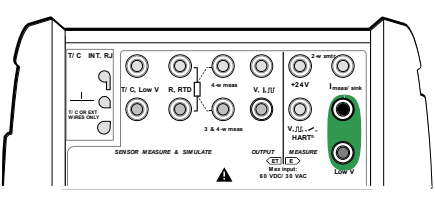

Der MC5 zeigt die gemessene Niederspannung im Display an.

#### Tipp!

Die Niederspannungsmessung kann auch zur Messung anderen Thermoelementen als den Standard-Thermoelementen verwendet werden. Die gemessene Temperatur wird in Millivolt angezeigt und muss mit Hilfe einer Tabelle in die entsprechenden Temperaturwerte umgerechnet werden. Verwenden Sie in diesem Fall ein Kupfer-Verlängerungskabel, um das Nicht-Standard-Thermoelement mit den MC5-Anschlüssen zu verbinden. Optional kann die Kennlinie des Thermoelements nachträglich in den MC5 eingelesen und hinterlegt werden. (In diesem Fall kontaktieren Sie uns bitte.)

## **Messung von Spannungen bis ±50 V**

Wählen Sie Modul: Signal **E: V(messen)** sowie eine geeignete Einheit.

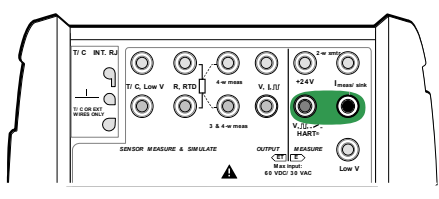

Der MC5 zeigt die gemessene Spannung im Display an.

#### **Achtung!**

**Zwischen den Anschlüssen des MC5 dürfen auf keinen Fall Spannungen von mehr als 50 V angelegt werden.** 

**Siehe auch…** 

**Spannungserzeugung** auf Seite 76 **Thermoelement-Messung (TC-Temperatur)** auf Seite 53 **Spezielle Messfunktionen** auf Seite 55 **Einstellung von Alarmgrenzwerten** auf Seite 82 **Kalibrierung**, Kapitel D.

## **Widerstandsmessung**

Die Anschlüsse für Widerstandsmessungen befinden sich im ET-Modul.

Erforderliche Einstellungen Optionen/Beschreibung

Modul:Signal ET: R(messen)

Messgröße Widerstand

In der folgenden Abbildung sind die aktiven Anschlüsse markiert:

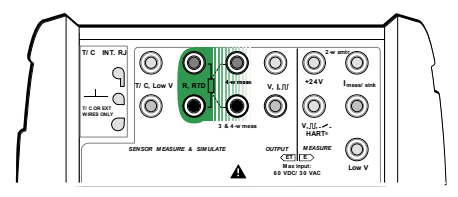

Die beiden linken markierten Anschlüsse werden für 2-Leiter-Systeme verwendet. Der MC5 prüft automatisch die Verbindung und zeigt das ermittelte Leitersystem (2-Leiter, 3-Leiter oder 4-Leiter) im Messfenster an. Weitere Informationen in Bezug auf Leitersystemoptionen siehe **Widerstands- und Widerstandsthermometermessung, Anschlüsse** auf Seite 101.

#### Anmerkung.

Wenn der gemessene Widerstand unendlich groß oder sehr hoch ist (> 4000 Ohm), wird im Messfenster die Meldung "**+OVER**" angezeigt. Das bedeutet, dass der Stromkreis unterbrochen oder die Verbindung falsch ist. Eine falsche Verbindung kann auch zu fehlerhaften Messwerten führen, in der Regel sind die Messwerte dann zu niedrig. Falls erforderlich, Leitersystem vor der endgültigen Verbindung durch eine 2- Leiter-Widerstandsmessung überprüfen.

**Siehe auch…** 

**Widerstands-Simulation** auf Seite 461 **Widerstands-Thermometer-Messung (RTD-Temperatur)** auf Seite 52 **Spezielle Messfunktionen** auf Seite 55 **Einstellung von Alarmgrenzwerten** auf Seite 82 **Kalibrierung**, Kapitel D.

## **Erfassung von Schalterzuständen**

Die Anschlüsse für die Erfassung von Schalterzuständen befinden sich im E-Modul.

Erforderliche Einstellungen Optionen/Beschreibung

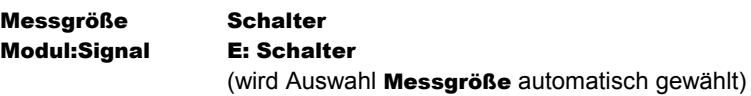

Die Einstellung für Ton muss ebenfalls überprüft werden. Wenn die Option Änderung gewählt wird, sendet der MC5 bei jeder Änderung des Schalterzustands einen Piepton. Wenn die Option Offen oder Geschlossen gewählt wird, sendet der MC5 einen **kontinuierlichen** Piepton, solange der Schalter **offen** bzw. **geschlossen** ist.

An dem Kontakt sollte kein externes Potential anliegen. Wenn das nicht möglich ist, sollte eine Gleichspannung im Bereich von -10 V bis +30 V verwendet werden. Der MC5 zeigt Spannungen über ca. +1,5 V als offenen Kontakt und Spannungen unter ca. +1,5 V als geschlossenen Kontakt an.

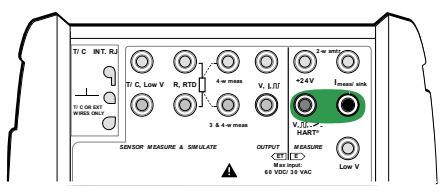

Tipp!

Die Funktion für die Erfassung von Schalterzuständen kann auch für die Erfassung binärer Signale verwendet werden.

#### **Siehe auch…**

**Grenzwertschalterprüfung** auf Seite 57 **Kalibrierung**, Kapitel D.

## **Grenzwertschalterprüfung**

Bei der Grenzwertschalterprüfung wird der Punkt angezeigt, an dem der Schalter öffnet und schließt. Der MC5 unterstützt die Prüfung aller Grenzwertschaltertypen, deren Eingangssignal er messen oder erzeugen/simulieren und deren Schaltzustand er erkennen kann.

Anmerkungen.

Bei der Grenzwertschalterprüfung im Grundmodus handelt es sich im Vergleich zu der im Kalibriermodus verfügbaren Prüfung um eine eingeschränkte Version. Sie liefert Näherungswerte für die letzten Schalt- und Rückschaltpunkte sowie den aktuellen Schalterzustand. Die Grenzwertschalterprüfung im Kalibriermodus bietet genauere Ergebnisse sowie statistische Daten für wiederholte Schalterprüfungen. Weitere Informationen über die Grenzwertschalterprüfung im Kalibriermodus siehe Kapitel D dieses Handbuchs.

Bei Simulation von Widerständen oder Widerstandsthermometern wird die Grenzwertschalterprüfung im Grundmodus nicht unterstützt. Bei der Schalterprüfung im Kalibriermodus werden auch Eingangssignale von Widerständen und Widerstandsthermometern unterstützt.

## **Durchführung der Grenzwertschalterprüfung**

Konfigurieren Sie z.B. Fenster 1 für die Messung oder Erzeugung/Simulation des Schaltereingangssignals (Funktionstasten D/Menü und A/Fenster 1 Setup im Grundmodus) und Fenster 2 für die Erfassung des Schalterzustands (Funktionstasten D/Menü und B/Fenster 2 Setup im Grundmodus). Es spielt keine Rolle, welches Fenster für welche Aufgabe konfiguriert wird, solange sowohl das Schaltereingangssignal als auch der Schalterzustand für den MC5 verfügbar ist.

Schaltereingangssignal langsam verändern und beobachten, wie die Werte für "Geöffnet" und "Geschlossen" bei Änderung des Schalterzustands aktualisiert werden.

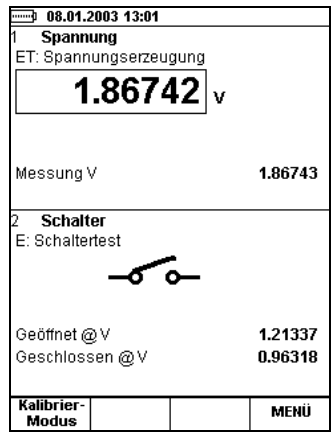

Anmerkung.

Die Genauigkeit der Werte für "Geöffnet" und "Geschlossen" hängt in hohem Maß von der Geschwindigkeit ab, mit der sich das Schaltereingangssignal ändert.

Tipp.

Wenn der MC5 zur Erzeugung/Simulation des Schaltereingangssignals verwendet wird, können mit der Rampenfunktion sich ändernde Eingangssignale für den zu prüfenden Schalter erzeugt werden.

**Weitere Informationen über die Messung von Schaltereingangssignalen finden Sie in den Abschnitten…** 

> **Druckmessung** auf Seite 48 **Verwendung externer Module** auf Seite 48 **Spannungsmessung** auf Seite 53 **Strommessung** auf Seite 51 **Thermoelementmessung (TC-Temperatur)** auf Seite 53 **Widerstandsthermometermessung (RTD-Temperatur)** auf Seite 52

**Weitere Informationen über die Erzeugung von Schaltereingangssignalen finden Sie in den Abschnitten…** 

> **Spannungserzeugung** auf Seite 76 **Stromerzeugung** auf Seite 73 **Thermoelementsimulation** auf Seite 82 **Rampenfunktion** auf Seite 88

## **Frequenzmessung**

Die Anschlüsse für Frequenzmessungen befinden sich am E-Modul.

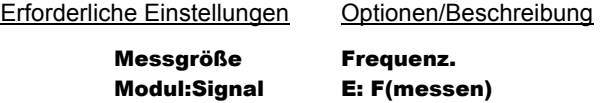

Die Einstellung für Einheit muss ebenfalls überprüft werden.

Bei der Messung von Frequenzen vergleicht der MC5 das externe Potenzial mit einer einstellbaren Referenzspannung (Triggerlevel) Bereich: -1 bis +15 V.

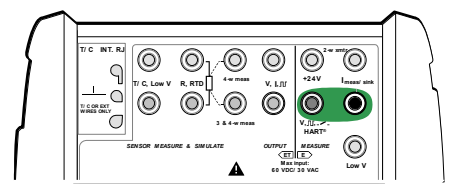

#### **Siehe auch…**

Erfassung von Schalterzuständen auf Seite 56 Impulszählung auf Seite 51 Frequenzerzeugung auf Seite 69 Kalibrierung, Kapitel D.

## **Impulszählung**

Die Anschlüsse für die Impulszählung befinden sich am E-Modul.

Erforderliche Einstellungen Optionen/Beschreibung

Messgröße Impulse Modul:Signal E: Impls(mes.)

Die Einstellung für Triggerflanke muss ebenfalls überprüft werden.

Bei der Zählung von Impulsen vergleicht der MC5 das externe Potential mit einer einstellbaren Referenzspannung (Triggerlevel) Bereich: -1 bis +15 V.

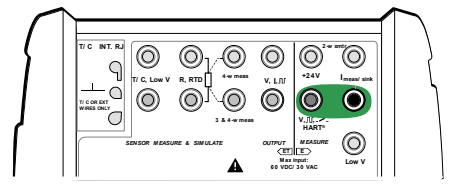

Der Zähler kann durch Drücken von D/Menü, 6/Zähler Zurücksetzen. gelöscht (auf Null gestellt) werden.

**Siehe auch…** 

**Frequenzmessung** auf Seite 59 **Erfassung von Schalterzuständen** auf Seite 56 **Impulserzeugung** auf Seite 79 **Kalibrierung**, Kapitel D.

## **Widerstandsthermometermessung (RTD)**

Die Anschlüsse für Widerstandsthermometermessungen befinden sich am ET-Modul (Widerstandsthermometer engl. RTD, Resistance Temperature Detector).

Erforderliche Einstellungen Optionen/Beschreibung

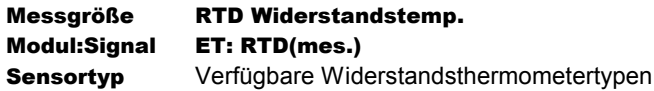

In der folgenden Abbildung sind die aktiven Anschlüsse markiert:

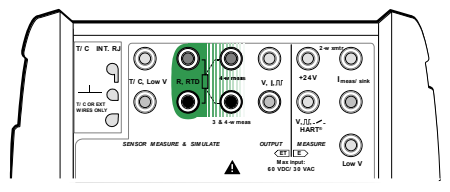

Die beiden linken markierten Anschlüsse werden für 2-Leiter-Systeme verwendet. Der MC5 prüft automatisch die Verbindung und zeigt das ermittelte Leitersystem (2-Leiter, 3-Leiter oder 4-Leiter) im Messfenster an. Weitere Informationen über Leitersystemoptionen siehe **Widerstands- und Widerstandsthermometermessung, Anschlüsse** auf Seite 101.

#### Anmerkung.

Wenn der gemessene Widerstand unendlich groß oder sehr hoch ist (> 4000 Ohm), wird im Messfenster die Meldung "+**OVER**" angezeigt. Das bedeutet, dass der Stromkreis unterbrochen oder die Verbindung falsch ist. Eine falsche Verbindung kann auch zu fehlerhaften Messwerten führen, in der Regel sind die Messwerte dann zu niedrig. Falls erforderlich, Leitersystem vor der endgültigen Verbindung durch eine 2-Leiter-Widerstandsmessung überprüfen.

#### **Siehe auch…**

**RTD und Widerstandssimulation** auf Seite 71 **Thermoelementmessung** auf Seite 53 **Widerstandsmessung** auf Seite46 **Spezielle Messfunktionen** auf Seite 55 **Einstellung von Alarmgrenzwerten** auf Seite 82 **Kalibrierung**, Kapitel D.

## **Thermoelementmessung (TC)**

Die Anschlüsse für die Thermoelementmessung befinden sich am ET-Modul (Thermoelement engl. T/C, Thermocouple).

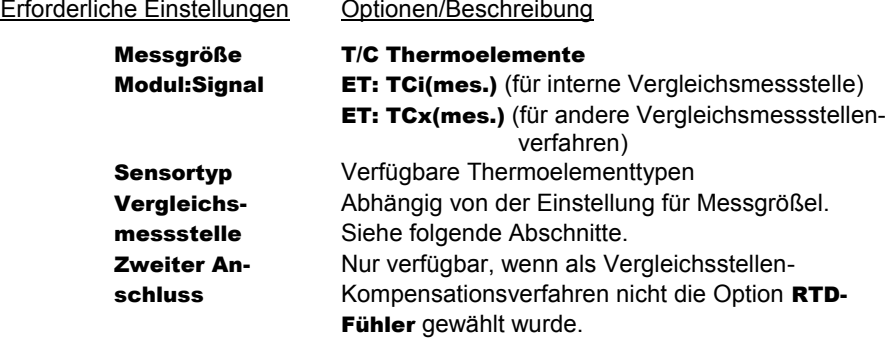

## **Interne Vergleichsmessstelle (RJ-Modul)**

Das interne Vergleichsmessstellenmodul des MC5 ist eine Option. Wenn die interne Vergleichsmessstelle benutzt werden soll, wählen Sie

#### Modul:Signal ET: TCi(mes.).

Das Vergleichsstellen-Kompensationsverfahren Intern wird automatisch eingestellt.

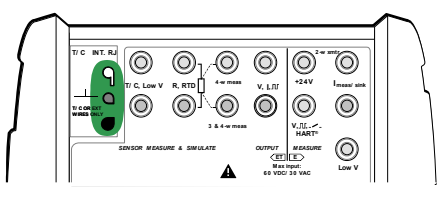

Weitere Informationen siehe Abschnitt **Interne Vergleichsmessstelle** auf Seite 97.
# **Externe Vergleichsmessstelle**

Wenn eine externe Vergleichsmessstelle verwendet werden soll:

### Modul:Signal ET: TCx(mes.)

und eines der verfügbaren Vergleichsstellen-Kompensationsverfahren: Eingabe, 0°C oder verfügbare RTD-Fühler.

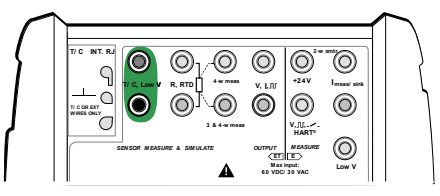

Weitere Informationen siehe Abschnitt **Externe Vergleichsmessstelle** auf Seite 98.

Anmerkung.

Der MC5 bietet eine umfassende Auswahl an vordefinierten Sensortypen. Weitere Sensortypen sind als Option erhältlich.

# **Achtung!**

**Wenn ein Widerstandsthermometer an die R, RTD-Anschlüsse des ET-Moduls angeschlossen wird, sind Thermoelement und Widerstandsthermometer nicht galvanisch getrennt.** 

### **Siehe auch…**

Thermoelementsimulation auf Seite 82 RTD und Widerstandssessung auf Seite 52 Spannungsmessung auf Seite 44 Spezielle Messfunktionen auf Seite 55 Einstellung von Alarmgrenzwerten auf Seite 82 Kalibrierung, Kapitel D.

Bei Problemen mit Thermospannungsmessungen siehe **Fehlersituationen** auf Seite 100.

# **Spezielle Messfunktionen**

Spezielle Messfunktionen sind zusätzliche Dienstprogramme, mit denen neben der normalen Messung eine spezielle Messung durchgeführt werden kann.

Pro Fenster/Messgröße kann jeweils nur eine spezielle Messfunktion aktiviert werden. Wenn eine zweite spezielle Messfunktion aktiviert wird, wird die zuvor für das Fenster aktivierte spezielle Messfunktion (oder die zuvor für dieselbe Messgröße gewählte spezielle Messfunktion) deaktiviert.

Alle speziellen Messfunktionen werden auf dieselbe Weise aufgerufen:

- D/Menü und anschließend B/Fenster 2 Setup drücken, falls erforderlich.
- Der Einstellbefehl für spezielle Messfunktionen befindet sich im Untermenü des Fenster-Konfigurationsmenüs. Untermenü mit der numerischen Taste  $\circledast$  oder der Cursortaste  $\nabla$  öffnen.
- 1/Spezielle Messfunktionen drücken und die gewünschte spezielle Messfunktion aus der angezeigten Pop-up-Liste auswählen (oder aktive spezielle Messfunktion durch Auswahl der Option "Keine" deaktivieren).

Für einige der speziellen Messfunktionen sind keine zusätzlichen Eingaben erforderlich. Sie werden direkt nach der Aktivierung ausgeführt. Für **Messung der Änderungsrate**, **spezielle Filterung und Auflösung**, **Redundanzmessung** und **Abweichungsmessung** sind jedoch einige zusätzliche Daten erforderlich. Wenn diese Messfunktionen aktiviert werden, müssen die entsprechenden zusätzlichen Daten eingegeben werden, bevor die spezielle Messung gestartet wird.

#### Anmerkungen.

Spezielle Messfunktionen sind nur im Grundmodus verfügbar.

Wenn eine der Haupteinstellungen für eine Messung verändert wird (Messgröße, Modul:Signal), während eine spezielle Messfunktion ausgewählt ist, wird die spezielle Messfunktion deaktiviert.

Um eine spezielle Messfunktion ohne Veränderung der Haupteinstellungen auf Null zu stellen/neu zu starten, werden dieselben Menübefehle wie beim Aufrufen der speziellen Messfunktion verwendet.

# **Spezielle mathematische Messfunktionen**

Spezielle mathematische Messfunktionen können allen Messungen zugewiesen werden.

# **Minimalwert**

Die Minimalwertmessung wird wie folgt gestartet:

D/Menü,

B/Fenster 2 Setup, falls erforderlich  $\circledast$  oder  $\nabla$ . 1/Spezielle Messfunktionen, Minimalwert.

# **Maximalwert**

Die Maximalwertmessung wird wie folgt gestartet:

D/Menü,

B/Fenster 2 Setup, falls erforderlich  $\overline{\textcircled{\circ}}$  oder  $\overline{\vee}$ . 1/Spezielle Messfunktionen,

Maximalwert.

# **Min-/Max-Werte**

Die Extremwertmessung wird wie folgt gestartet:

D/Menü,

 $\beta$ /Fenster 2 Setup, falls erforderlich  $\mathcal{F}$  oder  $\nabla$ .

1/Spezielle Messfunktionen,

Min-/Max-Werte.

Die Messung der Änderungsrate wird wie folgt gestartet:

#### D/Menü,

B/Fenster 2 Setup,

falls erforderlich  $\overline{\mathcal{P}}$  oder  $\nabla$ .

1/Spezielle Messfunktionen,

### Änderungsrate.

Bevor die spezielle Messfunktion gestartet wird, fordert der MC5 zur Eingabe der Einheit für die Änderungsrate auf, die aus den folgenden Optionen ausgewählt werden kann:

**1/s**, **1/min** und **1/h**.

# **Spezielle Filterung und Auflösung**

Die spezielle Filterung und Auflösung wird wie folgt gestartet:

#### D/Menü,

#### B/Fenster 2 Setup,

falls erforderlich  $\overline{\mathcal{P}}$  oder  $\nabla$ .

1/Spezielle Messfunktionen,

#### Filter und Auflösung.

Zeitkonstante und Anzahl von Dezimalstellen festlegen, die bei der momentanen Auflösung für die Strommessung nicht dargestellt werden sollen.

Der Filter ist ein Digitalfilter erster Ordnung.

Keine bedeutet "Keine zusätzliche Filterung" bzw. "Auflösung" des Moduls verwenden.

Anmerkung.

Die Auflösung kann höchstens bis auf eine signifikante Stelle "verschlechtert" werden.

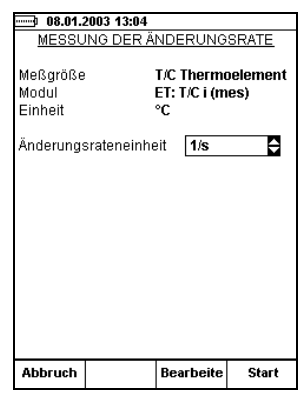

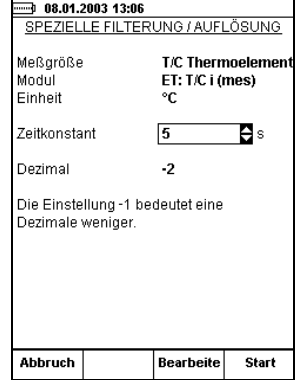

# **Abweichung**

Bei der Abweichungsmessung wird der Messwert für das Hauptsignal mit einem Referenzwert verglichen. Der Referenzwert wird vom Messwert für das Hauptsignal abgezogen.

Die Abweichungsmessung wird wie folgt gestartet:

#### D/Menü,

### B/Fenster 2 Setup, falls erforderlich  $\overline{\mathcal{P}}$  oder  $\nabla$ .

1/Spezielle Messfunktionen,

#### Abweichungsmessung.

Der Referenzwert kann nach dem Aufrufen der speziellen Messfunktionen eingegeben werden.

Anmerkung.

Wenn der für die Abweichung angezeigte Messwert im Vergleich zum aktuellen Messwert klein ist, ist zu beachten, dass ein erheblicher Teil der Abweichung auf Messfehler zurückzuführen sein kann. Siehe Spezifikationen für Messfehler beim aktuellen Messwert.

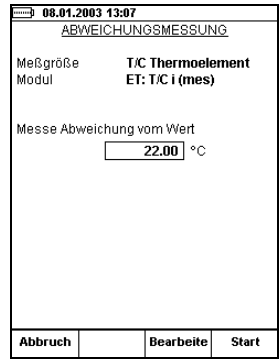

# **Spezielle Messfunktionen, für die gleichzeitig zwei Anschlüsse verwendet werden**

Die folgenden speziellen Messfunktionen können nur benutzt werden, wenn in einem Fenster gleichzeitig zwei Anschlüsse verwendet werden. Das ist möglich, wenn im Konfigurationsmenü des Fensters für Zweiter Anschluss ein weiterer Anschluss für dasselbe Fenster gewählt wird. Die Einstellung für Zweiter Anschluss wird abhängig von der gewählten Messgröße und den verfügbaren Modulen aktiviert.

# **Differenz**

Bei Differenzmessungen wird die Differenz zwischen den Messwerten für den Hauptanschluss und den zweiten Anschluss berechnet. Der Messwert für den zweiten Anschluss wird vom Messwert für den Hauptanschluss abgezogen.

Die Differenzmessung wird wie folgt gestartet:

D/Menü,

B/Fenster 2 Setup, falls erforderlich  $\Box$  oder  $\nabla$ ,

1/Spezielle Messfunktionen,

Differenzmessung.

Anmerkungen.

Die Differenzmessung ist nur als Option in der Liste der speziellen Messfunktionen verfügbar, wenn in einem Fenster zwei Messanschlüsse aktiviert sind.

Es erscheint kein Konfigurationsfenster, sondern die berechnete Differenz wird in der Zeile für spezielle Messfunktionen angezeigt.

Der Messwert für den zweiten Anschluss kann in der Zeile Zusatzinfo am unteren Rand des Fensters angezeigt werden.

**Wenn der für die Differenz angezeigte Messwert im Vergleich zum aktuellen Messwert klein ist, ist zu beachten, dass ein erheblicher Teil der Differenz auf Messfehler zurückzuführen sein kann. Siehe Spezifikationen für Messfehler beim aktuellen Messwert.** 

**Wenn die gewählten Anschlüsse unterschiedliche Messbereiche besitzen, muss sichergestellt werden, dass keiner der Messbereiche überschritten wird.** 

# **Redundanz**

Bei der Redundanzmessung werden die Messwerte für den Hauptanschluss und den zweiten Anschluss miteinander verglichen. Wenn die Differenz zwischen den Messwerten einen eingegebenen Grenzwert überschreitet, sendet der MC5 einen Warnton.

Die Redundanzmessung wird wie folgt gestartet:

D/Menü,

 $\beta$ /Fenster 2 Setup, falls erforderlich  $\mathcal{D}$  oder  $\nabla$ .

1/Spezielle Messfunktionen,

#### Redundanzmessung.

Die zulässige Abweichung zwischen den beiden Messwerten kann beim Aufrufen der speziellen Messfunktionen eingegeben werden.

Anmerkungen.

Die Redundanzmessung ist nur als Option in der Liste der speziellen Messfunktionen verfügbar, wenn in einem Fenster zwei Messanschlüsse ausgewählt wurden.

Der Messwert für den zweiten Anschluss wird in der Zeile für spezielle Messfunktionen angezeigt. Die zulässige Abweichung kann in der Zeile Zusatzinfo am unteren Rand des Fensters angezeigt werden.

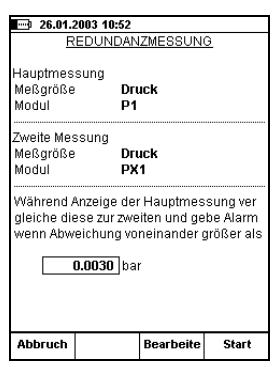

**Bei der Festlegung der zulässigen Differenz muss die Messgenauigkeit berücksichtigt werden.** 

**Wenn die gewählten Anschlüsse unterschiedliche Messbereiche besitzen, muss sichergestellt werden, dass keiner der Messbereiche überschritten wird.** 

# **Erzeugen/Simulieren von Signalen**

# **Allgemeines**

In diesem Abschnitt wird beschrieben, wie mit den Modulen des MC5 Signale erzeugt/simuliert werden können. In Kapitel C wird die Erzeugung/Simulation mit externen Geräten beschrieben, die über die AUX-Schnittstelle angeschlossen werden können.

Der MC5 kann folgende Funktionen zur Erzeugung/Simulation von Signalen ausführen:

- Spannungserzeugung
- Stromerzeugung
- Frequenz- und Impulserzeugung
- **•** Thermoelementsimulation
- Widerstandsthermometer- und Widerstandssimulation

Um im Grundmodus Signale erzeugen/simulieren zu können, muss zuerst ein **Fenster** ausgewählt werden (Befehle: D/Menü und anschließend entweder A/Fenster 1 Setup oder B/Fenster 2 Setup). Für jede Erzeugung/Simulation müssen die Einstelloptionen 1/Messaröße und 2/Modul:Signal im Konfigurationsmenü des Fensters festgelegt werden. Mit Hilfe der weiteren Einstellungen können die Eigenschaften der Erzeugung/Simulation genauer festgelegt werden.

Bei den folgenden Beschreibungen der Erzeugungs- /Simulationsbeispiele werden zuerst die Module mit den für die Erzeugung/Simulation erforderlichen Anschlüssen angegeben (die meisten Signale werden mit dem ET-Modul erzeugt/simuliert). Aufgrund der modularen Bauweise des MC5 kann es sein, dass Ihr MC5 das erforderliche Modul nicht enthält. In diesem Fall erscheinen die für die Erzeugung/Simulation erforderlichen Einstellungen für 1/Messaröße und

2/**Modul:Signal** nicht als Optionen in den Pop-up-Listen.

Für jedes Erzeugungs-/Simulationsbeispiel wird außerdem mindestens eine Abbildung dargestellt, in der einige der Anschlüsse des MC5 wie nachfolgend abgebildet mit einer Schattierung hinterlegt sind.

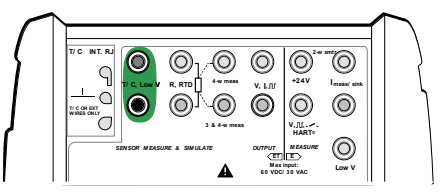

Die Schattierung kennzeichnet die Anschlüsse, die entsprechend der jeweiligen Einstellung für 1/Messgröße und 2/Modul:Signal im Fenstermenü aktiv sind.

#### **Achtung!**

**Wenn eine Funktion für die Erzeugung/Simulation von Signalen gewählt wird, beginnt der MC5 immer mit einem Ausgangssignal von Null (außer bei der Widerstandssimulation). Dadurch soll eine Beschädigung des angeschlossenen Instruments verhindert werden.**

# **Änderung des Werts des erzeugten/simulierten Signals**

Bewegen Sie den Cursor in das Feld für das erzeugte/simulierte Signal (Funktionstaste B/Feld oder Cursortasten verwenden), so dass der Wert für das erzeugte/simulierte Signal hinterlegt ist.

Neuen Wert über die numerischen Tasten eingeben. Die Bearbeitung kann durch Drücken der Funktionstaste A/Abbrechen abgebrochen werden. Durch Drücken der Funktionstaste C/**∈Löschen** wird die Zahl ganz rechts gelöscht.

Durch Drücken der  $\bigcirc$ -Taste oder der Funktionstaste D/OK wird der neue Wert übernommen.

Anmerkung.

In Feldern für die Signalerzeugung besitzen die Tasten:  $\hat{\mathbb{O}}$ ,  $\hat{\mathbb{Q}}$  und  $\hat{\mathbb{O}}$ keine Doppelfunktion. Sie können nur zur Eingabe von Zahlen verwendet werden.

#### **Feinabstimmung des erzeugten/simulierten Signals**

Die Feinabstimmung für das ausgewählte numerische Feld wird durch Drücken der Pfeiltaste nach rechts oder links  $\Box$  oder  $\Box$ ) gestartet. Die Stelle der Ziffer, die feinabge-

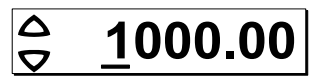

stimmt werden kann, wird durch Unterstreichung gekennzeichnet. Durch nochmaliges Drücken der Pfeiltaste nach links oder rechts können bei Bedarf andere Stellen für die Feinabstimmung ausgewählt werden.

Der Wert der unterstrichenen Stelle kann durch Drücken der Pfeiltasten nach oben und unten geändert werden ( $\triangle \triangledown$ ). Die Änderungen sind sofort wirksam.

Um die Feinabstimmung zu beenden, drücken Sie entweder die  $\bigcirc$ -Taste oder die Funktionstaste D/Schließen. Mit der Funktionstaste C/Bearbeiten können Sie die Feinabstimmung verlassen und dann direkt mit den numerischen Tasten eine neue Zahl eingeben.

Anmerkungen.

Der untere/obere Grenzwert für die Messgröße kann bei der Feinabstimmung nicht unter- bzw. überschritten werden.

Die Auflösung des feinabgestimmten Werts entspricht der Auflösung für die erzeugte/simulierte Messgröße.

# **Stromerzeugung**

Der MC5 kann sowohl mit dem E- als auch mit dem ET-Modul Strom erzeugen. Das E-Modul kann als Quelle und Senke verwendet werden.

Erforderliche Einstellungen Optionen/Beschreibung

Messgröße Strom

Modul:Signal ET: I(erz) oder E: I(Senke)

# **Verwendung der Ausgangsanschlüsse des ET-Moduls**

Um Strom über die Ausgangsanschlüsse des ET-Moduls zu erzeugen, muss für Modul:Signal die Option ET: I(erz) gewählt werden. In der folgenden Abbildung sind die aktiven Anschlüsse markiert:

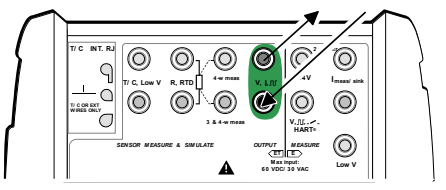

Anmerkungen.

Wenn Sie die Ausgangsanschlüsse und gleichzeitig einige der Messanschlüsse des ET-Moduls benutzen, sind der Messkreis und der Erzeugerkreis nicht galvanisch getrennt.

Die Spannung zwischen den Ausgangsanschlüssen des ET-Moduls ist auf ±15 Volt begrenzt. Das ET-Modul kann nicht als Senke verwendet werden.

### **Verwendung der Ausgangsanschlüsse des E-Moduls**

Wenn Strom über die Ausgangsanschlüsse des E-Moduls erzeugt wird, kann entweder die 24-V-Versorgung des MC5 (Versorgungsmodus) oder eine externe Versorgung verwendet werden, bei der der Strom vom MC5 kontrolliert wird (Senkenmodus).

#### **Im Versorgungsmodus**:

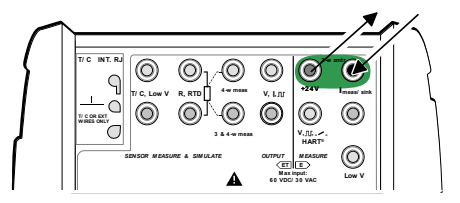

#### **Im Senkenmodus:**

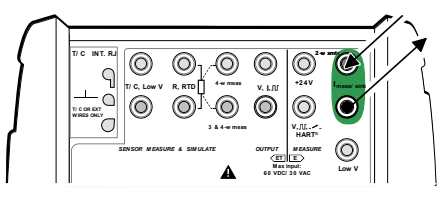

Abhängig von den benutzten Anschlüssen wählt der MC5 automatisch den Versorgungs- oder den Senkenmodus.

#### Anmerkung.

Das Stromausgangssignal des E-Moduls ist ein "rein" analoges Signal ohne eingebettetes HART-Signal.

#### Anmerkungen,

die sich sowohl auf ET: I(erz) als auch auf E: I(Senke) beziehen:

Polarität der Verbindungen prüfen. Die Pfeile in den obigen Abbildungen zeigen die korrekte Stromflussrichtung an.

Wenn der Schleifenwiderstand des externen Stromkreises zu hoch oder unendlich ist, wird die Meldung "**O.LOAD**" angezeigt, bis die Belastung wieder im normalen Bereich liegt.

#### **Achtung!**

**Stellen Sie sicher, dass der für das zu prüfende Instrument zulässige maximale Strom nicht überschritten wird.** 

**Wenn die Stromerzeugungsschleife unterbrochen wird, versucht der MC5, den Strom durch Erhöhung der Ausgangsspannung aufrechtzuerhalten. Wenn die Schleife dann wieder geschlossen wird, ist der Strom zunächst zu hoch, er kehrt jedoch schnell auf den korrekten Wert zurück. Wenn die Komponenten des Stromkreises durch diese Stromspitze beschädigt werden könnten, muss die Schleife vor Unterbrechung oder Überstrom geschützt werden. Aus demselben Grund muss immer ein Ausgangswert von 0 mA eingegeben werden, bevor die Schleife angeschlossen wird.** 

**Siehe auch…** 

**Strommessung** auf Seite 51 **Spezielle Funktionen für die Signalerzeugung** auf Seite 76 **Kalibrierung**, Kapitel D.

#### **Spannungserzeugung**

Das ET-Modul besitzt Anschlüsse für die Erzeugung von Spannungen im Bereich von ±12 V und seperate Anschlüsse für die Simulation von ±500 mV. Die Niederspannungsanschlüsse werden auch bei der Messung/Simulation von Thermoelementen unter Verwendung einer externen Vergleichsmessstelle benutzt.

Erforderliche Einstellungen Optionen/Beschreibung

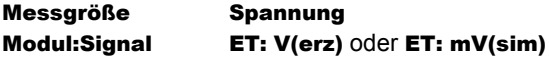

# **Erzeugung von Spannungen bis ±12 V**

Modul: Signal auf ET: V(erz) einstellen und geeignete Einheit wählen.

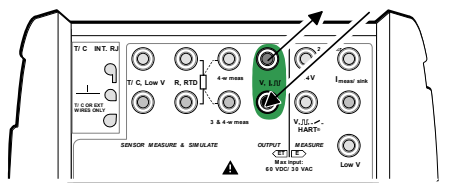

Der MC5 zeigt sowohl den Sollwert als auch den intern gemessenen Wert für die erzeugte Spannung im ausgewählten Fenster an. Der maximale Ausgangsstrom hängt wie folgt vom Spannungswert ab: 10 mA, wenn die Spannung innerhalb von ±10 V liegt, oder 3 mA, wenn die Spannung außerhalb von ±10 V liegt.

### **Erzeugung von Niederspannungen bis ±500 mV**

Modul: Signal auf ET: mV(sim) einstellen und geeignete Einheit wählen. Der maximale Ausgangsstrom beträgt 5 mA.

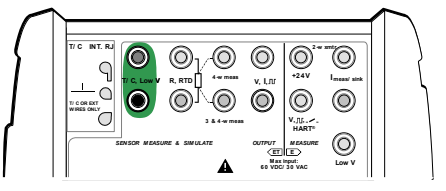

Der MC5 zeigt sowohl den Sollwert als auch den intern zurückgemessenen Wert für die erzeugte Spannung im ausgewählten Fenster an.

Anmerkung.

Wenn der Widerstand des externen Stromkreises bei der Spannungserzeugung sehr gering ist (offensichtlicher Kurzschluss), wird so lange die Meldung "**O.LOAD**" angezeigt, bis die Belastung wieder im normalen Bereich liegt.

Tipp!

Die Niederspannungserzeugung kann bei der Kalibrierung von Instrumenten mit Millivolt-Eingang benutzt werden. Außerdem kann sie zur Simulation spezieller Thermoelemente benutzt werden, die nicht im MC5 definiert sind. Wenn ein Thermoelement im Millivolt-Modus simuliert wird, muss die Temperatur manuell in Millivolt umgerechnet werden.

#### **Achtung!**

**Bei einem Kurzschluss des Spannungsausgangs versucht der MC5, die Spannung durch Erhöhung des Ausgangsstroms aufrechtzuerhalten. Wenn der Kurzschluss wieder aufgehoben wird, ist die Spannung zunächst zu hoch, kehrt jedoch schnell auf den korrekten Wert zurück. Wenn die Komponenten des Stromkreises durch diese Spannungsspitze beschädigt werden könnten, muss der Stromkreis vor Kurzschluss oder Überspannung geschützt werden. Aus demselben Grund muss immer eine Ausgangsspannung von 0 V eingegeben werden, bevor der Stromkreis angeschlossen wird.**

**Siehe auch…** 

**Spannungsmessung** auf Seite 53 **Thermoelementsimulation** auf Seite 73 **Spezielle Funktionen für die Signalerzeugung** auf Seite 76 **Kalibrierung**, Kapitel D.

#### **Frequenzerzeugung**

Die Anschlüsse für die Frequenzerzeugung befinden sich am ET-Modul.

Erforderliche Einstellungen Optionen/Beschreibung

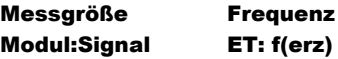

Die Einstellungen für Einheit und Signalform müssen ebenfalls überprüft werden.

Der MC5 erzeugt Sinus- oder Rechteckwellen mit einer bestimmten Amplitude und Frequenz. Die kleinste zulässige Frequenz ist 1 Hz, die Spezifikation gilt jedoch nur für Frequenzen über 40 Hz. Bei der Erzeugung einer Rechteckwelle kann der Gleichstromausgang auf symmetrisch oder alle positiv eingestellt werden.

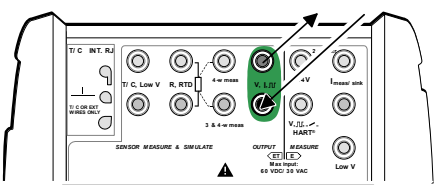

Der Einstellbereich für die Amplitude ( $V_{pp}$ ) entspricht: -12 V bis +12 V.

**Siehe auch…** 

**Impulserzeugung** auf Seite 70 **Frequenzmessung** auf Seite 59 **Spezielle Funktionen für die Signalerzeugung** auf Seite 76 **Kalibrierung,** Kapitel D.

# **Impulserzeugung**

Die Anschlüsse für die Impulserzeugung befinden sich am ET-Modul. Die Impulserzeugung ist mit dem Rechteckwellen-Frequenzausgangssignal vergleichbar, es wird jedoch eine vorab festgelegte Anzahl von nur positiven oder symmetrischen Impulsen erzeugt.

Erforderliche Einstellungen Optionen/Beschreibung

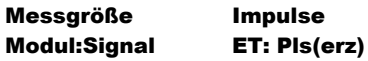

Die Einstellung der **Polarität** muss ebenfalls überprüft werden.

Die Anzahl von Impulsen, die der MC5 erzeugen soll, wird im Fenster für die Impulserzeugung eingegeben. Die zu verwendende **Amplitude** und **Frequenz** muss ebenfalls eingegeben werden.

Die Impulserzeugung wird direkt nach der Eingabe der Impulsanzahl gestartet.

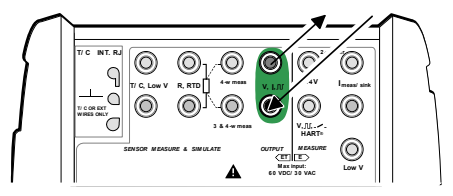

Anmerkung.

Wenn die Frequenz nach Beginn der Impulserzeugung geändert wird, wird zwar der Wert für die Frequenz während des aktuellen Zyklus geändert, der geänderte Wert wird jedoch erst im nächsten Zyklus verwendet.

#### **Siehe auch…**

**Impulszählung** auf Seite 51 **Frequenzmessung** auf Seite 69 **Spezielle Funktionen für die Signalerzeugung** auf Seite 76

# **Widerstandsthermometer- (RTD) und Widerstandssimulation**

Der MC5 simuliert das Widerstandsthermometer oder den Widerstand, der vom zu prüfenden Instrument gemessen werden soll. Das zu prüfende Instrument erzeugt den Strom für die Widerstandsmessung. Der MC5 regelt die Spannung über seine Anschlüsse so, dass der Widerstand (Spannungs-/Strom-Verhältnis) der simulierten Temperatur oder dem simulierten Widerstand entspricht. Der MC5 kann Widerstandswerte von 1 bis 4000 Ohm simulieren.

Die Anschlüsse für die Widerstandsthermometer- und Widerstands-Simulation befinden sich am ET-Modul.

#### Erforderliche Einstellungen Optionen/Beschreibung

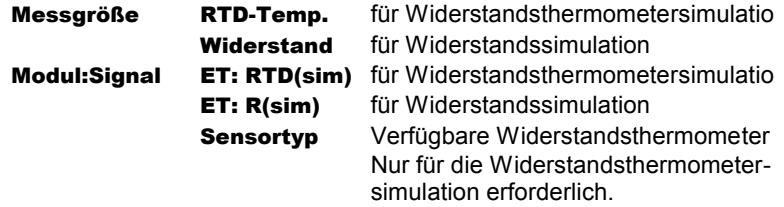

Der korrekte Widerstand liegt zwischen den Widerstandssimulationsanschlüssen des Kalibrators an. Die Verwendung des 2-, 3- oder 4-Leiter-Anschlusses hängt vom empfangenden Instrument ab. Nur die beiden linken markierten R, RTD-Anschlüsse dürfen für alle Leitersystem-Optionen benutzt werden. Der dritte und vierte Leiter wird gegebenenfalls entsprechend der Anforderungen des angeschlossenen Instruments angeschlossen, es dürfen jedoch nur die beiden R, RTD-Anschlüsse ganz links benutzt werden.

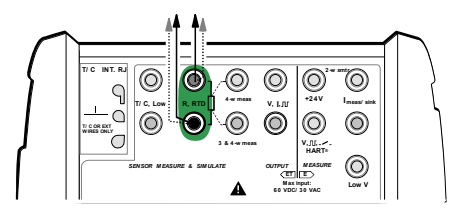

Anmerkungen.

Bei der Widerstandsthermometer- und Widerstandssimulation überwacht der MC5 den Strom bei der Widerstandsmessung. Ist der Strom zu hoch, kann der MC5 nicht den richtigen Widerstandswert simulieren. In diesem Fall wird die Meldung "**H.CURR**" angezeigt. Ist der Messstrom zu niedrig, so dass die Messgenauigkeit beeinträchtigt werden kann, wird entsprechend die Meldung "**L.CURR**" angezeigt.

Voraussetzung für das präzise Funktionieren der Simulationselektronik ist, dass sich der vom zu prüfenden Instrument gelieferte Strom nicht zu schnell ändert. Wenn das zu prüfende Instrument mit Wechselstrom arbeitet, ist das Simulationsergebnis ungenau. Wenn das zu prüfende Instrument gepulsten Messstrom verwendet, sollte es einige Millisekunden warten, bevor es nach der Einstellung des Stromwerts mit der Messung beginnt.

**Siehe auch…** 

**TC-Temperaturmessung** auf Seite 53 **RTD-Messung** auf Seite 52 **Widerstandsmessung** auf Seite 46 **Spezielle Funktionen für die Signalerzeugung** auf Seite 76 **Kalibrierung**, Kapitel D.

# **Thermoelementsimulation**

Mit dem MC5 können Thermoelemente bei bestimmten Temperaturen nachgebildet werden. Diese Funktion wird als Thermoelementsimulation bezeichnet. Sie ermöglicht die Überprüfung und Kalibrierung von Temperaturanzeigern und -schreibern, Transmittern und anderen Geräten, die für Temperaturmessungen mit Hilfe eines Thermoelementfühlers verwendet werden.

Bei der Thermoelementsimulation wird das Original-Thermoelement von dem zu prüfenden Instrument getrennt und durch den MC5 simuliert. Für das zu prüfende Instrument stellt der MC5 ein Thermoelement mit der entsprechenden Temperatur dar.

Die Anschlüsse für die Thermoelement-Simulation befinden sich am ET-Modul.

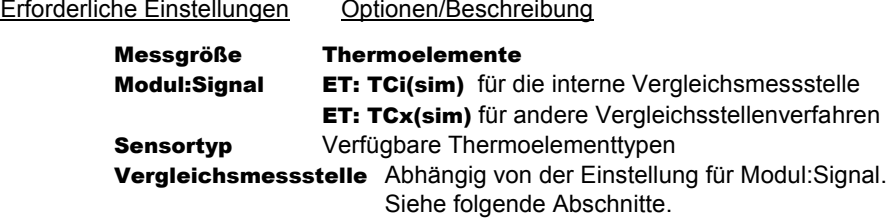

# **Interne Vergleichsmessstelle (RJ-Modul)**

Das interne Vergleichsmessstellenmodul des MC5 ist ein optionales Modul. Um die interne Vergleichsmessstelle zu benutzen, wählen Sie Modul:Signal **ET: TCi(sim)**. Das Vergleichsstellen-Kompensationsverfahren Intern wird automatisch eingestellt.

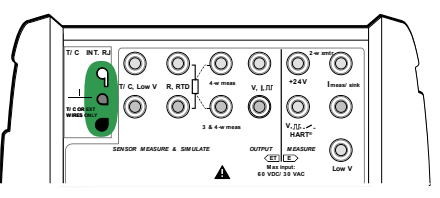

Weitere Informationen siehe Abschnitt **Interne Vergleichsmessstelle** auf Seite 97.

# **Externe Vergleichsmessstelle**

Wenn Sie eine externe Vergleichsmessstelle benutzen wollen, wählen Sie Modul: Signal ET: TCx(sim) und eines der verfügbaren Vergleichsstellen-Kompensationsverfahren: Eingabe, 0°C oder verfügbare RTD-Fühler.

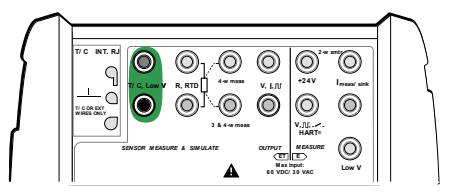

Weitere Informationen siehe Abschnitt **Externe Vergleichsmessstelle** auf Seite 98.

Anmerkungen.

Wenn der Widerstand des externen Stromkreises bei der Thermoelementsimulation sehr gering ist (offensichtlicher Kurzschluss), wird die Meldung "**O.LOAD**" angezeigt, bis die Belastung wieder im normalen Bereich liegt.

Stellen Sie sicher, dass der Thermoelementtyp des zu prüfenden Instruments dem im MC5 eingestellten Typ entspricht. Wenn der erforderliche Thermoelementtyp nicht in der Liste der verfügbaren Typen enthalten ist, sollte das Thermoelement im Millivolt-Modus simuliert und die Temperatur manuell in Millivolt umgerechnet werden. Weitere Informationen über die Spannungserzeugung im Millivoltbereich siehe Abschnitt **Spannungserzeugung** auf Seite 76.

**Thermoelementtemperatur-Anzeiger und -Schreiber mit Drahtwicklung** werden mit einem bekannten Schleifenwiderstand kalibriert, normalerweise zehn oder zwanzig Ohm. Der erforderliche Widerstand der Leiter ist normalerweise auf dem Gerät angegeben. Bei der Kalibrierung dieser Geräte wird der Schleifenwiderstand unter Verwendung eines zusätzlichen Widerstands auf den Nennwert abgestimmt.

Der Schleifenwiderstand eines Geräts mit Drahtwicklung wird mit Hilfe der 2-Leiter-Widerstandsmessung des MC5 abgestimmt. Das Messgerät wird für die Dauer der Widerstandsmessung kurzgeschlossen. Das Gerät kann durch die Widerstandsmessung beschädigt werden, wenn keine Kurzschlussbrücke angebracht wird. Weitere Informationen zur Widerstandsmessung siehe Abschnitt **Widerstandsmessung** auf Seite 55.

#### Kapitel B Grundlegende Bedienung und Konfiguration MC5

#### **Achtung!**

**Wenn der Ausgang für die Thermoelementsimulation kurzgeschlossen wird, versucht der MC5, die Spannung durch Erhöhung des Ausgangsstroms aufrechtzuerhalten. Wenn der Kurzschluss wieder aufgehoben wird, ist die Spannung zunächst zu hoch, kehrt jedoch schnell auf den korrekten Wert zurück. Wenn die Komponenten des Stromkreises durch diese Spannungsspitze beschädigt werden könnten, muss der Stromkreis vor Kurzschluss oder Überspannung geschützt werden. Aus demselben Grund muss immer eine Ausgangsspannung von 0 V eingegeben werden, bevor der Stromkreis angeschlossen wird.**

**Wenn ein Widerstandsthermometer an die R, RTD-Anschlüsse des ET-Moduls angeschlossen wird, sind Thermoelement und Widerstandsthermometer nicht galvanisch getrennt.** 

**Siehe auch…** 

**TC-Temperatur-Messung** auf Seite 53 **RTD—Temperatur-Simulation** auf Seite 71 **Spezielle Funktionen für die Signalerzeugung** auf Seite 76 **Kalibrierung**, Kapitel D.

Bei Problemen mit Thermospannungssimulationen siehe **Fehlersituationen** auf Seite 100.

# **Spezielle Funktionen für die Signalerzeugung**

Die manuelle Änderung erzeugter Signale stellt in manchen Fällen eine Einschränkung dar. Der MC5 bietet deshalb standardmäßig eine **Schritt**- und eine **Rampen**-Funktion für die Erzeugung von Ausgangssignalen, die sich automatisch ändern (spezielle Arten der Signalerzeugung).

Um eine spezielle Signalerzeugungs-Funktion konfigurieren zu können, muss im Grundmodus-Fenster ein geeignetes Erzeugungs- /Simulationsfeld aktiv sein. Wenn dies nicht der Fall ist, muss zunächst durch Drücken von D/Menü und A/Fenster 1 Setup oder B/Fenster 2 Setup ein Fenster für die Erzeugung/Simulation konfiguriert werden.

Anmerkungen.

Es kann jeweils nur eine der speziellen Signalerzeugungsfunktionen aktiv sein.

Die speziellen Signalerzeugungsfunktionen stehen nur im Grundmodus zur Verfügung.

# **Öffnen der Schritt- oder Rampenfunktion**

Öffnen Sie das Konfigurationsmenü des Fensters für die zu erzeugende/simulierende Messgröße, für die Sie eine Schrittfunktion konfigurieren wollen. Dazu sind folgende Menübefehle erforderlich:

- D/Menü
- B/Fenster 2 Setup, falls erforderlich
- Numerische Taste<sup>(8)</sup>, um zur 2.Menüseite zu gelangen
- 3/Schritt, Rampe und
- Entweder 1/Schritt oder 2/Rampe im nächsten Menü.

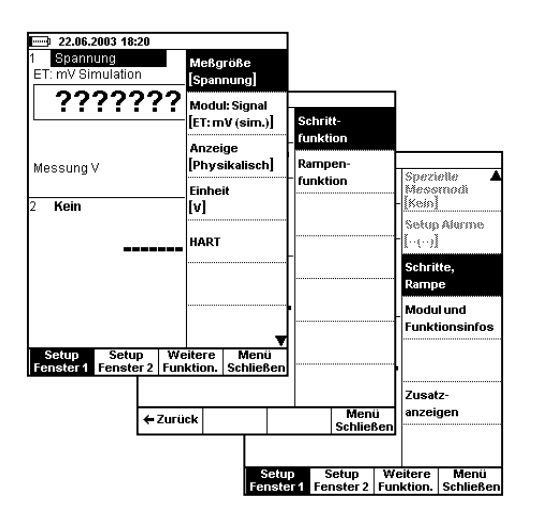

# **Schrittfunktion**

Die Schrittfunktion wird wie im Abschnitt **Öffnen der Schritt- oder Rampenfunktion** auf Seite 86 beschrieben geöffnet.

Konfigurieren Sie die Schrittfunktion nach Ihren Anforderungen. Die folgenden Abbildungen zeigen Beispielkonfigurationen für die Schrittfunktion. Die Grafik unter dem Konfigurationsfenster zeigt das Ergebnis für die Einstellungen.

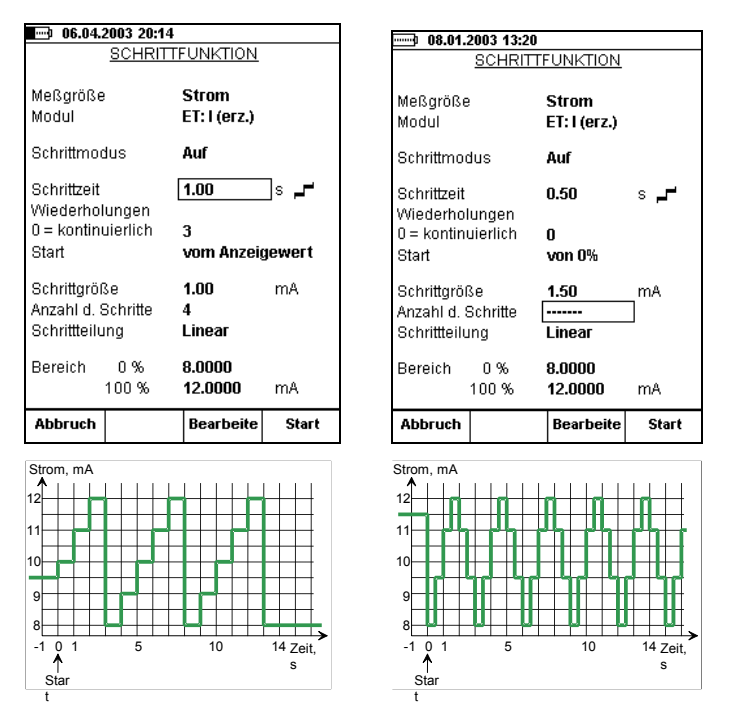

Es ist zu beachten, dass die erste Wiederholung im linken Beispiel aufgrund der Einstellung für Startpunkt auf einen kleinen Startschritt und nur zwei volle Schritte begrenzt ist. Allgemein gilt: wenn die erste Wiederholung durch die Einstellungen für die Schrittfunktion auf einen Bruchteil einer vollen Wiederholung begrenzt wird, wird sie dennoch als eine Wiederholung gerechnet.

Sie können entweder die Schrittgröße oder die Anzahl der Schritte eingeben. Da diese Werte voneinander abhängen, wird der Wert des jeweils anderen Felds nach jeder Änderung neu berechnet. Als Schrittanzahl können nur ganze Zahlen eingegeben werden. Wird eine Schrittgröße eingegeben, bei der sich im Feld für die Schrittanzahl ein nicht ganzzahliger Wert ergibt, erscheint im Feld Anzahl der Schritte anstelle eines Werts eine gestrichelte Linie. Dadurch wird angezeigt, dass die Größe des Schritts, mit dem der Bereichsgrenzwert von 100% erreicht wird, kleiner ist als die definierte Schrittgröße. Siehe Beispiel rechts.

Zur Beendigung der Schrittfunktion wird die Funktionstaste C/Schritte beenden gedrückt. Dies gilt sowohl für die kontinuierliche schrittweise Veränderung (das Feld **Wiederholungen** ist auf Null gestellt) als auch für Veränderungen mit einer vordefinierten Anzahl von Wiederholungen (max. Wert 65535).

### **Rampenfunktion**

Die unten dargestellten Konfigurationsfenster für die Rampenfunktion werden wie im Abschnitt **Öffnen der Schritt- oder Rampenfunktion** auf Seite 86 beschrieben geöffnet.

Öffnen Sie das Konfigurationsmenü des Fensters für die zu erzeugende/simulierende Messgröße, für die Sie eine Rampenfunktion konfigurieren wollen (D/Menü und entweder A/Fenster 1 Setup oder B/Fenster 2 Setup). Im nächsten Menü 3/Schritt, Rampe und 2/Rampe wählen.

Konfigurieren Sie die Rampenfunktion nach Ihren Anforderungen. Die folgenden Abbildungen zeigen Beispielkonfigurationen für die Rampenfunktion. Die Grafik unter dem Konfigurationsfenster zeigt das Ergebnis für die Einstellungen.

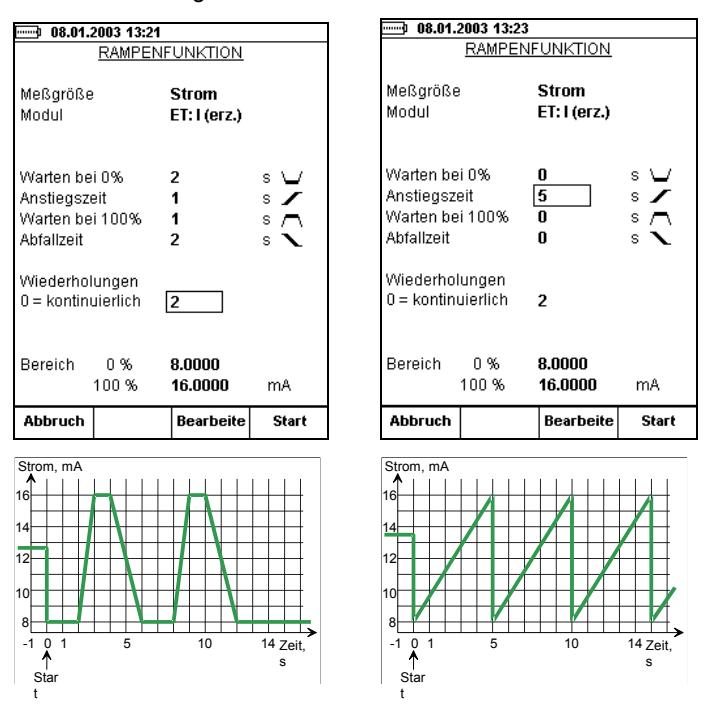

Um die Rampenfunktion zu beenden, drücken Sie die Funktionstaste  $C/R$ ampe beenden. Dies gilt sowohl für einen kontinuierlichen Rampenverlauf (das Feld **Wiederholungen** ist auf Null gestellt) als auch für einen Rampenverlauf mit einer vordefinierten Anzahl von Wiederholungen (max. Wert 65535).

Anmerkung.

Tatsächlich führt der MC5 die Rampenfunktion in kleinsten Schritten aus. Diese Schritte sind so klein wie möglich, bei langsamer steigenden oder fallenden Rampen werden entsprechend kleinere Schritte verwendet.

#### **Achtung!**

**Die Bereiche, der Schritt- oder Rampenfunktion, dürfen nicht so konfiguriert werden, dass der zulässige Eingangsbereich des angeschlossenen Instruments überschritten wird. Der MC5 ermittelt die Grenzwerte für die Bereichseinstellungen auf der Grundlage der gewählten Messgröße und des gewählten Anschlusses, nicht auf der Grundlage des angeschlossenen Instruments.** 

# **Einstellung von Alarmgrenzwerten**

Für jede Hauptmessung in einem Fenster können Alarmgrenzwerte festgelegt werden. Der MC5 unterstützt Alarmmeldungen bei "größer als", "kleiner als", "hohe Rate" und "niedrige Rate".

Um Alarmgrenzwerte festzulegen, öffnen Sie das Konfigurationsmenü des aktivierten Fensters (ausgehend vom Grundmodus: D/Menü und anschließend A/Fenster 1 Setup oder B/Fenster 2 Setup). Der Befehl für die Einstellung der Alarmgrenzwerte befindet sich im Untermenü des Fenster-Konfigurationsmenüs, das mit der numerischen Taste <sup>®</sup> geöffnet <del>wird.</del> 2206 2003 48:40

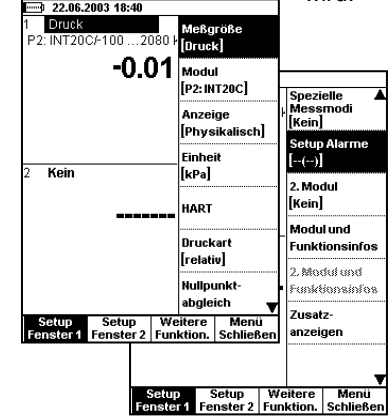

Öffnen Sie das Fenster

für die Einstellung von Alarmgrenzwerten durch Drücken von 2/Alarm.

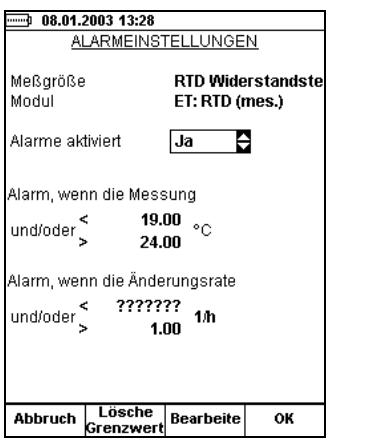

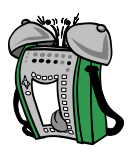

Im Feld Alarme aktiviert können die Alarmgrenzwerte deaktiviert werden, ohne gelöscht zu werden.

Legen Sie die gewünschten Grenzwerte fest. Einzelne Alarmgrenzwerte können durch Löschen der Grenzwerte mit der Funktionstaste B/Grenzwert löschen deaktiviert werden. Der Grenzwert "<" (kleiner als) kann höher sein als der Grenzwert ">" (größer als). In diesem Fall sendet der MC5 eine Alarmmeldung, wenn die Messung innerhalb des Bereichs liegt, der durch die Alarmgrenzwerte festgelegt wird.

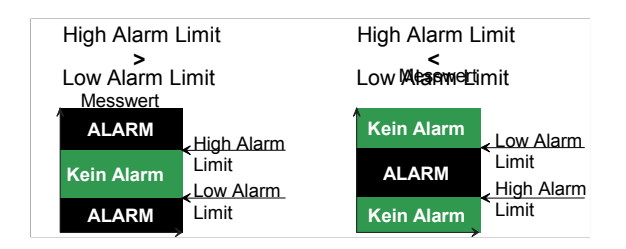

Anmerkung.

Vergessen Sie nicht, bei der Festlegung von Alarmgrenzwerten für Raten die Einheiten festzulegen/zu überprüfen.

#### **Anzeige der Alarmgrenzwert-Einstellungen**

Die Alarmgrenzwert-Einstellungen werden im Messfenster und im Fenster-Konfigurationsmenü durch die folgenden Symbole dargestellt:

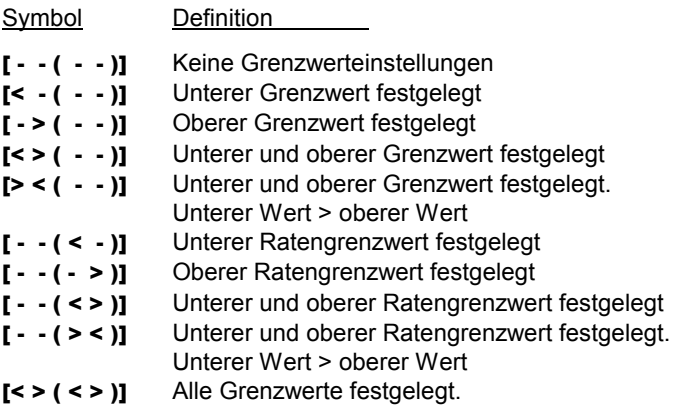

#### **Bestätigung von Alarmmeldungen**

Wenn ein Alarmgrenzwert überschritten wird, sendet der MC5 einen Warnton. Die Alarmmeldung kann mit allen Tasten außer den Tasten:  $\circled{C}$ ,  $\circlearrowright$  und  $\circledcirc$  oder Tastenkombinationen, die eine oder mehrere dieser Tasten enthalten, bestätigt werden. Der aktive Alarmgrenzwert bleibt im Messfenster so lange unterstrichen, wie der Alarmgrenzwert überschritten wird.

# **Kapitel C Fortgeschrittene Bedienung und Konfiguration**

Inhalt von Kapitel C:

- Anpassung der Konfiguration des MC5 an Ihre Anforderungen.
- Erweiterte Dienstprogramme im Grundmodus.
- Zusätzliche Informationen: Nützliche Hinweise für die Druckmessung, Thermoelementmessung/-simulation und Widerstands-/Widerstandsthermometermessung/-simulation.

# **Inhalt**

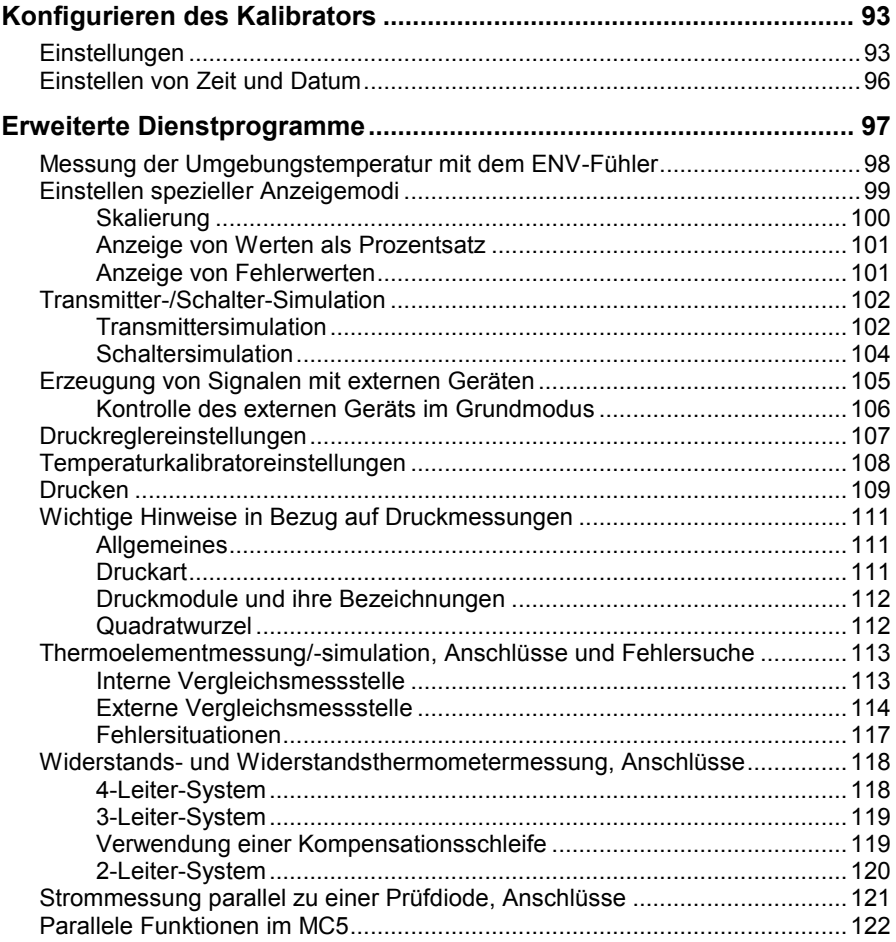

# **Konfigurieren des MC5**

Im Menü Weitere des MC5 können unter der Option Wartung eine Reihe von Einstellungen vorgenommen werden. In den folgenden Abschnitten sind die Standardeinstellungen angegeben, und es wird beschrieben, wie sie geändert werden können.

# **Einstellungen**

Das Fenster Einstellungen hat zwei Seiten. Um das Einstellungsfenster vom Grundmodus aus zu öffnen, drücken Sie D/Menü C/Weitere und 1/**Einstellungen**. Die linke Abbildung zeigt die Einstellungsseite, die zuerst geöffnet wird.

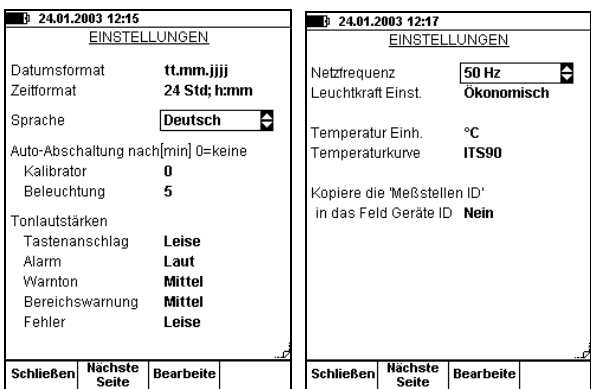

Mit der Funktionstaste B/**Nächste Seite** können Sie zwischen den Seiten wechseln.

Anmerkung.

Alle Änderungen im Fenster Einstellungen sind sofort wirksam.

# **Datumsformat**

Pull-down-Liste mit den verfügbaren Datumsformaten: tt.mm.jjjj, jjjj.mm.tt und mm.tt.jjjj.

Das Standardformat ist "tt.mm.jjjj".

## **Uhrzeitformat**

Pull-down-Liste mit den verfügbaren Uhrzeitformaten. 24-Stunden-Format: hh:mm

12-Stunden-Format: h:mm am/pm.

Standardeinstellung ist das 24- Stunden-Format.

## **Sprache**

Pull-down-Liste mit den für die Benutzeroberfläche verfügbaren Sprachen. Standardsprache ist Englisch.

#### **Automatische Ausschaltung des Kalibrators bei Inaktivität**

Zeitraum, nach dem der MC5 automatisch ausgeschaltet wird, wenn keine Tastenbetätigung erfolgt.

Die Standardeinstellung ist "0" (keine Ausschaltung).

#### **Automatische Ausschaltung der Displaybeleuchtung bei Inaktivität**

Zeitraum, nach dem die Displaybeleuchtung automatisch ausgeschaltet wird, wenn keine Tastenbetätigung erfolgt.

Die Standardeinstellung ist "5 Min.".

Bei einer Einstellung auf Null ist die automatische Ausschaltung der Displaybeleuchtung deaktiviert.

### **Lautstärkeeinstellungen**

Die Lautstärken der folgenden akustischen Meldungen des MC5 können unabhängig voneinander eingestellt werden:

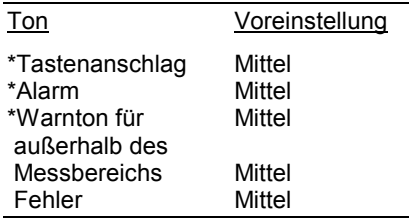

Für jedes Tonsignal kann zwischen drei Einstellungen gewählt werden (Leise, Mittel, Laut). Mit einem Sternchen (\*) gekennzeichnete Töne können außerdem durch Einstellung auf "Aus" ganz ausgeschaltet werden.

# **Netzfrequenz**

Wählen Sie die Einstellung, die der lokalen Netzfrequenz entspricht (50 oder 60 Hz).

Eine falsche Einstellung für die Netzfrequenz beeinträchtigt die Genauigkeit des MC5.

Die Standardeinstellung ist "50 Hz".

# **Helligkeit der Displaybeleuchtung**

Für die Displaybeleuchtung können folgende Helligkeitseinstellungen gewählt werden:

- Sparmodus
- Normal
- Verstärkt

Die Standardeinstellung ist "Sparmodus".

#### **Verwendung des ENV-Messwerts**

Legt die Verwendung des Messwerts des Umgebungstemperaturfühlers (ENV für engl. Environment) während der Kalibrierung fest. Folgende Optionen sind verfügbar:

- Nicht verwendet
- Umgebung
- Instrument
- Beide

Die Standardeinstellung ist "Beide".

#### **Temperatureinheit**

Sie können als Temperatureinheit °C (Grad Celsius) oder °F (Grad Fahrenheit) einstellen.

Die Standardeinstellung ist "°C".

#### **Temperaturskala**

Der MC5 unterstützt beide internationalen Temperaturskalen: **ITS90** und die ältere **IPTS68**.

Die Standardeinstellung ist "ITS90".

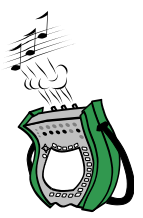

# **Einstellen von Zeit und Datum**

Wenn Sie Zeit und Datum ändern wollen, drücken Sie (vom Grundmodus aus) D/Menü, C/Weitere, 2/Wartung und 2/Zeit/Datum.

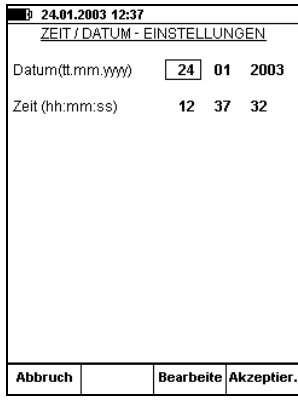

Anmerkungen.

Das Datum muss immer im Format tt.mm.jjjj eingegeben werden, unabhängig davon, welches Format konfiguriert wurde.

Die Uhrzeit muss immer im **24-Stunden-Format** eingegeben werden, unabhängig davon, welches Uhrzeitformat konfiguriert wurde.

Datum und Uhrzeit werden nach Drücken der Funktionstaste D/Akzeptiere geändert.
# **Erweiterte Dienstprogramme**

In den folgenden Abschnitten:

- **Messung der Umgebungstemperatur mit dem ENV-Fühler** Seite 98,
- **Einstellen spezieller Anzeigemodi** Seite 99,
- **Transmitter-/Schaltersimulation** Seite 102,
- **Erzeugung von Signalen mit externen Geräten** Seite 105,
- **Drucken** Seite 109

wird die Benutzung zusätzlicher Dienstprogramme beschrieben, die für den MC5 verfügbar sind. Bei einigen der Programmen handelt es sich um Firmwareoptionen und/oder es ist zusätzliche Hardware für ihre Benutzung erforderlich.

# **Messung der Umgebungstemperatur mit dem ENV-Fühler**

Der ENV-Fühler ist ein optional erhältlicher Umgebungstemperaturfühler (ENV für engl. Environment, Umgebung), der an die ENV-Fühler-Schnittstelle in der linken seitlichen Gehäuseplatte des MC5 angeschlossen werden kann.

Erforderliche Einstellungen Optionen/Beschreibung

Messgröße Umgebungstemperatur Modul:Signal T-ENV(mes.) (wird automatisch gewählt, wenn die entspr. Einstellung für Messgröße aktiviert wird)

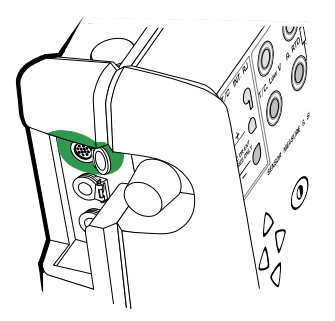

#### Anmerkung!

Der ENV-Fühler ist für eine Verwendung als Referenzsensor zu ungenau. Er sollte zur Ermittlung der Umgebungstemperatur während der Kalibrierung oder als Temperaturmesser für Messungen eingesetzt werden, bei denen die Messgenauigkeit nicht entscheidend ist.

#### Kapitel C Fortgeschrittene Bedienung und Konfiguration MC5

#### **Einstellen spezieller Anzeigemodi**

Der MC5 zeigt alle Mess-, Erzeugungsund Simulationsdaten standardmäßig in physikalischen Einheiten an. Im Grundmodus können jedoch auch einige spezielle Anzeigemodi gewählt werden. Der Anzeigemodus kann im Konfigurationsmenü für das Fenster (Befehle: D/Menü und B/Fenster 2 Setup, falls erforderlich) unter 3/**Anzeige** geändert werden

Die verfügbaren speziellen Anzeigemodi werden in den folgenden Abschnitten beschrieben.

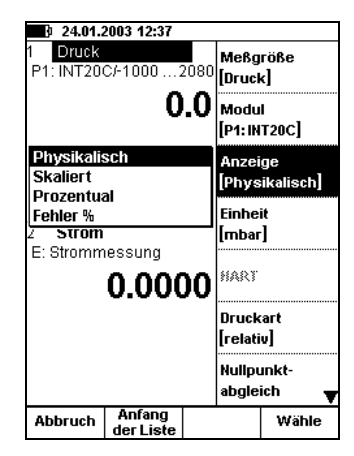

Anmerkung.

Einstellungen eines speziellen Anzeigemodus werden auf den Anzeigemodus Physikalische Einheiten zurückgestellt, wenn die Messgröße oder das Signal für das oder die Fenster, für die der spezielle Anzeigemodus eingestellt wurde, geändert wird.

#### **Achtung!**

**Bei Einstellung eines speziellen Anzeigemodus besteht die Gefahr, dass die angezeigten Werte irrtümlich als Werte in physikalischen Einheiten gelesen werden. Wenn ein spezieller Anzeigemodus aktiv ist, wird der eigentliche Messwert immer in der untersten Zeile des Fensters (Zeile Zusatzinfo) angezeigt.** 

## **Skalierung**

Mit der Skalierungsfunktion kann ein gemessener/erzeugter/simulierter Wert in einer anderen, vom Benutzer definierten Größe/Einheit angezeigt werden. Die Skalierungsfunktion wird wie im Abschnitt **Einstellen spezieller Anzeigemodi** auf Seite 99 beschrieben aufgerufen.

Wenn der Anzeigemodus Skalierung gewählt wird, erscheint das folgende Konfigurationsfenster:

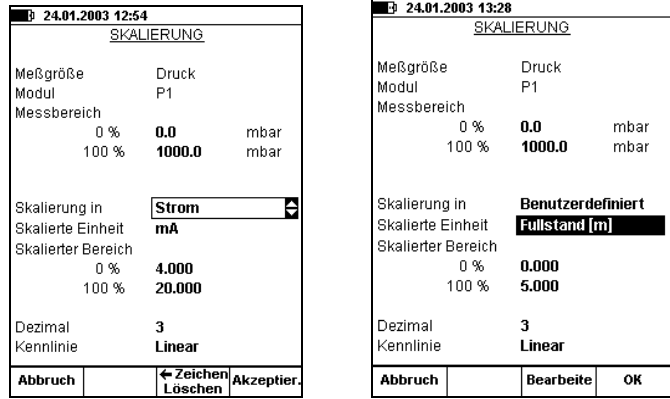

Sie können die Messgröße entweder in eine Größe umrechnen lassen, die der MC5 anbietet, oder im Feld für Skalierung die Option Benutzerdefiniert wählen. Im Feld für Skalierte Einheit kann dann eine beliebige Einheit manuell eingegeben werden (siehe Abbildung oben rechts).

Wenn für ein Fenster des Grundmodus die Skalierungsfunktion aktiviert wurde, erscheint in dem Fenster der Hinweis "Skaliert". Der eigentliche Wert wird in der Zeile Zusatzinfo angezeigt. Wenn die Zusatzinfo-Zeile vor dem Starten der Skalierungsfunktion einer anderen Messung zugewiesen wurde, wird die andere Messung automatisch gestoppt.

Anmerkung.

Vergessen Sie nicht, die Dezimalstellenanzahl für die Anzeige der Werte in der benutzerdefinierten Einheit festzulegen. Die Standardeinstellung entspricht 3.

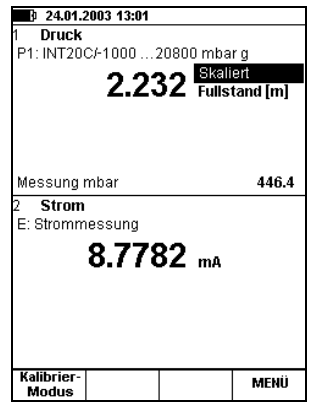

## **Anzeige von Werten als Prozentsatz**

Im Anzeigemodus Prozentsatz werden die gemessenen/erzeugten/simulierten Werte als Prozentsätze eines benutzerdefinierten Bereichs angezeigt.

Rufen Sie den Anzeigemodus Prozentsatz wie im Abschnitt **Einstellen spezieller Anzeigemodi** auf Seite 99 beschrieben auf und geben Sie die Werte für Messbereich ein.

Der eigentliche Ausgangssignalwert wird in der Zeile Zusatzinfo angezeigt.

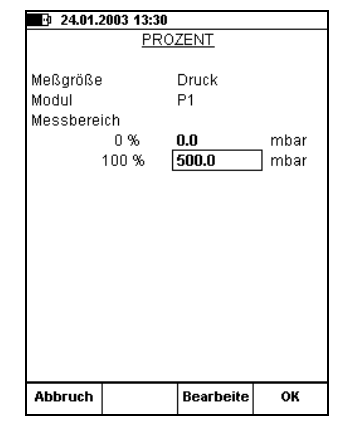

## **Anzeige von Fehlerwerten**

Für den Fehleranzeigemodus werden beide Grundmodus-Fenster benutzt. Die gemessenen/erzeugten/simulierten Werte beider Fenster werden als Prozentsätze benutzerdefinierter Bereiche behandelt. Der Eingangswert wird als der "korrekte" Wert betrachtet, und der Ausgangswert sollte dem Eingangswert der Kennlinie entsprechend folgen.

Das Signal für das Fenster, von dem aus der Fehleranzeigemodus aufgerufen wurde, wird als Ausgangssignal des Instruments und das Signal für das andere Fenster als Eingangssignal betrachtet.

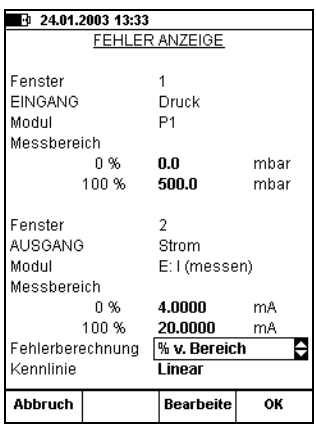

Fehleranzeigemodus wie im Abschnitt **Einstellen spezieller Anzeigemodi**  auf Seite 99 beschrieben aufrufen. Messbereich für das Eingangs- und das Ausgangssignal, Fehlerberechnungsverfahren und Kennlinie (Ein- /Ausgangssignal-Korrelation) eingeben.

Der eigentliche Ausgangssignalwert wird in der Zeile Zusatzinfo angezeigt.

Anmerkung.

Der Fehleranzeigemodus ist nur für Grundmodus-Fenster verfügbar, die für die **Messung** einer Messgröße konfiguriert wurden.

## **Transmitter-/Schaltersimulation**

Im Grundmodus kann der MC5 wie ein Transmitter oder Schalter fungieren.

Zur Simulation eines Transmitters oder Schalters muss Fenster 1 für die Messung eines Signals (Transmittereingangssignal) und Fenster 2 für die Erzeugung oder Simulation eines Signals (Transmitterausgangssignal) konfiguriert werden. Anschließend drücken Sie D/Menü, C/Weitere und 6/Transmitter- /Schalter-Simulation.

Es erscheint eine Pop-up-Liste, in der Sie auswählen können, ob ein Transmitter oder ein Schalter simuliert werden soll.

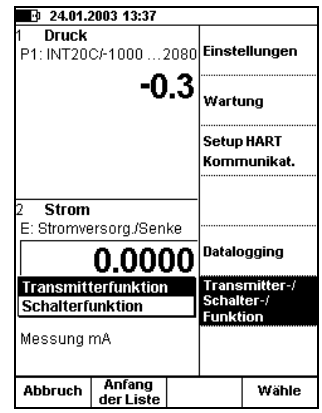

#### **Anmerkung.**

**Um die Transmitter-/Schalter-Simulation starten zu können, müssen beide Grundmodusfenster entsprechend konfiguriert sein. Wenn z.B. Fenster 2 nicht für die Erzeugung/Simulation eines Signals konfiguriert ist, kann der MC5 die Transmittersimulation nicht starten.** 

## **Transmittersimulation**

Transmittersimulation wie im Abschnitt **Transmitter-/Schaltersimulation**  auf Seite 102 beschrieben starten. Wenn die Einstellungen der Grundmodusfenster für die Transmittersimulation geeignet sind, erscheint ein ähnliches Konfigurationsfenster wie unten links abgebildet.

#### Kapitel C Fortgeschrittene Bedienung und Konfiguration MC5

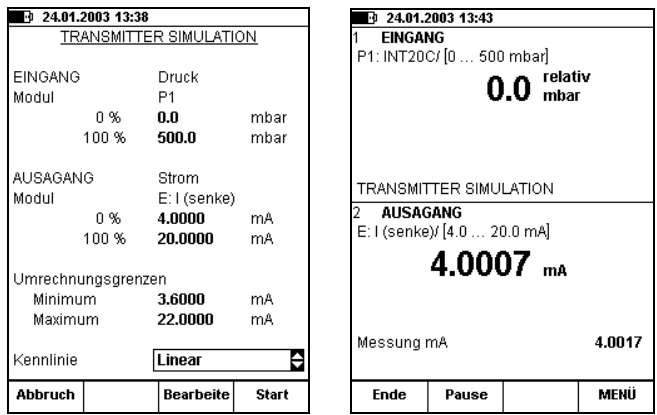

Geben Sie die Eingangs- und Ausgangssignalspanne, die Sättigungsgrenze und die Kennlinie ein.

Wenn sich die Sättigungsgrenzwerte von den Bereichsgrenzwerten unterscheiden, extrapoliert der MC5 den Ausgangssignalwert auf der Grundlage des Eingangssignalwerts und der Kennlinie, bis die Sättigungsgrenze erreicht ist. Driftet das Eingangssignal dann weiter vom Eingangssignalbereich weg, verharrt der Ausgangssignalwert auf dem Sättigungsgrenzwert.

Die Abbildung oben rechts zeigt das Grundmodusfenster während der Transmittersimulation. In der zweiten Zeile beider Fenster wird das aktive Modul und der Ein-/Ausgangssignalbereich des simulierten Transmitters angezeigt.

Anmerkungen.

Um während einer Transmittersimulation den Nullpunkt eines Druckmoduls zu korrigieren, drücken Sie D/Menü und 7/Nullpunktabgleich.

Sie können die Transmittersimulation unterbrechen und das erzeugte/simulierte Signal wie für den Grundmodus beschrieben ändern.

#### **Achtung!**

**Das Ausgangssignal für die Transmittersimulation muss so skaliert werden, dass das an die Ausgangssignalschleife angeschlossene Instrument nicht beschädigt wird.**

## **Schaltersimulation**

Schaltersimulation wie im Abschnitt **Transmitter-/Schaltersimulation**  auf Seite 102 beschrieben starten. Wenn die Einstellungen der Grundmodusfenster für die Schaltersimulation geeignet sind, erscheint ein ähnliches Konfigurationsfenster wie unten links abgebildet.

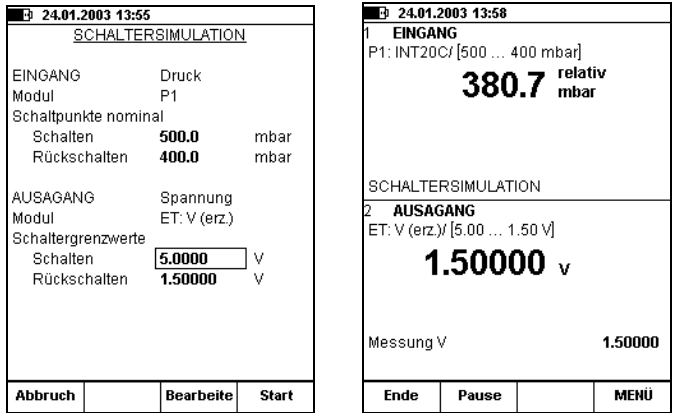

Geben Sie die Eingangssignalwerte ein, bei denen der Schalter ein- und ausschalten soll. Die Ausgangssignalwerte für den eingeschalteten und ausgeschalteten Zustand müssen ebenfalls eingegeben werden.

Die Abbildung oben rechts zeigt das Grundmodusfenster während der Schaltersimulation. In der zweiten Zeile des oberen Fensters werden das aktive Modul und die Ein- und Ausschaltpunkte angezeigt. In der zweiten Zeile des unteren Fensters werden die Ausgangssignalwerte für den eingeschalteten und ausgeschalteten Schalterzustand angezeigt.

#### Anmerkung.

Um während einer Schaltersimulation den Nullpunkt eines Druckmoduls zu korrigieren, drücken Sie D/Menü und 7/Nullpunktabgleich.

#### **Achtung!**

**Das Ausgangssignal für die Schaltersimulation muss so skaliert werden, dass das an die Ausgangssignalschleife angeschlossene Instrument nicht beschädigt wird.** 

### **Erzeugung von Signalen mit externen Geräten**

Voraussetzung für die Benutzung von Geräten, die über die Zusatzinstrument-Schnittstelle (AUX-Schnittstelle) angeschlossen werden, ist die Installation der entsprechende Firmwareoption im MC5. Im folgenden Absatz wird beschrieben, welche Einstellungen erforderlich sind, damit der MC5 ein angeschlossenes externes Gerät benutzen kann. Die beschriebenen Schritte müssen auch durchgeführt werden, wenn das angeschlossene Gerät gegen ein anderes Gerät ausgetauscht wird.

Öffnen Sie das Konfigurationsmenü für Fenster 1 oder Fenster 2 (ausgehend vom Grundmodus D/Menü und entweder A/Fenster 1 Setup oder  $\beta$ /Fenster 2 Setup), um ein externes Gerät auszuwählen. Vergewissern Sie sich, dass die für das entsprechende Fenster eingestellte Messgröße der für das externe Gerät erforderlichen Messgröße entspricht. Gehen Sie durch zweimaliges Drücken der numerischen Taste zum dritten Untermenü. Die folgende Abbildung zeigt alle Untermenüs, die bei Auswahl der Messgröße Druck verfügbar sind.

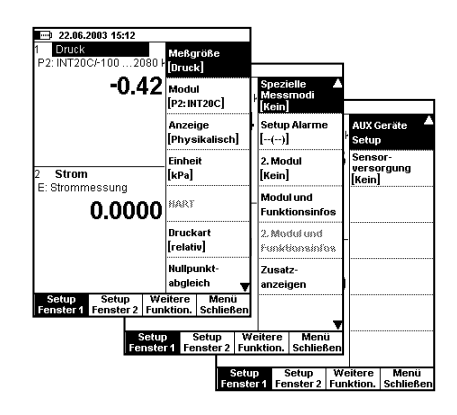

Für die Kommunikation mit dem externen Gerät benötigt der MC5 einige zusätzliche Daten, die in dem Fenster eingegeben werden können, das nach Auswahl der Menüoption AUX Geräte Setup automatisch geöffnet wird (siehe folgende Seite).

Wählen Sie den Reglertyp. Die Liste der verfügbaren Regler ändert sich abhängig von den installierten Optionen und der ausgewählten Messgröße. Die übrigen Einstellungen hängen von der Einstellung für den Reglertyp ab.

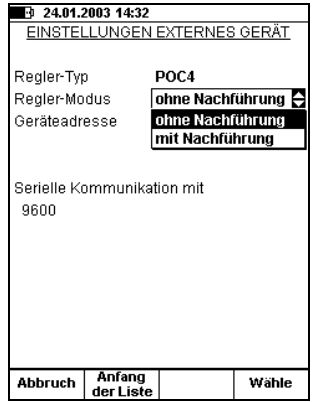

Anmerkung.

Das Einstellfenster für externe Geräte kann auch vom Fenster Instrument im Kalibriermodus aus geöffnet werden. Zusätzliche Informationen über die Verwendung externer Geräte im Kalibriermodus sind in Kapitel D, Abschnitt **Verwendung externer Geräte im Kalibriermodus**, auf Seite 118 enthalten.

# **Kontrolle des externen Geräts im Grundmodus**

Nachdem das externe Gerät für die Verwendung konfiguriert wurde, wird seine Bezeichnung in dem Fenster angezeigt, dem es zugewiesen wurde, z.B. POC4 in der nebenstehenden Abbildung.

Geben Sie in dem numerischen Feld nach der Gerätebezeichnung Sollwerte für das angeschlossene externe Gerät ein.

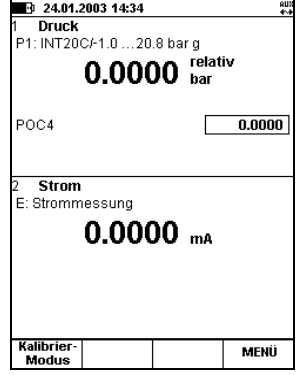

Anmerkung.

Wenn sich der Cursor nicht zum Sollwertfeld für das externe Gerät bewegen lässt (oder der Cursor nicht sichtbar ist), müssen Sie die Verbindungen und die Einstellungen überprüfen. Am rechten Ende der Statusleiste (siehe obige Abbildung) erscheint ein Kommunikationssymbol, wenn der MC5 mit dem angeschlossenen Gerät Daten austauschen kann.

### **Druckregler-Einstellungen**

Bei Drucklegung dieses Benutzerhandbuchs wurden die folgenden Druckregler unterstützt:

- Beamex POC4 und
- Druck DPI510 (mit RS232-Option und nur Relativdrucktypen).
- Druck DPI515

Die folgenden Einstellungen gelten allgemein für alle unterstützten Druckregler. Wenn für bestimmte Regler gerätespezifische Daten erforderlich sind, wird dies in der allgemeinen Beschreibung erwähnt.

#### **Regler-Modus**

Mögliche Einstellungen: ohne Nachführung und mit Nachführung.

Ohne Nachführung bedeutet, dass der Druckregler abschaltet, nachdem der gewünschte Druckwert erreicht wurde. Wenn mit Nachführung gewählt wird, ist der Druckregler immer aktiv, auch nachdem der Sollwert erreicht wurde.

Die erste Einstellung ist vorzuziehen, weil dadurch Störungen im System minimiert werden, vorausgesetzt, es gibt keine merklichen Undichtigkeiten im System.

#### **Geräteadresse**

Die Geräteadresse wird benötigt, wenn sich der Druckregler im adressierten Modus befindet. Der adressierte Modus ermöglicht die Prioritätsverkettung mehrerer Druckregler.

#### **Einstellungen für die serielle Kommunikation**

Das Fenster enthält Felder für die Kommunikationseinstellungen, die für den MC5 erforderlich sind. Die Einstellungen hängen vom angeschlossenen Druckregler ab (in der Regel die Standard-Kommunikationseinstellungen des Druckreglers). Falls die Einstellungen geändert wurden, lesen Sie bitte im Handbuch für den Druckregler nach, wie er auf die Standard-Kommunikationseinstellungen zurückgestellt wird.

#### Anmerkung.

Obwohl der Druckregler den erzeugten Druck misst, wird der Wert im Grundmodus nicht an den MC5 weitergegeben. Deshalb sollte der erzeugte Druck immer auch an ein Druckmessmodul des MC5 angelegt werden.

Wenn im Kalibriermodus ein Regler verwendet wird, wird der Eingangssignalmodus "Kontrolliert" gewählt, wenn das Eingangssignal des Instruments mit dem MC5 gemessen wird, und "Kontr./Gem.", wenn der Regler den erzeugten Druck an den MC5 übermittelt.

Ein Nullpunktabgleich des Druckreglers kann über die Benutzeroberfläche des Druckreglers durchgeführt werden, oder Sie können den Regler so programmieren, dass er bei jeder Erzeugung eines Drucks von Null selbsttätig einen Nullpunktabgleich durchführt.

## **Temperaturkalibrator-Einstellungen**

Die folgenden Temperaturregler-Hersteller bieten Modelle an, die mit dem MC5 kommunizieren (die Liste war bei Drucklegung dieses Benutzerhandbuchs gültig):

- Ametek/Jofra Modelle SE, ATC, CTC und ITC.
- **Burdon Haenni**
- HART Scientific, die meisten Industriemodelle.
- Isotech
- **TekKnow**

Wenn Sie Zweifel haben, ob Ihr Reglertyp oder -modell mit dem MC5 kommunizieren kann, wenden Sie sich bitte an uns.

Die folgenden Einstellungen gelten allgemein für alle unterstützten Temperaturregler. Wenn für bestimmte Regler gerätespezifische Daten erforderlich sind, wird dies in der allgemeinen Beschreibung erwähnt.

#### **Geräteadresse**

Die Geräteadresse von **TekKnow TC1200** und **Isotech** ist entweder **1 oder 2**, abhängig von der Gerätekonfiguration.

Für Temperaturregler, bei denen diese Einstellung **nicht benötigt wird**, wird das Feld für die Geräteadresse nicht angezeigt.

#### **Einstellungen für die serielle Kommunikation**

Das Fenster enthält Felder für die Kommunikationseinstellungen, die für den MC5 erforderlich sind. Die Einstellungen hängen vom angeschlosse-<br>nen Temperaturregler ab (in der Regel Standardnen Temperaturregler ab (in der Regel Standard-Kommunikationseinstellungen des Temperaturreglers). Falls die Einstellungen geändert wurden, lesen Sie bitte im Handbuch für den Temperaturregler nach, wie er auf die Standard-Kommunikationseinstellungen zurückgestellt wird.

#### Kapitel C Fortgeschrittene Bedienung und Konfiguration MC5

#### Anmerkung:

Obwohl der Temperaturregler die Temperatur des Dry-Block-Temperaturkalibrators (Kalibrierbads) misst, wird der Wert im Grundmodus nicht an den MC5 weitergegeben. Es kann daher nützlich sein, zusätzlich einen Temperaturfühler an einen geeigneten MC5-Anschluss anzuschließen.

Wenn im Kalibriermodus ein Regler verwendet wird, wird der Eingangssignalmodus "Kontrolliert" gewählt, wenn das Eingangssignal des Instruments mit dem MC5 gemessen wird, und "Kontr./Gem.", wenn der Regler die Temperatur an den MC5 übermittelt.

## **Drucken**

Mit dem als Option erhältlichen Drucker können Bildschirmausdrucke aller Displayanzeigen des MC5 (z.B. Kalibrierergebnisse) erstellt werden.

Um einen Bildschirmausdruck zu erstellen, drücken Sie gleichzeitig die Tasten  $\odot$  und  $\odot$ . Der MC5 meldet mit einem lang gezogenen Piepton, dass der Druckauftrag an den Drucker gesendet wurde.

Der Drucker kann nicht benutzt werden, während der MC5 an einen Computer angeschlossen ist, weil Drucker und Computer über dieselbe Schnittstelle angeschlossen werden (COMP/PRT-Anschluss).

Anmerkungen.

Wenn Sie die Tasten  $\odot$  und  $\bigcirc$  drücken, ohne dass ein Drucker angeschlossen ist, ist der serielle Anschluss etwa eine Minute lang nicht für die PC-Kommunikation verfügbar.

Der Drucker ist ab Werk für die Kommunikation mit dem MC5 konfiguriert. Im Fall einer versehentlichen Änderung der Konfiguration wenden Sie sich bitte an Beamex, um zu erfahren, wie die Einstellungen wiederhergestellt werden können.

#### **Achtung!**

**Es darf nur der von Beamex gelieferte Drucker verwendet werden. Die Verwendung eines anderen Druckers kann zu einer Beschädigung des Druckers, des MC5 oder sogar beider Geräte führen.**

**Für den Anschluss des MC5 an einen PC oder Drucker dürfen nur von Beamex gelieferte Kabel verwendet werden.** 

## **Zusätzliche Informationen**

Die meisten Messungen, Signalerzeugungen und Signalsimulationen, die in diesem Handbuch beschrieben werden, sind unkompliziert: Sie nehmen einfach die erforderlichen Fenstereinstellungen vor und schließen das zu prüfende Instrument an die aktiven Anschlüsse an - fertig.

In einigen Fällen sind jedoch zusätzliche Einstellungen und Überprüfungen erforderlich, um zu gewährleisten, dass die Messung, Erzeugung oder Simulation wie erwartet ausgeführt wird. Ein typisches Beispiel ist die Temperaturmessung mit einem Thermoelement. Es genügt nicht, die korrekte Messgröße und das korrekte Signal auszuwählen. Der Sensortyp und der Vergleichsmessstellen-Modus müssen ebenfalls entsprechend eingestellt werden. Falsche Einstellungen führen zu fehlerhaften Ergebnissen.

Wenn die zusätzlichen Informationen in diesem Kapitel bei einer Messung, Erzeugung oder Simulation hilfreich sein können, wird bei der Beschreibung der entsprechenden Funktion auf einen der folgenden Abschnitte verwiesen. Erfahrene Benutzer brauchen diese ergänzenden Informationen nicht nachzuschlagen, Anfängern wird dies jedoch nachdrücklich empfohlen.

Folgende Hauptthemen werden nachfolgend erläutert:

**Wichtige Hinweise in Bezug auf Druckmessungen** Seite 111, **Thermoelementmessung/-simulation, Anschlüsse und Fehlersuche** Seite 113, **Widerstands- und Widerstandsthermometermessung, Anschlüsse** Seite 118 **Strommessung parallel zu einer Prüfdiode, Anschlüsse** Seite 121 **Parallele Funktionen im MC5** Seite 122.

## **Wichtige Hinweise in Bezug auf Druckmessungen**

### **Allgemeines**

Der MC5 kann Drücke mit seinen internen Druckmodulen oder mit externen Druckmodulen messen. Wenn er ein barometrisches Messmodul enthält, kann er die Messergebnisse anderer Module entweder als Absolutdruck oder als Relativdruck anzeigen.

### **Druckart**

Jede Druckmessung ist eigentlich eine Differenzdruckmessung: ein bestimmter Druck wird mit einem Referenzdruck verglichen. In bestimmten Fällen hat der Referenzdruck eine besondere Bedeutung (z.B. atmosphärischer Luftdruck), weshalb die Druckmessungen, die mit Bezug auf diese besonderen Referenzpunkte durchgeführt werden, eine bestimmte Bezeichnung erhalten:

- **Absolutdruckmessung:** als Referenzdruck wird Vakuum verwendet.
- **Barometrischer Druck** (oder **atmosphärischer Druck**) ist der Absolutdruck der umgebenden Atmosphäre. Er erhält diese besondere Bezeichnung, weil er von besonderer Bedeutung ist.
- **Relativdruckmessung:** als Referenzdruck wird der atmosphärische Luftdruck verwendet. Der Relativdruck kann Null, negativ oder positiv sein. Die meisten Druckmodule des MC5 messen den tatsächlichen Relativdruck, obwohl sie auch für die Messung anderer Druckarten verwendet werden können.
- **Differenzdruckmessung:** erfordert ein spezielles Differenzdruckmodul, das sowohl einen Eingang für den Referenzdruck als auch für den gegebenen Druck besitzt.

Um mit den Relativdruckmodulen des MC5 Absolutdruck messen zu können, ist ein barometrisches Druckmodul erforderlich. Bestimmte Hochdruckmodule können einen Näherungswert für den Absolutdruck berechnen, indem sie einen eingegebenen barometrischen Druck zu dem gemessenen Relativdruck addieren.

Der MC5 kann zwei Standard-Druckmodule benutzen, um Differenzdruck zu messen: ein Modul misst den Referenzdruck, das andere den gegebenen Druck. Der Differenzdruck wird berechnet, indem der Referenzdruck vom gegebenen Druck abgezogen wird. Weitere Informationen siehe Kapitel B, Abschnitt **Spezielle Messfunktionen**.

**Überprüfen Sie bei jeder Druckmessung, ob die korrekte Druckart eingestellt ist. Die Druckarteinstellung ist entscheidend für den Erhalt sinnvoller Messergebnisse.** 

# **Druckmodule und ihre Bezeichnungen**

In der Software des MC5 werden die einzelnen Druckmodule wie folgt bezeichnet:

#### Anschluss: Modulbezeichnung, z.B. P1: INT100m

was bedeutet, dass an Anschluss **P1** ein internes Druckmodul mit einem Druckbereich von 0 bis **100 mbar** angeschlossen ist.

Die Bezeichnung interner Druckmodule beginnt mit den Buchstaben **INT**. Sie enthält außerdem Zahlen und eventuell zusätzliche Buchstaben, die folgende Bedeutung besitzen:

- 1. Die Zahl gibt den maximalen Nenndruck in der SI-Einheit **bar** an.
- 2. Folgt der Zahl ein kleines "**m**", handelt es sich bei dem angegebenen maximalen Nenndruck um eine Angabe in **mbar**.
- 3. Der Buchstabe **C** gibt an, dass es sich um ein kombiniertes Druckmodul mit einer Funktion für die Messung von Unterdrücken handelt.

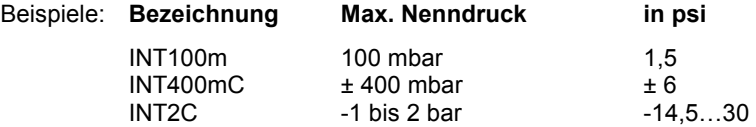

#### Anmerkungen.

Kombinierte Module mit einem maximalen Nenndruck von mehr als 1 bar (z.B. INT2C) können negative Drücke bis -1 bar messen. Kombinierte Module mit einem maximalen Nenndruck von weniger als 1 bar (z.B. INT400mC) können negative Drücke nur bis zu dem Wert messen, der auch für positive Drücke gilt.

## **Quadratwurzel**

Drucktransmitter oder -messumformer für Durchflussmessungen haben oft Quadratwurzelcharakter. Um eine korrekte Berechnung des Fehlerprozentsatzes von Transmittern mit Quadratwurzelcharakter zu ermöglichen, muss als Kennlinie "Quadratwurzel" gewählt werden.

Die Quadratwurzel-Einstellung ist bei der Eingabe von Instrumentendaten für ein Druckmessgerät (siehe Kapitel D, Kalibrierung) erforderlich. Für Standard-Druckmessungen im Grundmodus sind keine Kennlinienangaben erforderlich.

# **Thermoelementmessung/-simulation, Anschlüsse und Fehlersuche**

Um die Thermospannungen genau messen zu können, die durch die zu messende Temperatur hervorgerufen werden, muss die zweite Thermospannung, die durch das Thermopaar an den Anschlüssen hervorgerufen wird, kompensiert werden. Zu diesem Zweck wird eines der in den folgenden Abschnitten beschriebenen Vergleichsstellen-Kompensationsverfahren ausgewählt.

Das Vergleichsstellen-Kompensationsverfahren muss sowohl für die Messung als auch für die Simulation von Thermoelementen ausgewählt werden.

### **Interne Vergleichsmessstelle**

Das Vergleichsmessstellenmodul RJ des MC5 ist ein optionales Modul. Um die interne Vergleichsstellenkompensation benutzen zu können, muss dieses optionale RJ-Modul im MC5 installiert sein. Wenn als Mess-/Simulationsmodul das interne Vergleichsmessstellenmodul eingestellt wurde (ET: TCi(mes.) oder ET: TCi(sim)), wählt der MC5 automatisch das interne Vergleichsstellen-Kompensationsverfahren. Es stehen keine weiteren Vergleichsstellen-Kompensationsverfahren zur Verfügung, es sei denn, das Mess-/Simulationsmodul wird geändert.

**Benutzte Anschlüsse bei der Messung/Simulation von Thermospannung unter Verwendung der internen Vergleichsmessstelle:** 

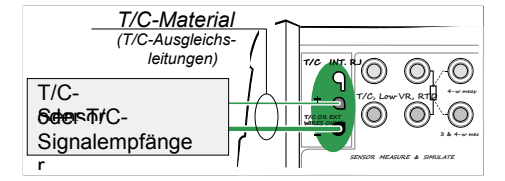

Anmerkung.

Der Temperaturkompensationsbereich der internen Vergleichsmessstelle entspricht -10 bis +50°C.

#### **Siehe auch…**

Externe Vergleichsmessstelle auf Seite 114

# **Externe Vergleichsmessstelle**

Bei Benutzung einer externen Vergleichsmessstelle misst oder simuliert der MC5 die Thermospannung unter Verwendung der Anschlüsse "T/C Low V" des ET-Moduls. Wenn für das Mess-/Simulationssignal eine externe Vergleichsmessstelle eingestellt wurde (ET: TCx(mes.) oder ET: TCx(sim)), stehen folgende Vergleichsstellen-Kompensationsverfahren zur Verfügung:

#### Widerstandsthermometer (RTD-Fühler): wird verwendet, wenn

 Die Temperatur der Vergleichsmessstelle mit einem Widerstandsthermometer gemessen wird, das an die Widerstandsthermometeranschlüsse (RTD-Anschlüsse) des MC5 angeschlossen ist.

**Benutzte Anschlüsse bei der Messung/Simulation von Thermospannung unter Verwendung des Vergleichsstellen-Kompensationsverfahrens** RTD-Fühler**:** 

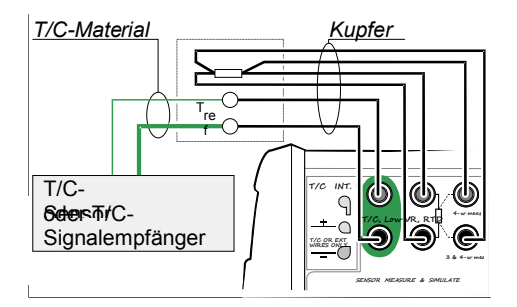

#### **Achtung!**

**Bei Anschluss eines Widerstandsthermometers an die R, RTD-Anschlüsse des ET-Moduls sind Thermoelement und Widerstandsthermometer nicht galvanisch getrennt.** 

0°C: wird verwendet, wenn

- Die Temperatur der Vergleichsmessstelle ist **fest** auf 0°C **eingestellt** (z.B. unter Verwendung von Eis) und der MC5 wird nicht zur Messung der Temperatur der Vergleichsmessstelle verwendet.
- Die Temperatur der Vergleichsmessstelle wird mit einem Sollwert von 0°C **geregelt**.
- Es wird eine Kompensationsbox benutzt, und die Temperatureinstellung für die Vergleichsmessstelle entspricht 0°C.

#### Kapitel C Fortgeschrittene Bedienung und Konfiguration MC5

 Im Stromkreis für die Messung/Simulation gibt es keine Vergleichsstellenkompensation, 0°C ist jedoch ein ausreichend genauer Näherungswert.

**Eingabe:** wird verwendet, wenn

- Die Temperatur der Vergleichsmessstelle ist **fest** auf eine Temperatur **eingestellt**, die nicht 0°C entspricht.
- Die Temperatur der Vergleichsmessstelle wird **geregelt**, und der Sollwert des Reglers entspricht nicht 0°C. Anmerkung: Dieses Verfahren ist nur sinnvoll, wenn die Genauigkeit des Reglers höher als die Genauigkeit des MC5-Vergleichsmessstellenmoduls ist.
- Es wird eine Kompensationsbox verwendet, und die Einstellung für die Vergleichsmessstellentemperatur entspricht nicht 0°C.
- Im Stromkreis für die Messung/Simulation gibt es keine Vergleichsstellenkompensation, es soll jedoch manuell eine andere Vergleichsmessstellentemperatur als 0°C eingeben werden.

**Benutzte Anschlüsse bei der Messung/Simulation von Thermospannung unter Verwendung eines Temperaturreglers und des Vergleichsstellen-Kompensationsverfahrens** Eingabe **(auch Kompensationsverfahren** 0°C**):**

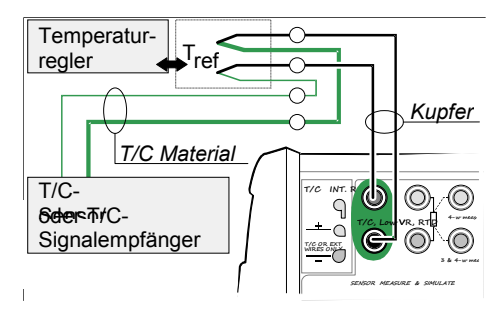

**Benutzte Anschlüsse bei der Messung/Simulation von Thermospannung unter Verwendung einer festen Temperatur und des Vergleichsstellen-Kompensationsverfahrens** Eingabe **(auch Kompensationsverfahren** 0°C**):**

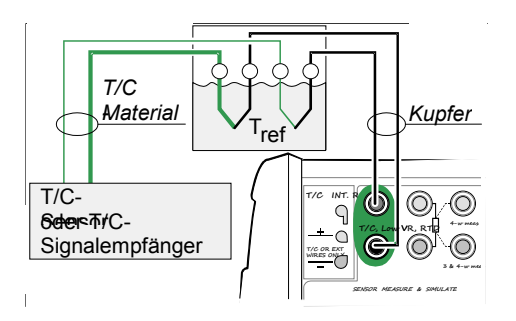

**Benutzte Anschlüsse bei der Messung/Simulation von Thermospannung unter Verwendung einer Kompensationsbox und des Vergleichsstellen-Kompensationsverfahrens** Eingabe **(auch Kompensationsverfahren** 0°C**):**

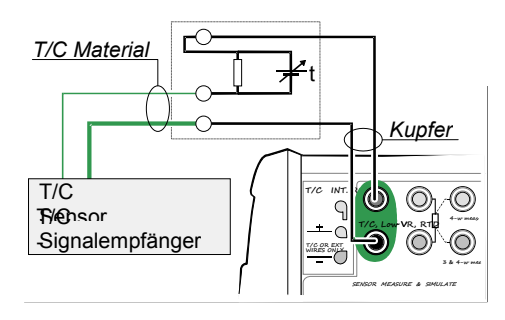

**Siehe auch…** 

**Interne Vergleichsmessstelle** auf Seite 113

# **Fehlersituationen**

Die einfachste Maßnahme zur Vermeidung von Fehlern bei der Messung und Simulation von Thermoelementen ist eine sorgfältige Überprüfung<br>des verwendeten Leitersystems und des Vergleichsstellen-Vergleichsstellen-Kompensationsverfahrens. In der folgenden Tabelle sind typische Fehlersituationen beim Arbeiten mit Thermoelementen, ihre möglichen Ursachen sowie Maßnahmen zur Behebung beschrieben:

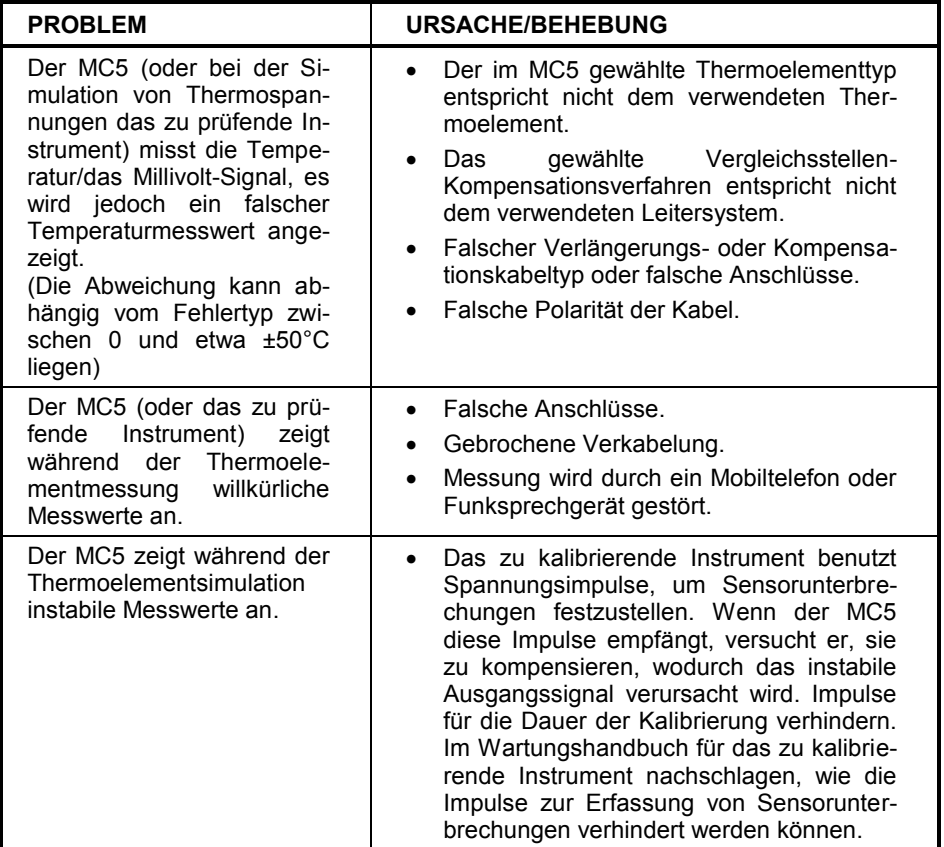

# **Widerstands- und Widerstandsthermometermessung, Anschlüsse**

Die beiden Hauptprobleme bei Widerstands- und Widerstandsthermometermessungen sind die Einflüsse der Verdrahtungswiderstände und Thermospannungen im Widerstandsmesskreis. Verwenden Sie wenn möglich einen 4-Leiter-Anschluss, um den Einfluss der Leitungswiderstände zu eliminieren. Die Thermospannungen des Widerstandsmesskreises werden durch die besondere Widerstandsmesssequenz des MC5 eliminiert.

Der MC5 überprüft während der Widerstands- und Widerstandsthermometermessung kontinuierlich den Anschlusstyp. Der erfasste Anschlusstyp wird im Fenster für die Widerstands- oder Widerstandsthermometer-Messung angezeigt.

## **4-Leiter-Anschluss**

Der MC5 speist über die beiden linken Anschlüsse einen Strom durch den Widerstand. Über die beiden rechten Anschlüsse misst der MC5 den Spannungsabfall am Widerstand. Mit dem 4-Leiter-Verfahren erhält man den Widerstand an den Anschlüssen des Widerstands, es wird nicht durch den Leitungswiderstand beeinflusst.

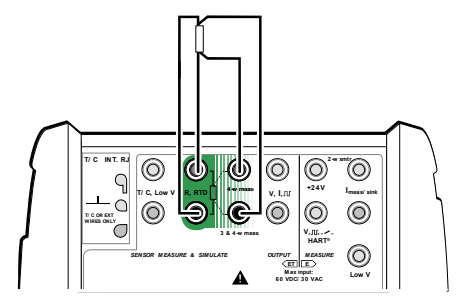

# **3-Leiter-Anschluss**

Der MC5 speist über die beiden linken Anschlüsse einen Strom durch den Widerstand. Der MC5 misst den Spannungsabfall über die gesamte Stromschleife und über die Verbindungsleitungen der niedrigen Seite. Wenn die beiden linken Verbindungsdrähte identisch sind, kann der MC5 den Widerstand der Verbindungsdrähte kompensieren.

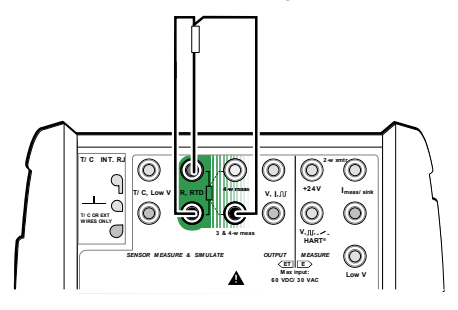

# **Verwendung einer Kompensationsschleife**

Der MC5 speist über die beiden linken Anschlüsse einen Strom durch den Widerstand und die Kompensationsschleife. Der MC5 misst den Spannungsabfall über die gesamte Stromschleife und über die Kompensationsschleife. Wenn die Kompensationsschleife und die Verbindungsdrähte des Widerstands identisch sind, kann der MC5 den Widerstand der Verbindungsdrähte kompensieren.

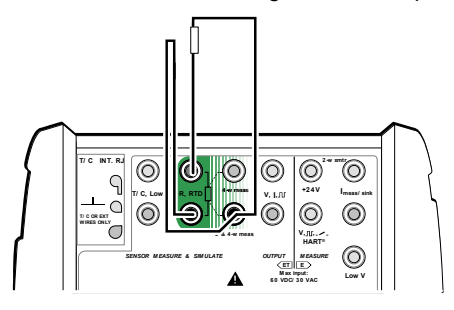

Wenn das Kompensationsschleifen-Leitersystem verwendet wird, zeigt der MC5 die Meldung "3-Leiter" an.

# **2-Leiter-Anschluss**

Der Kalibrator speist über dieselben Anschlüsse einen Strom durch den Widerstand, über die er den Spannungsabfall misst.

Das Ergebnis ist annehmbar, wenn der Widerstand der Verbindungsdrähte gering ist.

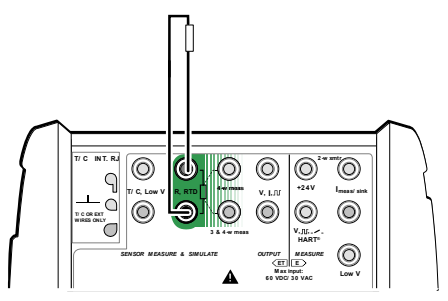

#### Kapitel C Fortgeschrittene Bedienung und Konfiguration MC5

## **Strommessung parallel zu einer Prüfdiode, Anschlüsse**

Die Impedanz des MC5-Milliampere-Eingangs ist niedrig genug, um die Strommessung parallel zu einer Prüfdiode in einem 20-mA-Stromkreis zu ermöglichen. Anschlüsse:

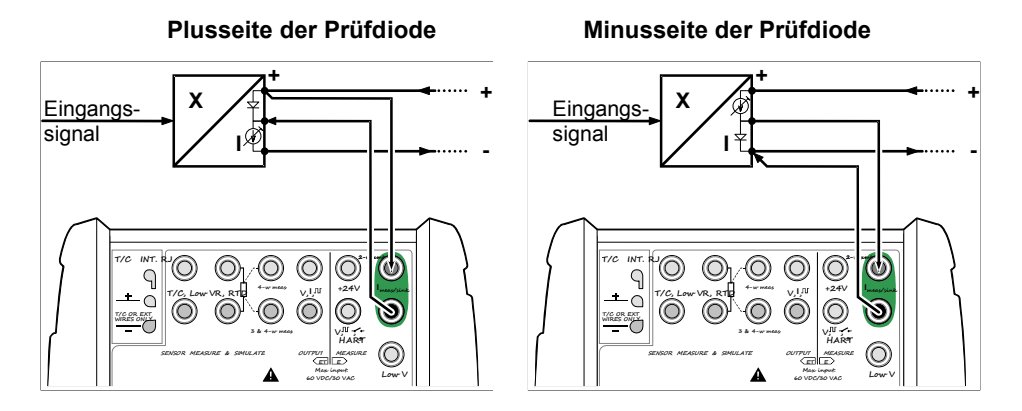

Der MC5 schaltet die Prüfdiode des Transmitters parallel und misst den extern zugeführten Ausgangsstrom des Transmitters. Mehr Informationen über Prüfdiodenanschlüsse von HART-Instrumenten siehe Anhang 1, Abschnitt **Verbinden des MC5 mit einem HART-Instrument**  auf Seite 138.

Anmerkung.

Bei höheren Temperaturen kann die Undichtigkeit der Diode im Instrument die Genauigkeit beeinträchtigen.

## **Parallele Funktionen im MC5**

In diesem Abschnitt wird beschrieben, welche Aufgaben mit dem MC5 gleichzeitig ausgeführt werden können.

Jedes Modul des MC5 kann gleichzeitig mehrere Aufgaben ausführen. Auch jeder verfügbare Ausgangssignalanschluss (ENV, AUX und COM/PRT) kann mehrere voneinander unabhängige Aufgaben ausführen.

Das ET-Modul kann gleichzeitig zwei Funktionen ausführen: Wenn einer der Anschlüsse für die Sensormessung und -erzeugung (T/C-, INT-, RJ-, T/C-, LowV-, oder R,RTD-Anschlüsse) für **Messungen** benutzt wird, kann an den Ausgangssignalanschlüssen des ET-Moduls ein elektrisches Ausgangssignal erzeugt werden.

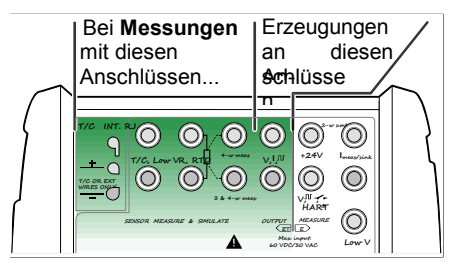

Bei der **Erzeugung** eines Signals an den Anschlüssen für die Sensormessung und -erzeugung besteht diese Möglichkeit nicht.

Das ET-Modul kann außerdem folgende Aufgaben gleichzeitig ausführen:

- Messung von Niederspannungen oder Thermoelementen (verbunden mit einem beliebigen Anschluss für die Messung von Thermoelementen) und gleichzeitige Messung oder Simulation eines Widerstandsthermometers an den Widerstandsthermometer-Anschlüssen.
- Erzeugung von Niederspannungen oder Simulation eines Thermoelements (verbunden mit einem beliebigen Anschluss für die Simulation von Thermoelementen) und gleichzeitige Messung an den Widerstandsthermometer-Anschlüssen.

#### **Achtung!**

**Die Messanschlüsse und die Erzeugungsanschlüsse des ET-Moduls sind nicht galvanisch voneinander getrennt.** 

# **Kapitel D Kalibrierung**

Inhalt von Kapitel D:

- Allgemeine Beschreibung der Kalibrierverfahren und der verschiedenen Phasen einer typischen Kalibrierprozedur.
- Beschreibung einer Kalibrierprozedur mit dem MC5.
- Anwendungsbeispiele für die Kalibrierung bestimmter Instrumente.
- Erstellen, Bearbeiten und Löschen von Instrumenten.
- Anzeigen von Kalibrierergebnissen.

# **Inhalt**

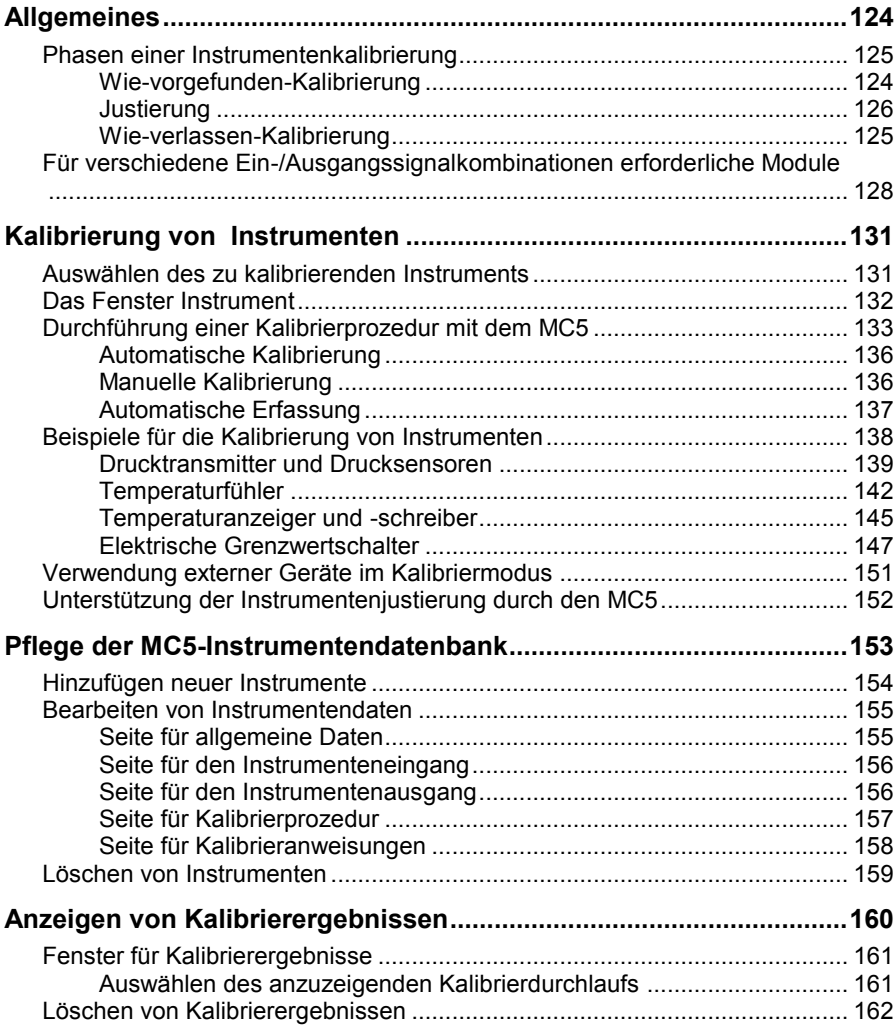

# **Allgemeines**

Der MC5 kann sowohl als selbständiger Kalibrator als auch als Kalibrator für den Datenaustausch mit einer Kalibriersoftware eingesetzt werden.

Der MC5 unterstützt **Stand-Alone-Kalibrierungen** und **Offline-Kalibrierungen**. Diese Verfahren werden nachfolgend kurz beschrieben:

- Bei der Stand-Alone-Kalibrierung werden alle Instrumentendaten und Kalibrierergebnisse im Speicher des MC5 abgelegt. Es wird keine externe Kalibrierdatenbank verwendet.
- Bei der Offline-Kalibrierung (auch Batch-Kalibrierung genannt) werden die Instrumentendaten aus einer Kalibriersoftware heruntergeladen. Die Kalibrierprozeduren werden aus der Kalibriersoftware herunter- und die gespeicherten Ergebnisse in die Kalibriersoftware hochgeladen.

Für die Offline-Kalibrierung wird die QCAL-Option benötigt. Außerdem ist ein Kommunikationskabel für den Anschluss des MC5 an eine serielle PC-Schnittstelle erforderlich.

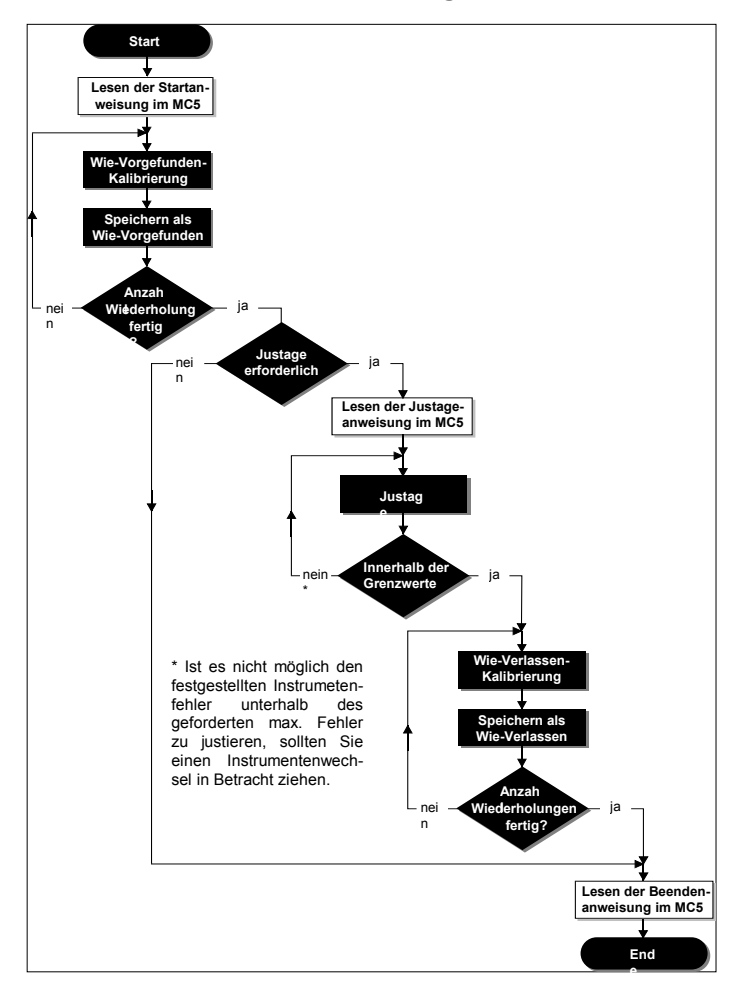

# **Phasen einer Instrumentenkalibrierung**

Der MC5 ermöglicht an drei Stellen während des Kalibrierablaufs die Anzeige von individuellen Hilfsstexten (in der Abbildung in weißen Feldern dargestellt):

Anweisungen beim Starten der Kalibrierung.

Anweisungen beim Starten des Justierungsprogramms.

Anweisungen beim Beenden der Kalibrierung.

Die Anweisungstexte können in den MC5 eingegeben oder unter Verwendung einer Kalibriersoftware von einem PC heruntergeladen werden.

# **Wie-vorgefunden-Kalibrierung**

Durch die Kalibrierung "Wie vorgefunden" wird der Zustand des Instruments vor der Durchführung von Justierungen dokumentiert. Diese Kalibrierung protokolliert das Zeitverhalten (die Drift) des Instruments innerhalb des Kalibrierintervalls.

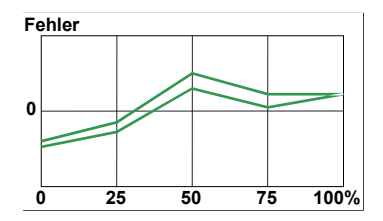

Der MC5 unterstützt mehrere Wie vorgefunden-Prüfungen. Die Anzahl an Wiederholungen wird nur durch den verfügbaren freien Speicherplatz begrenzt.

Der MC5 fordert Sie nicht auf, die Daten für Wie-vorgefunden-Kalibrierungen zu speichern, wenn der max. Fehler unterschritten wird. Wenn Sie die Informationen über den Instrumentenzustand vor der Justierung nicht speichern wollen, führen Sie einfach die erforderlichen Justierungen und so viele Wie-verlassen-Kalibrierungen wie erforderlich durch.

# **Justierung**

Der MC5 berechnet (unter anderem) den maximalen Fehler während der Kalibrierung. Sie können abhängig vom Wert des maximalen Fehlers festlegen, ob das Instrument justiert werden soll oder nicht. Der MC5 unterstützt vier verschiedene Fehlergrenzwert-Einstellungen:

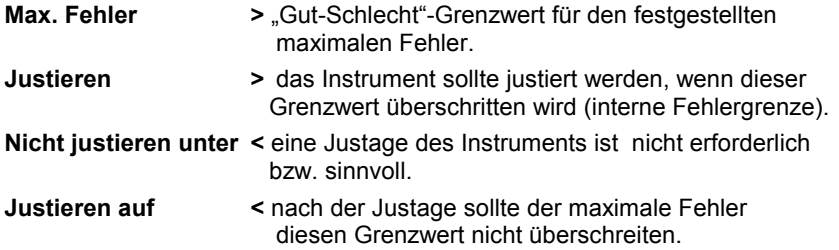

Der MC5 enthält ein spezielles Justierungs-Dienstprogramm, das benutzt werden kann, wenn das Eingangssignal des Instruments mit dem MC5 erzeugt/simuliert wird. Das Justierungsprogramm sollte immer verwendet werden, wenn dies möglich ist. In allen anderen Fällen sollte unter Verwendung des Fehlerdiagramms und des entsprechenden Fehlerwerts kontrolliert werden, wie die Justierung die Genauigkeit des Instruments beeinflusst und wie weit das Ausgangssignal vom Sollwert entfernt ist.

Verwenden Sie für die Justierung am unteren Messbereichsende die NULLPUNKT-Justierung des Instruments. Für die Justierung am oberen Messbereichsende wird die SPANNEN-Justierung des Instruments benutzt. Die beiden Justierungspunkte brauchen nicht unbedingt den Endwerten des Instrumentenbereichs zu entsprechen. Sie können auch andere Punkte festlegen, um die Kalibrierung für den wichtigsten Messbereichsabschnitt zu optimieren. Dabei ist jedoch zu beachten, dass der Fehler an anderen Punkten des Instrumentenbereichs relativ groß sein kann, wenn die festgelegten Punkte dicht beieinander liegen (siehe Error! Reference source not found. auf Seite **Error! Bookmark not defined.**).

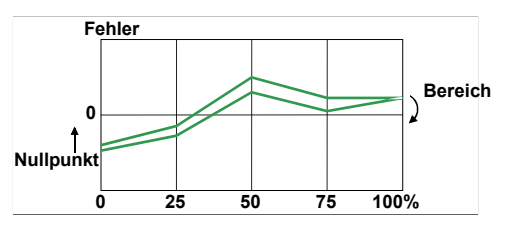

# **Wie-verlassen-Kalibrierung**

Ebenso wie bei Wie-vorgefunden-Kalibrierungen können auch im Fall von Wieverlassen-Kalibrierungen mehrere Kalibrierungen durchgeführt werden. Durch Wieverlassen-Kalibrierungen wird der Zustand des Instruments nach der möglicherweise durchgeführten Justierung dokumentiert.

Der MC5 fordert Sie nicht auf, die Daten für Wie-verlassen-Kalibrierungen zu speichern. Wenn das Ergebnis der Wie-vorgefunden-Kalibrierung positiv ausfällt und keine Justierung erforderlich ist, braucht keine Wie-verlassen-Kalibrierung durchgeführt zu werden.

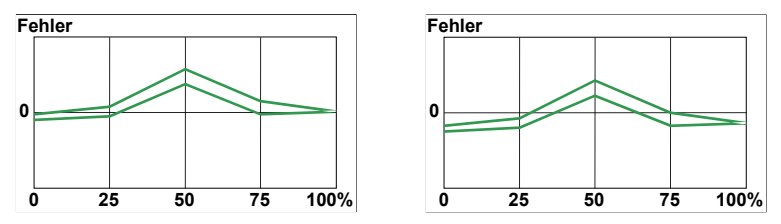

In den beiden Abbildungen sind zwei verschiedene Diagramme für Wie-verlassen-Kalibrierungen nach zwei verschiedenen Arten von Justierungen dargestellt.

Bei der linken Abbildung wurde der Fehler an den Endpunkten des Instrumentenbereichs minimiert. Dadurch ergibt sich in der Messbereichsmitte ein relativ ausgeprägter Fehler. Wenn die Mitte des Messbereichs dem Einsatzmessbereich entspricht, in dem normalerweise die Betriebsmessung erfolgt, ist dieses Verfahren nicht zu empfehlen.

Die rechte Abbildung zeigt das Fehlerdiagramm, das sich bei einer Minimierung des maximalen Fehlers durch "Absenken der Kurve" ergibt. Der kleinste Fehler liegt dann bei etwa 30% und 70% des Messbereichs.

Es ist zu beachten, dass es sich bei diesen Justierungsverfahren lediglich um Beispiele handelt. Es gibt eine unbegrenzte Anzahl "korrekter" Verfahren für die Justierung von Instrumenten.

# **Für verschiedene Ein-/Ausgangssignal-Kombinationen erforderliche Module**

Vor jeder Kalibrierung müssen folgende Merkmale des zu kalibrierenden Instruments ermittelt werden:

- Eingangs- und Ausgangsgrößen/-anschlüsse?
- Wird das Eingangssignal gemessen, erzeugt/simuliert, kontrolliert oder eingegeben (Eingangsmethode)?
- Wird das Ausgangssignal gemessen oder eingegeben (Ausgangsmethode)?

Anhand der folgenden Tabelle können Sie ermitteln, welche Module für die verschiedenen unterstützten Eingangs-/Ausgangsgrößen und -methoden erforderlich sind:

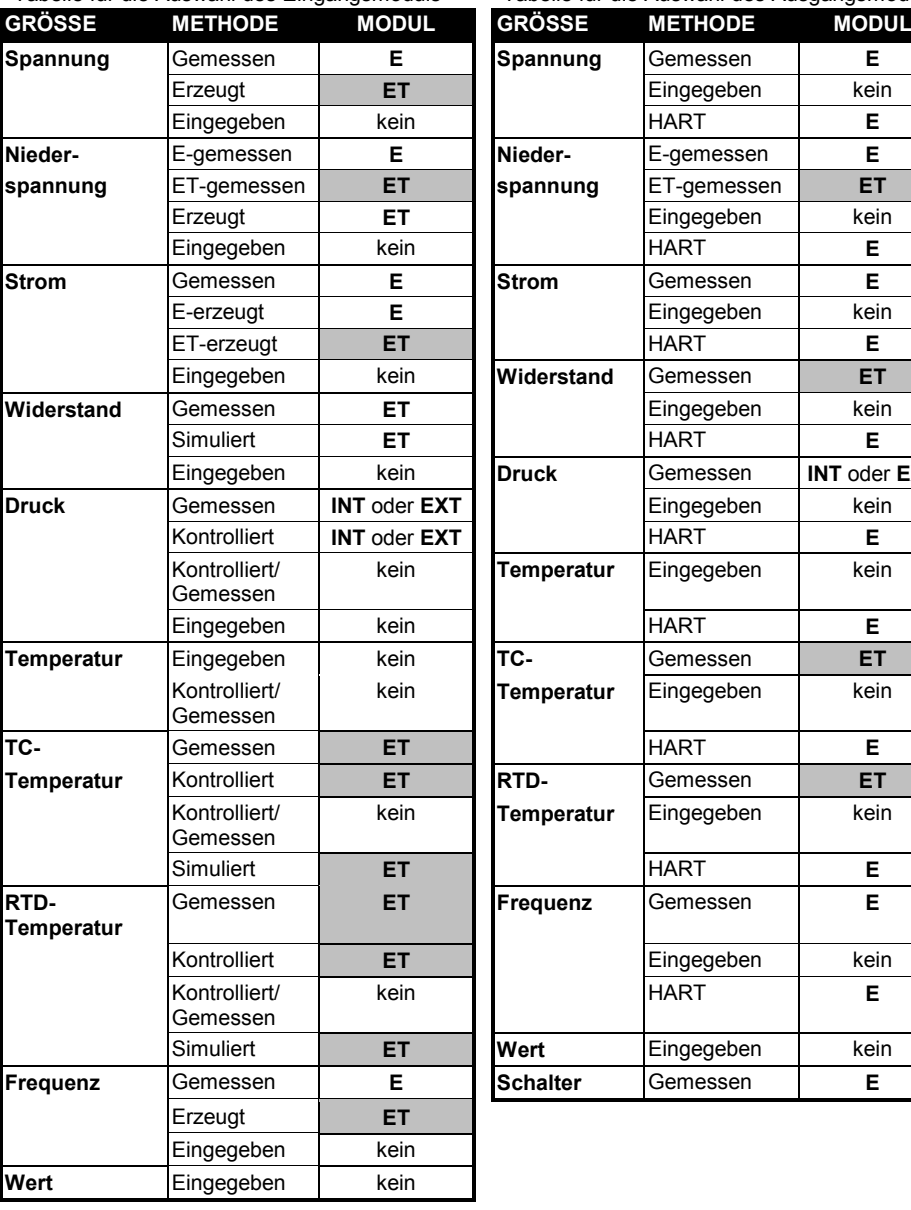

Tabelle für die Auswahl des Eingangsmoduls Tabelle für die Auswahl des Ausgangsmoduls

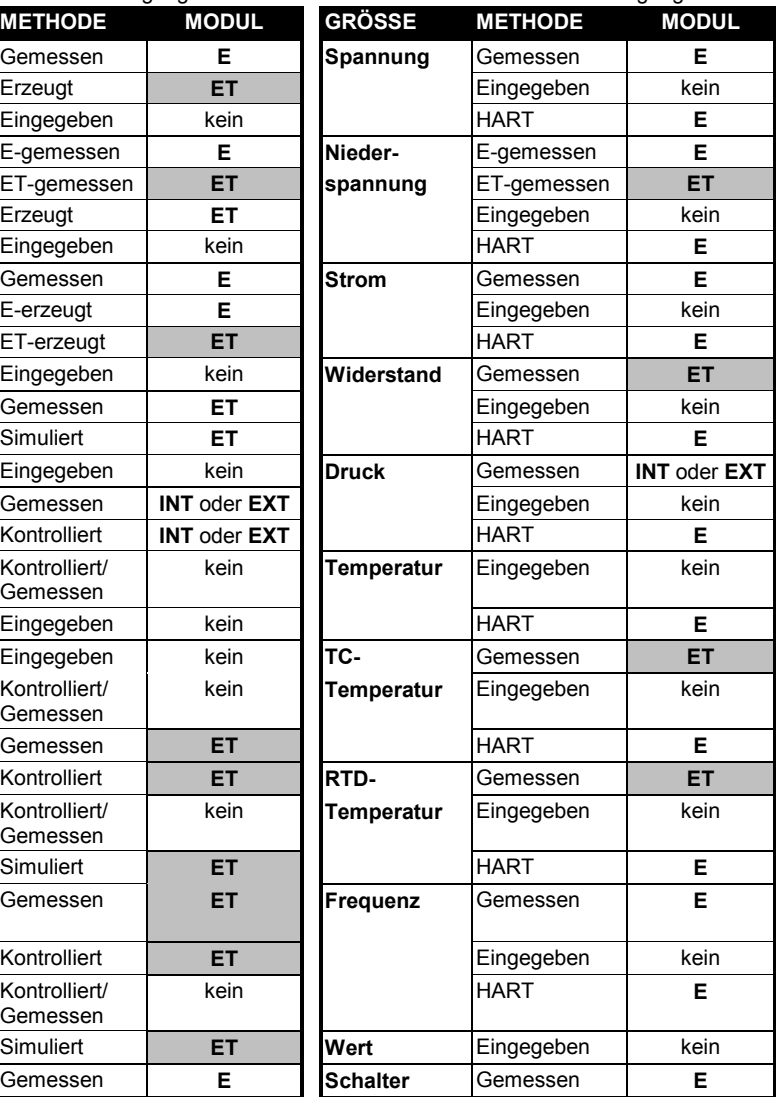

Als allgemeiner Grundsatz gilt: für das Eingangs- und das Ausgangssignal darf nicht dasselbe Modul verwendet werden. Von dieser Regel gibt es jedoch einige Ausnahmen.

- Ist das Eingangssignal ein Stromsignal, das mit dem E-Modul gemessen oder erzeugt wird, kann eine beliebige Größe mit der Ausgangsmethode HART ebenfalls an das E-Modul angeschlossen werden.
- Wenn sowohl für das Eingangs- als auch für das Ausgangsmodul das ET-Modul als erforderliches Modul ermittelt wird, die entsprechenden Felder jedoch grau schattiert sind, verwenden Sie bitte die folgende Tabelle. Sie zeigt alle unterstützten Kombinationen, bei denen sowohl das Eingangs- als auch das Ausgangssignal an das ET-Modul angeschlossen ist. In the sense of the sense of the sense of the sense of the sense of the sense of the sense of the sense of the sense of the sense of the sense of the sense of the sense of the sense of the sense of the sense of th

Unterstützte Eingangs-/Ausgangsgrößen und -methoden bei Anschluss des Eingangs- und des Ausgangssignals an das ET-Modul:

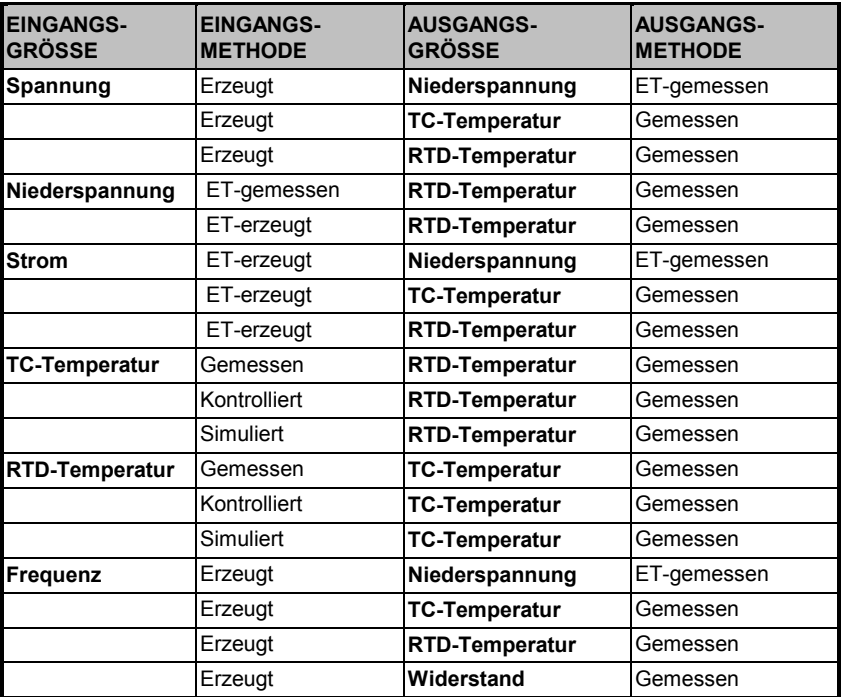

Jede Zeile entspricht einer unterstützten Kombination.
# **Kalibrierung von Instrumenten**

## **Auswählen des zu kalibrierenden Instruments**

Um vom Grundmodus in den Kalibriermodus zu gehen, drücken Sie die Funktionstaste A/Kalibriermethode.

Es erscheint eine Liste der Instrumente im Speicher des MC5. Wenn Sie im Speicher des MC5 keine Instrumentendaten gespeichert haben, können Sie sie entweder aus einer Kalibriersoftware herunterladen oder wie im Abschnitt **Hinzufügen neuer Instrumente** auf Seite 154 beschrieben ein neues Instrument erzeugen.

Die Messstellenkennung / Gerätekennung bereits kalibrierter Instrumente ist durch ein Häkchen gekennzeichnet  $(V)$ .

 $\Box$  25.01.2003 11:20 **MERSTELLEN/GERÄTE ID** √1401-0249-PT 1401-0249-PT v1401-0249-TT √1401-0249-TT 74404-0254-01 201-0251-PT 201-0252-FC 201-0252-TT 2D-MANUELL Geräte ID 1401-0252-PIC Meßstellenname Kessel 49 Druckmessung **Volibriort** 25.01.2003 Grund-Wähle **MENÜ** modus

Wenn Sie den Cursor (die Markierung) bewegen, werden im unteren Bildschirmteil jeweils zusätzliche Informationen zu dem gerade markierten Instrument angezeigt.

Durch Drücken der Taste  $\bigcirc$ .  $\circledcirc$  oder  $\mathcal{C}/$ Wähle kann eines der Instrumente ausgewählt werden.

Anmerkung.

Wenn im MC5 sehr viele Instrumentendaten gespeichert sind, kann die Anzeige der Liste einige Sekunden dauern.

### **Das Fenster INSTRUMENT**

Im Fenster Instrument erhalten Sie einen Überblick über das ausgewählte Instrument (messstelle oder Gerät).

Mit der Funktionstaste D/MENÜ und

1/Instrumentendaten ansehen können detaillierte Instrumentendaten aufgerufen werden.

Wenn Sie die Instrumentendaten bearbeiten wollen, drücken Sie die Funktionstaste B/Bearbeiten. Weitere Informationen zur Bearbeitung von Instrumentendaten siehe Abschnitt **Bearbeiten von Instrumentendaten** auf Seite 155.

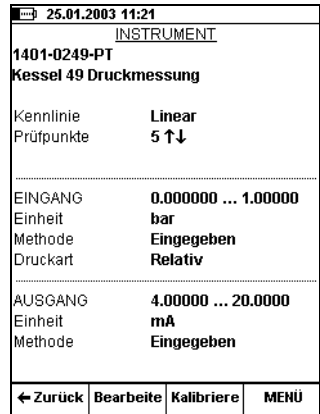

Bei Kalibrierung des Instruments unter Verwendung eines externen Geräts, das mit dem MC5 Daten austauscht, drücken Sie die Funktionstaste D/MENÜ und 7/AUX Geräte Setup, um das Gerät auszuwählen und die Kommunikation zu starten.

Um das gewählte Instrument zu kalibrieren, drücken Sie einfach C/Kalibriere. Allgemeine Kalibrierprozeduren werden im Abschnitt **Durchführung einer Kalibrierprozedur mit dem MC5** auf Seite 133 beschrieben. Der Abschnitt **Beispiele für die Kalibrierung von Instrumenten** auf Seite 138 enthält einige Kalibrierbeispiele.

Wenn Startanweisungen eingegeben wurden, werden sie angezeigt, bevor die Kalibrierfenster geöffnet werden. Um das Fenster mit dem Anweisungstext zu schließen, drücken Sie D/OK.

# **Durchführung einer Kalibrierprozedur mit dem MC5**

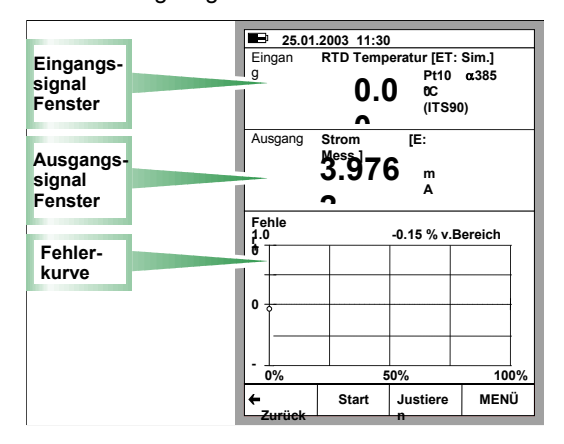

Die folgende Abbildung zeigt die Kalibrierfenster:

Eine typische Kalibrierprozedur mit dem MC5 wird wie folgt durchgeführt:

*Bei der Beschreibung wird davon ausgegangen, dass Sie das zu kalibrierende Instrument bereits ausgewählt haben und die Seiten mit den Daten für das gewählte Instrument ansehen/bearbeiten. Verfahren für das Aufrufen des Kalibriermodus und die Auswahl von Instrumenten für die Kalibrierung siehe Auswählen des zu kalibrierenden Instrumen auf Seite 131.* 

- 1. Erforderliche Verbindungen herstellen und überprüfen, indem das Eingangssignal mit dem Dienstprogramm für die Instrumentenjustierung verändert wird (falls die Verbindungen und die Überprüfung nicht bereits im Grundmodus ausgeführt wurden).
- 2. Kalibrierdurchlauf durch Drücken von B/Start starten. Wie der MC5 die Kalibrierpunkte durchläuft, hängt von der Einstellung für Kalib-

#### riermethode ab:

Bei Einstellung auf **Automatische Kalibrierung** erzeugt/simuliert der MC5 das Eingangssignal (oder kommuniziert mit einem externen Gerät, das das Eingangssignal erzeugen/simulieren kann). Siehe Abschnitte

**Automatische Kalibrierung** auf Seite 136 und **Manuelle Kalibrierung** auf Seite 136.

Anmerkung.

Ein Kalibrierdurchlauf kann jederzeit durch Drücken der Funktionstaste A/Stop unterbrochen werden. Folgende Optionen stehen dann zur Auswahl:

- A/Weiter B/Ende  $C/S$ pringe Prüfpunkt.
- 3. Nachdem der Kalibrierdurchlauf beendet ist, können Sie entweder die Ergebnisse ablehnen (A/Lösche Resultate) oder

die Funktionstaste D/Speichern→ drücken,

um fortzufahren.

Anmerkung.

Wenn der maximale Fehler der Kalibrierergebnisse über dem Fehlergrenzwert Justieren > liegt, wird folgende Meldung angezeigt:

"Der Prüfling muss justiert werden."

4. Umgebungsdaten eingeben und Ergebnisse mit einer der Funktionstasten B bis D speichern.

Anmerkung.

Es kann sein, dass einige Temperaturdaten bereits automatisch eingegeben wurden, wenn sie dem MC5 zur Verfügung stehen (während der Kalibrierung wurden Druckmodule, das E-Modul, das ET-Modul oder der optionale ENV-Fühler benutzt).

5. Führen Sie entweder einen weiteren Kalibrierdurchlauf durch oder beenden Sie die Kalibrierprozedur. Nach dem Beenden werden gegebenenfalls Anweisungen für das Beenden angezeigt, bevor wieder die Instrumentendaten erscheinen.

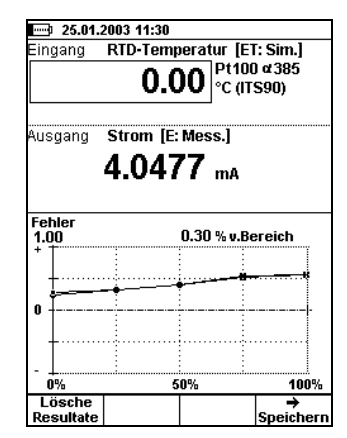

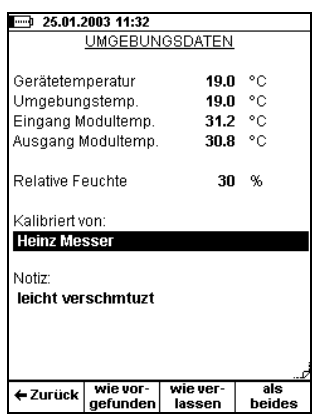

Anmerkung.

Wenn Instrumente mit dem Offline-Verfahren kalibriert werden, ist Folgendes zu beachten: Beim Hochladen der Ergebnisse vom MC5 in die Kalibriersoftware bleiben die Ergebnisse standardmäßig auch im Speicher des MC5 gespeichert. Wie Sie durch das Löschen von Ergebnissen Speicherplatz im MC5 frei machen können, ist unter **Löschen von** auf Seite 159 beschrieben.

#### **Siehe auch:**

 Verwendung externer Geräte im Kalibriermodus auf Seite 126 Anzeigen von Kalibrier-ergebnissen auf Seite 160.

### **Automatische Kalibrierung**

Eine automatische Kalibrierung ist möglich, wenn der MC5 das Eingangssignal erzeugen/simulieren kann. Sie ist auch möglich, wenn der MC5 ein angeschlossenes externes Instrument kontrolliert, das das Eingangssignal erzeugen/simulieren kann, z.B. einen an den MC5 angeschlossenen POC4-Druckausgangsregler.

Die automatische Kalibrierung wird im Feld Kalibriermethode auf den Instrumentendatenseiten ausgewählt. Weitere Informationen über die Bearbeitung von Instrumentendaten siehe Abschnitt **Bearbeiten von Instrumentendaten** auf Seite 155.

Bei der **Automatischen Kalibrierung** erzeugt/simuliert der MC5 das Eingangssignal (oder kommuniziert mit einem externen Gerät, das das Eingangssignal erzeugen/simulieren kann). Wenn das Eingangssignal innerhalb der Grenzwerte für die Maximale Kalibrierpunktabweichung liegt, wartet der MC5, bis sich das Ausgangssignal stabilisiert hat (Einstellung für Dämpfung). Dann wird der Kalibrierpunkt automatisch akzeptiert und der MC5 fährt mit dem nächsten Kalibrierpunkt fort.

Wenn sich das Eingangssignal nicht stabilisiert (ununterbrochene Anzeige des Symbols  $\left\langle \mathcal{N}\right\rangle$ , der MC5 die Ergebnisse aber trotzdem speichern soll, drücken Sie die Funktionstaste B/Akzeptier. Anzeige.

# **Manuelle Kalibrierung**

Bei der manuellen Kalibrierung muss das Eingangssignal manuell auf den Wert eingestellt werden, der für den nächsten Kalibrierpunkt erforderlich ist. Die manuelle Kalibrierung ist beinahe immer möglich, auch bei Kalibrierungen, die automatisch durchgeführt werden könnten.

Wenn das Eingangssignal gemessen wird, erscheint im Eingangssignalfenster der Text "Wert eingeben X.xxxx", wobei der angezeigte Wert dem nächsten Sollwert entspricht.

Wenn das Eingangssignal erzeugt/simuliert wird, ändert der MC5 das Eingangssignal automatisch auf den nächsten Sollwert, fährt jedoch erst fort, nachdem Sie den Punkt manuell akzeptiert haben.

Daten für den Kalibrierpunkt mit der Funktionstaste B/**Akzeptiere Anzeige** speichern und zum nächsten Punkt gehen, bis alle Punkte akzeptiert wurden.

Anmerkungen.

Wenn die Kalibrierpunkte für das Ausgangssignal definiert werden, stellen Sie den Wert für das Eingangssignal so ein, dass das zu kalibrierende Instrument das erforderliche Ausgangssignal erzeugt.

Siehe auch folg. Abschnitt **Automatische Erfassung.**

## **Automatische Erfassung**

Mit der Funktion Automatische Erfassung kann eine manuelle Kalibrierung halbautomatisch durchgeführt werden, wenn das Eingangssignal gemessen wird. Um die Automatische Erfassung benutzen zu können, müssen die Instrumentendaten wie folgt eingestellt sein:

- Feld Eingangsmethode auf "Gemessen",
- Feld Kalibriermethode auf "Automatisch" und
- Feld Maximal zulässige Kalibrierpunktabweichung auf einen Wert größer Null.

Der MC5 verfolgt dann das Eingangssignal und speichert die Eingangsund Ausgangswerte automatisch ab, sobald das Eingangssignal für die im Feld Dämpfung festgelegte Dauer innerhalb der Grenzen für die Maximal zulässige Kalibrierpunktabweichung liegt.

Die Funktion Automatische Erfassung wird von dem in den Kalibrierfenstern angezeigten Menü aus aktiviert. Wenn die Funktion aktiviert ist und die Erfassung eines Kalibrierpunkts bevorsteht (der MC5 wartet auf den Ablauf der Dämpfung, während die Messwerte ausreichend stabil sind und innerhalb der Grenzwerte für die Maximal zulässige Kalibrierpunktabweichung liegen), wird unten rechts im Fenster für die Eingangssignalmessung eine Sanduhr angezeigt.

Wenn die Automatische Erfassung die Eingangs- und Ausgangssignalwerte erfasst, sendet der MC5 einen Piepton, und es wird der nächste Sollwert für das Eingangssignal angezeigt.

## **Beispiele für die Kalibrierung von Instrumenten**

In diesem Benutzerhandbuch werden nur einige wenige Beispiele für die Kalibrierung von Instrumenten beschrieben. Viele Kalibrierverfahren, die hier nicht speziell beschrieben werden, sind jedoch entweder sehr ähnlich oder stellen eine Kombination aus mehreren der beschriebenen Prozeduren dar. So wird z.B. die Kalibrierung eines **Druckanzeigers/ schreibers** zum Teil wie eine **Druck-**Transmitter-Kalibrierung und zum Teil wie die Kalibrierung eines Temperatur-**Anzeigers/-Schreibers** durchgeführt.

Wenn Sie Instrumente anschließen oder kalibrieren wollen, für die in diesem Teil kein spezielles Kalibrierverfahren beschrieben wird, beachten Sie bitte die Informationen in Teil B.

In diesem Handbuch werden die folgenden Kalibrierbeispiele beschrieben:

**Drucktransmitter und Drucks** auf Seite 139,

**Temperaturfühler** auf Seite 142,

**Temperaturanzeiger und -schreiber** auf Seite 145

**Unterstützung der Instrumentenjustierung durch den MC5** auf Seite 127. **Elektrische Grenzwertschalter** auf Seite 147.

# **Drucktransmitter und Drucksensoren**

Das folgende Verfahren ist für alle Instrumente mit einem Druckeingangssignal und einem beliebigen elektrischen Ausgangssignal geeignet. Der MC5 sollte sowohl den Eingangs- als auch den Ausgangssignalbereich messen können. Um eine automatische Kalibrierung durchführen zu können, muss die optionale Firmware für die Kommunikation mit dem Druckregler im MC5 installiert sein.

#### **Erforderliche Module**

- Ein internes oder externes **Druckmodul.**
- **E-Modul** für die Messung des elektrischen Ausgangssignals.

#### **Vorbereitungen**

- 1. Druckeingang des Instruments mit dem zuvor ausgewählten Druckmodul verbinden (INT, EXT, XPM). Wenn Sie einen Drucksensor kalibrieren und den MC5 so konfiguriert haben, dass er die Versorgungsspannung oder den Versorgungsstrom liefert, verbinden Sie die Ausgangsanschlüsse des **ET-Moduls** (in der Abbildung eingekreist) mit den Versorgungsanschlüssen des Sensors. Weitere Informationen über die Konfigurationseinstellungen für die Sensorversorgung siehe Abschnitt **Seite für** auf Seite 156.
- 2. Druckquelle sowohl an den Instrumenteneingang als auch an das ausgewählte Druckmodul anschließen (INT, EXT, XPM). Bei Verwendung eines Druckausgangsreglers wird dieser an die AUX-Schnittstelle des MC5 angeschlossen.
- 3. Signalausgang des Instruments mit dem gewählten MC5-Anschluss für das elektrische Eingangssignal verbinden.
- 4. Verbindungen bei Bedarf im Grundmodus überprüfen. Um die Grundmodusfenster zu konfigurieren, gehen Sie in den Kalibriermodus, wählen das zu kalibrierende Instrument, drücken die Funktionstaste C/Kalibriere und kehren sofort in den Grundmodus zurück.

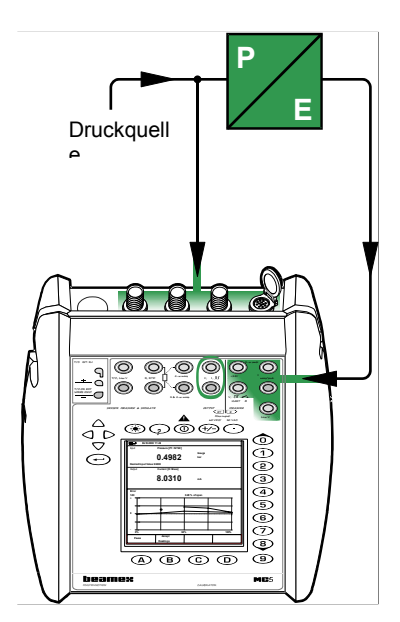

#### **Kalibrierung**

- 1. Kalibriermodus aufrufen und zu kalibrierendes Instrument auswählen. Gegebenenfalls Kommunikation mit dem Druckregler wie im Abschnitt **Das Fenster I** auf Seite 132 beschrieben aktivieren.
- 2. Kalibrierung wie in Abschnitt **Durchführung einer Kalibrierprozedur mit dem MC5** auf Seite 133 beschrieben starten.
- 3. Druck z.B. mit Hilfe einer Druckpumpe manuell einstellen. Wenn ein Druckregler an den MC5 angeschlossen ist, erzeugt er den vom MC5 angeforderten Druck.
- 4. Bei manueller Kalibrierung: Kalibrierpunkte mit der Funktionstaste B/**Akzeptiere Anzeige** akzeptieren. Wenn ein Druckausgangsregler verfügbar und der Kalibriermodus auf Automatisch eingestellt ist, wird die Kalibrierung automatisch durchgeführt. Weitere Informationen zu den Kalibrierverfahren siehe Abschnitte **Automatische Kalibrierung** und **Manuelle Kalibrierung** auf Seite 136.
- 5. Ergebnisse wie im Abschnitt **Durchführung einer Kalibrierprozedur mit dem MC5** auf Seite 133 beschrieben speichern oder ablehnen.
- 6. Weiteren Kalibrierdurchlauf ausführen oder zum Instrumentenfenster zurückkehren.

#### Tipp!

Diese Anweisungen lassen sich auf **pneumatische Drucktransmitter** und  **umformer** übertragen. Anstatt den Drucksignalausgang mit einem Anschluss des E-Moduls zu verbinden, wird er jedoch an ein geeignetes Druckmodul angeschlossen.

#### **Achtung!**

**Der Umgang mit Druckinstrumenten ist gefährlich. Druckinstrumente und Druckquellen dürfen nur von entsprechend qualifizierten Personen benutzt werden.**

### **Siehe auch...**

**Unterstützung der Instrumentenjustierung durch den MC5** auf Seite 127

# **Temperaturfühler**

Das folgende Verfahren ist für Temperaturfühler geeignet, unabhängig davon, ob es sich um Widerstandsthermometer (RTD) oder Thermoelemente (T/C) handelt. Das Ausgangssignal des Fühlers wird mit dem MC5 gemessen oder in den MC5 eingegeben. Die Referenztemperatur wird entweder mit dem MC5 gemessen, in den MC5 eingegeben oder zum MC5 übertragen (Eingangsmethode Kontrolliert/Gemessen). Für eine automatische Kalibrierung ist die optionale Firmware für die Kommunikation mit Kalibrierbädern / Dry-Block-Temperaturkalibratoren erforderlich.

Wenn die Referenztemperatur mit dem MC5 gemessen wird, müssen folgende Bedingungen erfüllt sein:

- Ist der zu kalibrierende Fühler ein Thermoelement, muss das Referenzthermometer ein RTD-Fühler sein.
- Ist der zu kalibrierende Fühler ein RTD-Fühler, muss das Referenzthermometer ein Thermoelement sein.

#### **Erforderliche Module**

 **ET**-Modul für die Messung des Sensorausgangssignals und gegebenenfalls der Referenztemperatur.

#### **Vorbereitungen**

- 1. Gegebenenfalls Kalibrierbad / Dry-Block-Temperaturkalibrator über das mit dem MC5 gelieferte Kommunikationskabel mit dem AUX-Anschluss verbinden. Fühler des Instruments (und Fühler des Referenzthermometers) im Kalibrierbad / Dry-Block-Temperaturkalibrator platzieren und an die entsprechenden Anschlüsse des MC5 ET-Moduls (RTD oder T/C) anschließen. Wenn es sich bei dem zu simulierenden Fühler um ein Thermoelement handelt, muss eines der folgenden Vergleichsstellen-Kompensationsverfahren gewählt werden:
	- Verwendung des internen Vergleichsmessstellenmoduls.
	- Feste Einstellung der Vergleichsmessstelle auf 0°C.
	- Eingabe der Temperatur der Vergleichsmessstelle.
	- Externe Messung der Temperatur der Vergleichsmessstelle mit einem Widerstandsthermometer, das an die Widerstandsthermometeranschlüsse (RTD) angeschlossen ist.

Weitere Informationen zu den Vergleichsstellenkompensationsverfahren s. Kapitel C.

2. Verbindungen bei Bedarf im Grundmodus überprüfen. Um die Grundmodusfenster zu konfigurieren, gehen Sie in den Kalibriermodus, wählen das zu kalibrierende Instrument, drücken die Funktionstaste C**/Kalibriere** und kehren sofort in den Grundmodus zurück.

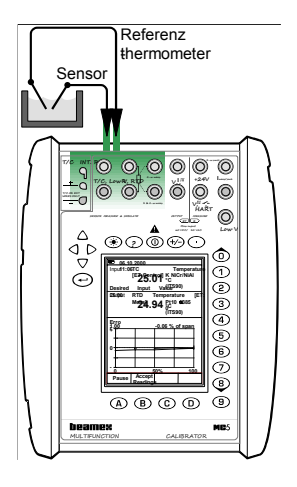

### **Kalibrierung**

- 1. Kalibriermodus aufrufen und zu kalibrierendes Instrument auswählen.
- 2. Kalibrierung wie im Abschnitt **Durchführung einer Kalibrierprozedur mit dem MC5** auf Seite 133 beschrieben starten.
- 3. Temperatur des Kalibrierbads / Dry-Block-Temperaturkalibrators auf den erforderlichen Kalibrierpunkt einstellen. Wenn das Kalibrierbad / der Dry-Block-Temperaturkalibrator mit dem MC5 kommuniziert, wird die Temperatur des Kalibrierbads / Dry-Block-Temperaturkalibrators vom MC5 kontrolliert. Warten, bis sich die Temperatur stabilisiert hat.
- 4. Bei manueller Eingabe der Messwerte des Referenztemperaturfühlers Wert eingeben und Funktionstaste B/Akzeptiere Anzeige drücken. Wenn der Referenztemperaturfühler an den MC5 angeschlossen und die Kalibriermethode auf Manuell eingestellt ist, Messwerte mit der Funktionstaste B/Akzeptiere Anzeige akzeptieren. Bei der automatischen Kalibrierung wird die Kalibrierung automatisch fortgesetzt. Weitere Informationen über die Kalibriermethoden siehe Abschnitte **Automatische Kalibr** und **Manuelle Kalibrierung** auf Seite 136.
- 5. Ergebnisse wie im Abschnitt **Durchführung einer Kalibrierprozedur mit dem MC5** auf Seite 133 beschrieben speichern oder ablehnen.
- 6. Weiteren Kalibrierdurchlauf ausführen oder zum Instrumentenfenster zurückkehren.

#### Tipp!

Dieses Verfahren sollte abgesehen von geringfügigen Änderungen auch für alle Temperaturmessgeräte mit fest angeschlossenem Fühler geeignet sein. Benutzen Sie in diesem Fall einen Referenzfühler, der an den MC5 angeschlossen werden kann, um das Eingangssignal zu messen, und messen Sie das Ausgangssignal des Instruments oder geben Sie es ein.

Gehen Sie beim Ausgangssignal nach einem der folgenden Beispiele vor:

- **Temperaturtransmitter mit Fühler.** Siehe Beispiel **Drucktransmitter und Drucks** auf Seite 139.
- **Temperaturanzeiger/-schreiber mit Fühler.** Siehe Beispiel **Temperaturanzeiger und -schreiber** auf Seite 145.
- **Temperaturschalter (Thermostate) mit Fühler.** Siehe Beispiel **Unterstützung der Instrumentenjustierung durch den MC5** auf Seite 127.
- **Elektrische Grenzwertschalter** auf Seite 147.

#### **Siehe auch…**

**Unterstützung der Instrumentenjustierung durch den MC5** auf Seite 127.

# **Temperaturanzeiger und -schreiber**

Das folgende Verfahren eignet sich für alle Temperaturanzeiger/ schreiber, unabhängig davon, ob es sich bei dem Fühler um ein Widerstandsthermometer oder ein Thermoelement handelt. Das Eingangssignal des Instruments wird mit dem MC5 simuliert, und der Messwert für das Ausgangssignal wird in den MC5 eingegeben.

#### **Erforderliche Module**

 **ET**-Modul für die Simulation des Temperaturfühlers. Das eingegebene Ausgangssignal wird vom Basisgerät (BU) verarbeitet.

#### **Vorbereitungen**

- 1. Entsprechende Anschlüsse des MC5 mit den Eingangssignalanschlüssen des Anzeigers/Schreibers verbinden.
- 2. Wenn es sich bei dem zu simulierenden Fühler um ein Thermoelement handelt, muss eines der folgenden Vergleichsstellen-Kompensationsverfahren gewählt werden:
	- Verwendung des internen Vergleichsmessstellenmoduls.
	- Feste Einstellung der Vergleichsmessstelle auf 0°C.
	- Eingabe der Temperatur der Vergleichsmessstelle.
	- Externe Messung der Temperatur der Vergleichsmessstelle mit einem Widerstandsthermometer, das an die Widerstandsthermometeranschlüsse (RTD) angeschlossen ist.

Weitere Informationen zu den Vergleichsstellen-Kompensationsverfahren siehe Kapitel C.

- 3. Wenn es sich bei dem zu simulierenden Fühler um ein Widerstandsthermometer handelt, hängt das verwendete Leitersystem von dem zu kalibrierenden Instrument ab. Denken Sie daran, dass nur die beiden linken RTD-Klemmen des MC5 benutzt werden dürfen.
- 4. Verbindungen bei Bedarf im Grundmodus überprüfen. Um die Grundmodusfenster zu konfigurieren, gehen Sie in den Kalibriermodus, wählen das zu kalibrierende Instrument, drücken die Funktionstaste  $\mathcal{C}/$ Kalibriere und kehren sofort in den Grundmodus zurück.

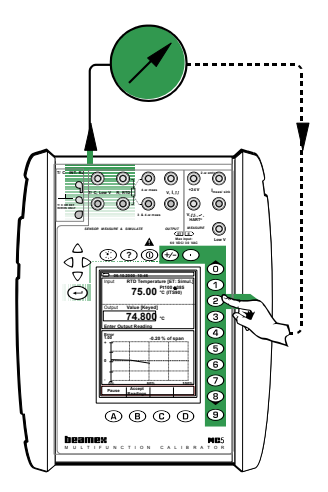

#### **Kalibrierung**

- 1. Kalibriermodus aufrufen, zu kalibrierendes Instrument auswählen und Kalibrierung wie im Abschnitt **Durchführung einer Kalibrierprozedur mit dem MC5**  auf Seite 133 beschrieben starten.
- 2. Der MC5 simuliert für jeden Kalibrierpunkt das Ausgangssignal des Temperaturfühlers. Im mittleren Fenster wird der Standardwert für den Messwert angezeigt. Die Kalibrierung kann auf zwei Arten fortgesetzt werden:
	- Das simulierte Signal wird justiert, bis der Messwert des Anzeiger- /Schreibers genau dem vom MC5 angezeigten Sollwert entspricht. Dieses Verfahren ist besonders hilfreich, wenn analoge Anzeiger/Schreiber kalibriert werden und die Eingangssignalquelle feineingestellt werden kann.
	- In das Feld, in dem der Sollwert angezeigt wird, wird nun der tatsächliche Messwert eingegeben. Dieses Verfahren ist bei der Kalibrierung von digitalen Anzeigen hilfreich, oder wenn eine Feineinstellung des Eingangssignals nicht möglich ist.
- 3. Kalibrierpunkte mit der Funktionstaste B/**Akzeptiere Anzeige** akzeptieren.
- 4. Ergebnisse wie im Abschnitt **Durchführung einer Kalibrierprozedur mit dem MC5** auf Seite 133 beschrieben speichern oder ablehnen.
- 5. Weiteren Kalibrierdurchlauf ausführen oder zum Instrumentenfenster zurückkehren.

Tipp!

Dieses Verfahren kann auf die Kalibrierung jeder Art von Anzeiger/Schreiber übertragen werden. Abhängig vom Eingangssignal des Instruments müssen lediglich die Anschlüsse/Einstellungen für das Eingangssignal angepasst werden.

Bei der Kalibrierung von Temperaturmessgeräten mit abnehmbarem Fühler (das Eingangssignal wird mit dem MC5 simuliert) können die Anweisungen für das Eingangssignal in diesem Beispiel als Referenz verwendet werden.

**Siehe auch…** 

Unterstützung der Instrumentenjustierung durch den MC5 auf Seite 127.

# **Elektrische Grenzwertschalter**

Das folgende Verfahren eignet sich für Grenzwertschalter mit elektrischem Eingang. Das Eingangssignal wird mit dem MC5 erzeugt.

#### **Erforderliche Module**

- **ET**-Modul für die Erzeugung des erforderlichen elektrischen Signals (Spannung oder Strom).
- **E**-Modul für die Erfassung des Schalterzustands.

#### **Vorbereitungen**

- 1. Anschlüsse des ET-Moduls mit der Beschriftung "OUTPUT" an den Eingang des Schalters anschließen.
- 2. Schalterkontakt mit den Schalteranschlüssen des E-Moduls verbinden.
- 3. Verbindungen bei Bedarf im Grundmodus überprüfen. Um die Grundmodusfenster zu konfigurieren, gehen Sie in den Kalibriermodus, wählen das zu kalibrierende Instrument, drücken die Funktionstaste C/Kalibriere und kehren sofort in den Grundmodus zurück.

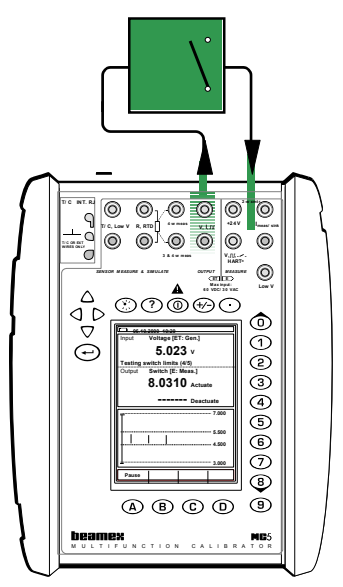

# **Kalibrierung**

1. Kalibriermodus aufrufen und zu kalibrierendes Instrument auswählen.

- 2. Kalibrierung wie im Abschnitt **Durchführung einer Kalibrierprozedur mit dem MC5** auf Seite 133 beschrieben starten. Der MC5 führt den Vorabtest durch, wenn diese Funktion aktiviert ist. Während des Vorabtests ermittelt der MC5 ungefähre Werte für den Einschalt- und Ausschaltpunkt. Dadurch wird die abschließende Prüfung ohne Beeinträchtigung der Genauigkeit beschleunigt. Der Vorabtest wird während einer Kalibrierung nur einmal durchgeführt.
	- Die Standardeinstellung für den Vorabtest ist an. Wenn der MC5 keinen Vorabtest durchführen soll, kann der Vorabtest deaktiviert werden (Befehle  $D/MENÜ$  und  $2/N$ orabtest). Wenn der Vorabtest auf aus eingestellt ist, benutzt der MC5 auch während der eigentlichen Prüfung den gesamten Prüfbereich.
- 3. Die eigentliche Prüfung wird automatisch durchgeführt: der MC5 erhöht langsam das Eingangssignal, bis der Schalter einschaltet, und verringert anschließend das Eingangssignal, bis der Schalter ausschaltet. Die gewonnenen Schaltwerte werden während der Prüfung auf dem MC5-Display angezeigt.
	- Wenn die Kalibrierung nicht automatisch durchgeführt werden kann (weil das Eingangssignal gemessen und nicht erzeugt/simuliert wird), müssen Sie das Eingangssignal manuell ändern. Je langsamer Sie das Eingangssignal erhöhen, desto genauer ist der ermittelte Einschaltpunkt. Bei der Ermittlung des Ausschaltpunkts sollten Sie das Eingangssignal ebenso vorsichtig verringern.
- 4. Ergebnisse wie im Abschnitt **Durchführung einer Kalibrierprozedur mit dem MC5** auf Seite 133 beschrieben speichern oder ablehnen.
- 5. Weiteren Kalibrierdurchlauf ausführen oder zum Instrumentenfenster zurückkehren.

#### Anmerkungen.

Wenn bei Erzeugung/Simulation des Eingangssignals mit dem MC5 die Kalibriermethode Manuell gewählt wird, muss jedes Einschalt-/Ausschaltpunktepaar manuell akzeptiert werden.

Wenn der Vorabtest unterbrochen und eine Fehlermeldung angezeigt wird, sollten Sie versuchen, den Prüfbereich zu vergrößern. Der Prüfbereich sollte außerdem in Bezug auf die Ein-/Ausschaltpunkte symmetrisch festgelegt werden.

Tipp!

Dieses Verfahren ist auch für andere Schaltertypen geeignet. Für die Kalibrierung anderer Schaltertypen kann eine Kombination der verschiedenen Anweisungen in diesem Beispiel mit den Anweisungen in Bezug auf das Eingangssignal in den folgenden Beispielen verwendet werden:

- **Druckschalter.** Siehe Beispiel **Drucktransmitter und Drucks** auf Seite 139.
- **Temperaturschalter mit fest angebautem Fühler.** Siehe Beispiel **Temperaturfühler** auf Seite 142.
- **Temperaturschalter mit abnehmbarem Fühler.** Siehe Beispiel **Temperaturanzeiger und -schreiber** auf Seite 145.

**Siehe auch…** 

**Unterstützung der Instrumentenjustierung durch den MC5** auf Seite 127.

# **Verwendung externer Geräte im Kalibriermodus**

Für die Verwendung externer Geräte bei der Kalibrierung von Instrumenten sind die folgenden Einstellungen/Optionen erforderlich:

- Die erforderliche optionale Firmware muss im MC5 (und gegebenenfalls auch im angeschlossenen externen Gerät) installiert sein.
- Das Feld Eingangsmethode für das Instrument muss entweder auf Kontrolliert oder auf Kontrolliert/Gemessen eingestellt sein. Diese Einstellungen bewirken Folgendes:
- \* Kontrolliert: Das Eingangssignal (Druck oder Temperatur) wird unter Verwendung eines der Messeingangsanschlüsse des MC5 gemessen.
- \* Kontrolliert/Gemessen: Das Eingangssignal wird vom externen Gerät gemessen und zum MC5 übertragen.

In beiden Fällen sendet der MC5 die Sollwerte über das mit dem AUX-Anschluss verbundene Kommunikationskabel an das externe Gerät.

- Das Feld Kalibriermethode für das Instrument muss auf Automatisch eingestellt sein.
- Im Instrumentenfenster muss D/Menü und

7/AUX Geräte Setup und anschließend der Reglertyp gewählt und die Kommunikation aktiviert werden.

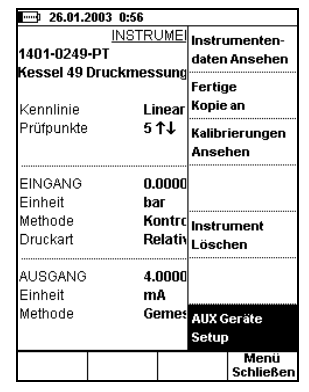

Anmerkungen.

Die Eingangsmethode Kontrolliert ist für die folgenden Eingangsgrößen verfügbar: Druck, RTD-Temperatur und TC-Temperatur.

Die Eingangsmethode Kontrol-

liert/Gemessen ist für die folgenden Eingangsgrößen verfügbar: Druck, Temperatur, RTD-Temperatur und TC-Temperatur.

Weitere Informationen über die Erstellung von Instrumenten in der MC5-Datenbank und die Bearbeitung der Einstellungen für ein gespeichertes Instrument siehe Abschnitt **Pflege der MC5-Instrumentendatenbank** auf Seite 153.

Im Abschnitt **Erzeugung von Signalen mit externen Geräten** auf Seite 81 finden Sie eine Beschreibung der Verwendung externer Geräte im Grundmodus sowie Informationen zu Reglereinstellungen.

## **Unterstützung der Instrumentenjustierung durch den MC5**

Der MC5 enthält ein spezielles Dienstprogramm für die Justierung von Instrumenten.

Dieses Tool ist nützlich, wenn der MC5<br>das Eingangssignal erzeugt/simuliert das Eingangssignal erzeugt/simuliert oder ein externes Instrument kontrolliert, das das Eingangssignal erzeugt/simuliert (automatische Kalibrierung). Für die Justierung von manuell kalibrierten Instrumenten wird der Standardbildschirm für die Kalibrierung benutzt.

Wenn die drei Kalibrierfenster angezeigt werden, kann das Justierungsprogramm durch Drücken der Funktionstaste C/Justieren gestartet werden.

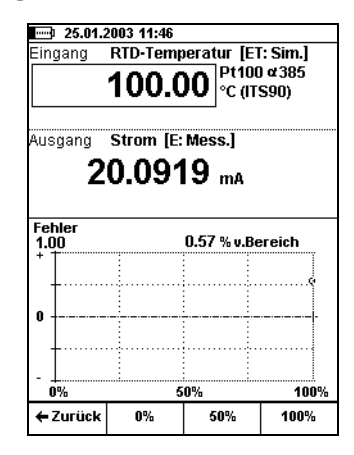

Durch Drücken der Funktionstasten B, C und D kann der Wert des Eingangssignals schnell geändert werden.

Das Eingangssignalfeld kann auch während der Instrumentenjustierung bearbeitet werden. Dadurch wird die Eingabe von anderen Werten für die Erzeugung/Simulation ermöglicht, als bei Änderung mit den Funktionstasten möglich sind.

Tipp.

Die Justierung von HART-Instrumenten ist in Anhang 1 beschrieben.

# **Pflege der MC5- Instrumentendatenbank**

In diesem Abschnitt wird die Erzeugung von Instrumenten, die Bearbeitung von Instrumentendaten und das Löschen von Instrumenten beschrieben.

Das Hinzufügen von Instrumenten zur MC5-Datenbank durch Herunterladen von Instrumentendaten aus einer externen Kalibrierdatenbanksoftware wird hier nicht beschrieben. Wenn Sie eine solche Software benutzen, lesen Sie bitte im Handbuch für die Software nach.

Der MC5 besitzt einen dynamischen Speicher. Das bedeutet, dass die Anzahl von Instrumenten und die Kalibrierdatenmengen, die im MC5 gespeichert werden können, nicht festgelegt sind. Sie hängen von der Anzahl der Kalibrierungswiederholungen und der bereits gespeicherten Datenmenge ab.

In der Regel können mehrere hundert Instrumente mit ihren Kalibrierergebnissen gespeichert werden, bevor ein Speicherüberlauf gemeldet wird.

Wie Sie Instrumente oder Kalibrierdaten aus dem Speicher des MC5 löschen können, wird in den Abschnitten **Löschen von** auf Seite 159 und **Löschen von Kalibrierergebnissen** auf Seite 162 beschrieben.

### **Hinzufügen neuer Instrumente**

Wenn in der MC5-Datenbank keine Instrumente gespeichert sind, werden im Kalibriermodus in der Liste der Messstellenkennungen keine Kennungen sondern nur die Option für die Erzeugung eines neuen Instruments angezeigt. Drücken Sie die Taste oder **®**. um ein neues Instrument zu erzeugen.

Wenn die Messstellenkennungsliste nicht leer ist, können Sie neue Instrumente hinzufügen, indem Sie D/MENÜ und

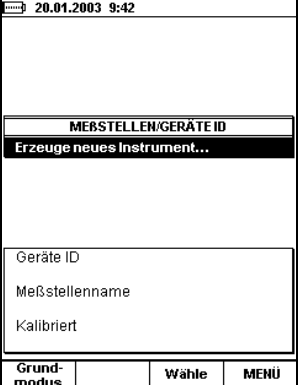

1/Erzeuge neues Instrument wählen.

Unabhängig davon, auf welchem Weg sie das Instrument erzeugen, müssen Sie zuerst die Eingangsgröße und die Ausgangsgröße wählen. Die entsprechenden Einstellungen können später nicht mehr geändert werden.

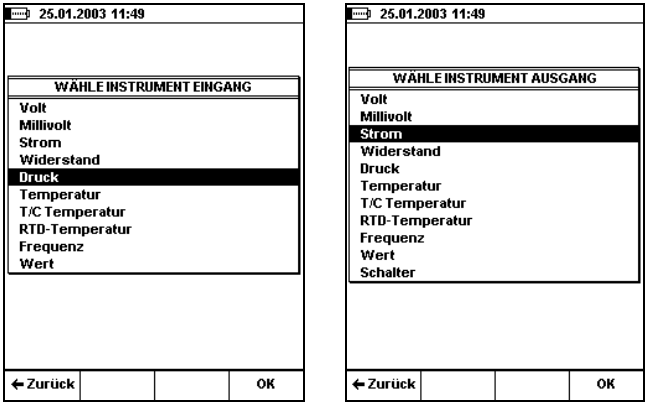

Nach der Auswahl der Größen müssen fünf Seiten mit Instrumentendaten ausgefüllt werden. Sie werden im Abschnitt **Bearbeiten von Instrumentendaten** beschrieben.

#### Anmerkung.

Sie können ein neues Instrument auch auf der Grundlage eines bereits im MC5 gespeicherten Instruments erstellen. Wählen Sie dazu die Option Kopiere Instrument.

# **Bearbeiten von Instrumentendaten**

Instrumentendatenseiten können jederzeit bearbeitet werden.

Anmerkung.

Wenn die Instrumentendaten aus einer Kalibriersoftware heruntergeladen werden, können nur die folgenden Felder bearbeitet werden (gilt für die Beamex-Kalibriersoftware QD3 und QM6):

Eingangsbereich und Ausgangsbereich.

# **Seite für allgemeine Daten**

Von den vier Textfeldern im oberen Abschnitt dieser Seite braucht nur das Feld Messstellenkennung oder Gerätekennung ausgefüllt zu werden.

Fehlerberechnungsformel und Fehlergrenzwerte nach Bedarf ändern. Bei Eingabe des Werts Null in ein Fehlergrenzwertfeld wird der Grenzwert nicht mit dem berechneten maximalen Fehler verglichen.

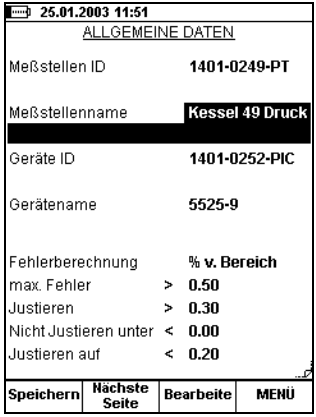

# **Seite für den Instrumenteneingang**

Die Einstellung für die Eingangsgröße bestimmt, welche Felder ausgefüllt werden müssen und damit sichtbar sind. Gemeinsame Felder für alle Größen sind:

#### Eingangsmethode, Einheit und Bereich

Für alle Größen außer Wert wird außerdem das Feld Modul angezeigt.

Für die Eingangsgrößen Druck, RTD-Temperatur und T/C-Temperatur werden einige zusätzliche Felder angezeigt, in der nebenstehenden Abbildung z.B. Druckart.

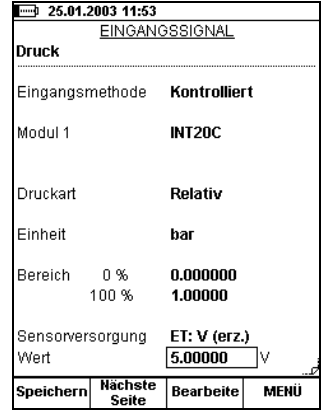

Die Felder für die Sensorversorgung am unteren Rand des Fensters werden nur für Druckinstrumente angezeigt. Sie ermöglichen die Einstellung einer Versorgungsspannung oder eines Versorgungsstroms für einen Drucksensor.

# **Seite für den Instrumentenausgang**

Die für alle Ausgangsgrößen angezeigten Felder entsprechen den für alle Eingangsgrößen angezeigten Feldern.

Die zusätzlich angezeigten Felder sind abgesehen von den folgenden Ausnahmen ebenfalls gleich:

Wenn die Ausgangsgröße Druck ist, wird als Druckart immer "Relativ" angezeigt.

Für die Ausgangsgröße Frequenz wird außerdem das Feld Trigger Level angezeigt.

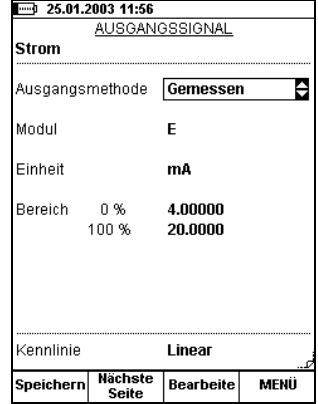

Vergessen Sie nicht, die Einstellung für Kennlinie am Ende der Seite zu überprüfen. Die Standardeinstellung entspricht Linear.

Für Schalter sind völlig andere Einstellungen erforderlich, wie in der nebenstehenden Abbildung zu sehen ist.

Die Fehler für den Ein- und Ausschaltpunkt werden durch Vergleich mit den entsprechenden Nennwerten berechnet.

Im Feld Fehlerberechnungsrichtung werden die bei der Fehlerberechnung zu beachtenden Richtungen festgelegt.

Durch die Eingaben für Prüfbereich wird der Bereich festgelegt, in dem der MC5 am Anfang einer automatischen Kalibrierprozedur für einen Schalter nach dem ungefähren Ein- und Ausschaltpunkt sucht. Die Bereichsgrenzen sollten in Bezug auf die Ein-/Ausschaltpunkte symmetrisch festgelegt werden.

# **Seite für Kalibrierprozedur**

Die Einstellung einer **Dämpfung** ist nur sinnvoll, wenn die Kalibriermethode auf Automatisch eingestellt ist. Die Dämpfungseinstellung bestimmt, wie lange der MC5 wartet, bevor er die Einund Ausgangswerte speichert, nachdem der Eingangswert auf den nächsten Kalibrierpunkt eingestellt wurde.

Die Maximal zulässige Kalibrierpunktabweichung ist ein Grenzwert, mit dem festgelegt wird, wie weit der Eingangssignalwert des gespeicherten Kalibrierpunkts vom theoretischen Kalibrierpunkt abweichen darf. Diese Einstellung wird sowohl bei manuellen als auch bei automatischen Kalibrierungen verwendet.

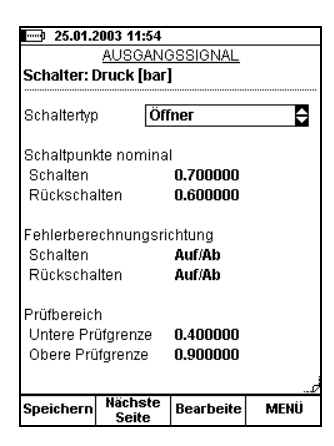

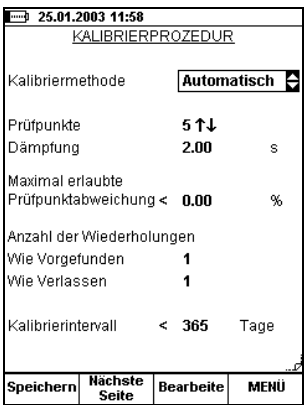

Die Einstellungen für Schalter sind auch hier etwas anders:

Das Fenster enthält das zusätzliche Feld Anzahl Wiederholungen, dafür entfallen die Felder Kalibrierpunkte und Maximal zulässige Kalibrierpunktabweichung.

## **Seite für Kalibrieranweisungen**

Zusätzlich zu den eigentlichen Instrumentendaten können drei Arten von Anweisungstexten eingegeben werden: **Startanweisungen**, **Justierungsanweisungen** und **Anweisungen für das Beenden**. So können beliebige Informationen für den Kalibriertechniker angezeigt werden, die während der Kalibrierprozedur hilfreich sein können. Die Anweisungstexte können in den MC5 eingegeben oder aus einer Kalibriersoftware heruntergeladen werden. Auf dieser Seite erscheinen nur die ersten drei Zeilen der Anweisungstexte, wenn sie jedoch während der Kalibrierung angezeigt werden, können sie jeweils ein ganzes Textfenster einnehmen.

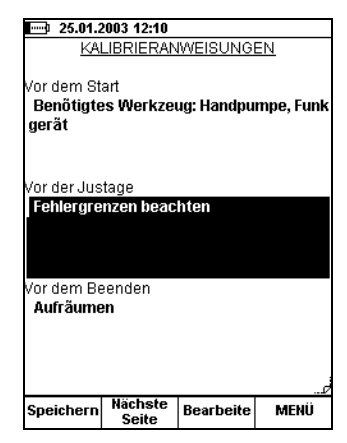

Die Felder auf der Anweisungsseite brauchen nicht ausgefüllt zu werden, wenn sie jedoch Text enthalten, wird dieser in der entsprechenden Phase der Kalibrierung angezeigt.

# **Löschen von Instrumenten**

Wenn Sie Speicher frei machen wollen oder bestimmte Instrumentendaten nicht mehr benötigen, können Sie Instrumente folgendermaßen aus dem Speicher des MC5 löschen:

Um alle Instrumente (mit ihren Kalibrierdaten) zu löschen, rufen Sie die Messstellenliste auf und drücken D/MENÜ, 6/Lösche alle Instrumente (siehe Abbildung unten links).

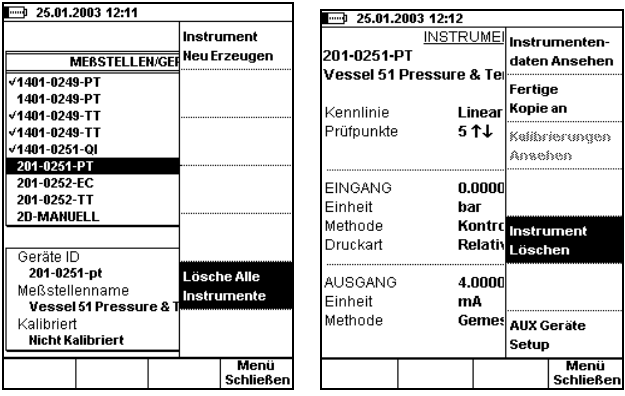

Um nur ein Instrument (und seine Kalibrierdaten) zu löschen, wählen sie das Instrument aus der Messstellenkennungsliste aus. Wenn das Instrumentenfenster angezeigt wird, drücken Sie D/MENÜ und 5/Instrument löschen (siehe Abbildung oben rechts).

# **Anzeigen von Kalibrierergebnissen**

Das Fenster für Kalibrierergebnisse kann von zwei Fenstern aus geöffnet werden:

Ausgehend vom Instrumentenfenster durch Drücken von D/MENÜ und 3/Kalibrierungen ansehen (siehe Abbildung unten links).

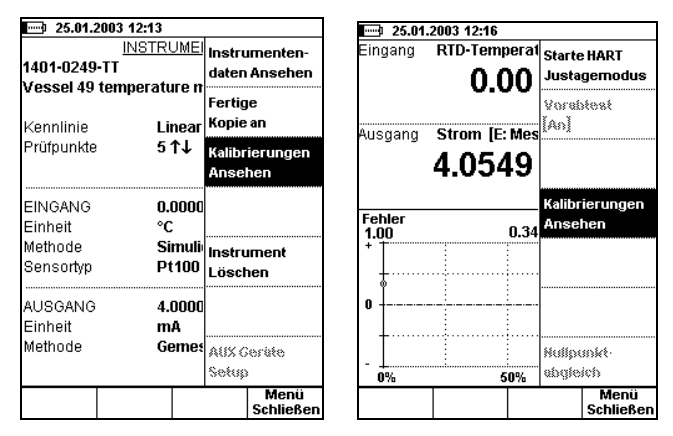

Ausgehend von den Kalibrierfenstern, wenn kein Kalibrierdurchlauf ge-<br>startet wurde durch Drücken von D/**MENÜ** und startet wurde, durch Drücken von *D*/**MENÜ** und 2/Kalibrierungen ansehen (siehe Abbildung oben rechts).

# **Fenster für Kalibrierergebnisse**

Die Ergebnisse werden als Tabelle und als Grafik angezeigt. Außerdem werden einige statistische Daten für die Kalibrierung sowie die Umgebungsdaten angezeigt, die während der Kalibrierung automatisch erfasst oder nach der Kalibrierung manuell eingegeben wurden. Wenn Kommentare zu der Kalibrierung eingegeben wurden, werden sie ebenfalls auf einer der Seiten angezeigt. Mit B/Nächste Seite können Sie von einer Ergebnisseite zur nächsten gehen.

Die Tabelle mit den numerischen Ergebnissen kann mehr Zeilen enthalten, als auf dem Display angezeigt werden können. Benutzen Sie die Cursortasten mit dem Pfeil nach oben und unten, um die restlichen Zeilen anzusehen.

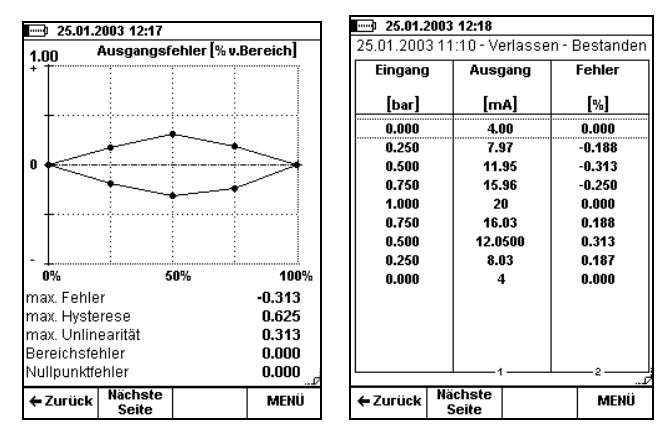

## **Auswählen des anzuzeigenden Kalibrierdurchlaufs**

Drücken Sie im Fenster für Kalibrierergebnisse D/MENÜ, 1/Kalibrier-Historie. Es erscheint eine Liste der gespeicherten Kalibrierungen. Wählen Sie den Kalibrierdurchlauf aus, der angezeigt werden soll, indem Sie den Cursor (Markierung) zum gewünschten Kalibrierdurchlauf bewegen und entweder die Taste oder **D** drücken.

# **Löschen von Kalibrierergebnissen**

Wenn die Kalibrierergebnisse angezeigt werden, drücken Sie D/MENÜ.

Um den aktuellen Kalibrierdurchlauf zu löschen, drücken Sie 3/Resultate löschen.

Um sämtliche Kalibrierergebnisse (für das markierte Instrument) zu löschen, drücken Sie 4/Lösche alle Resultate.

# **Anhang 1, Technische Daten**

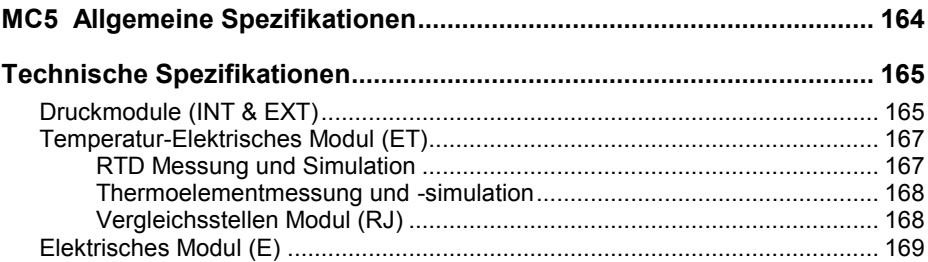

# **MC5 Allgemeine Spezifikationen**

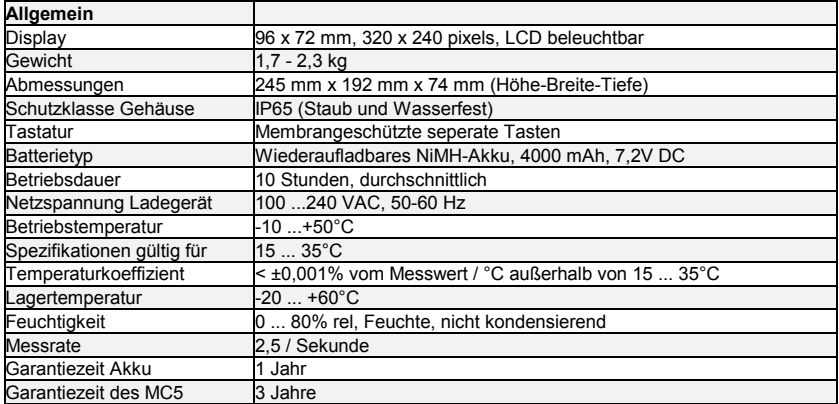

# **Technische Spezifikationen**

# **Druckmodule (INT & EXT)**

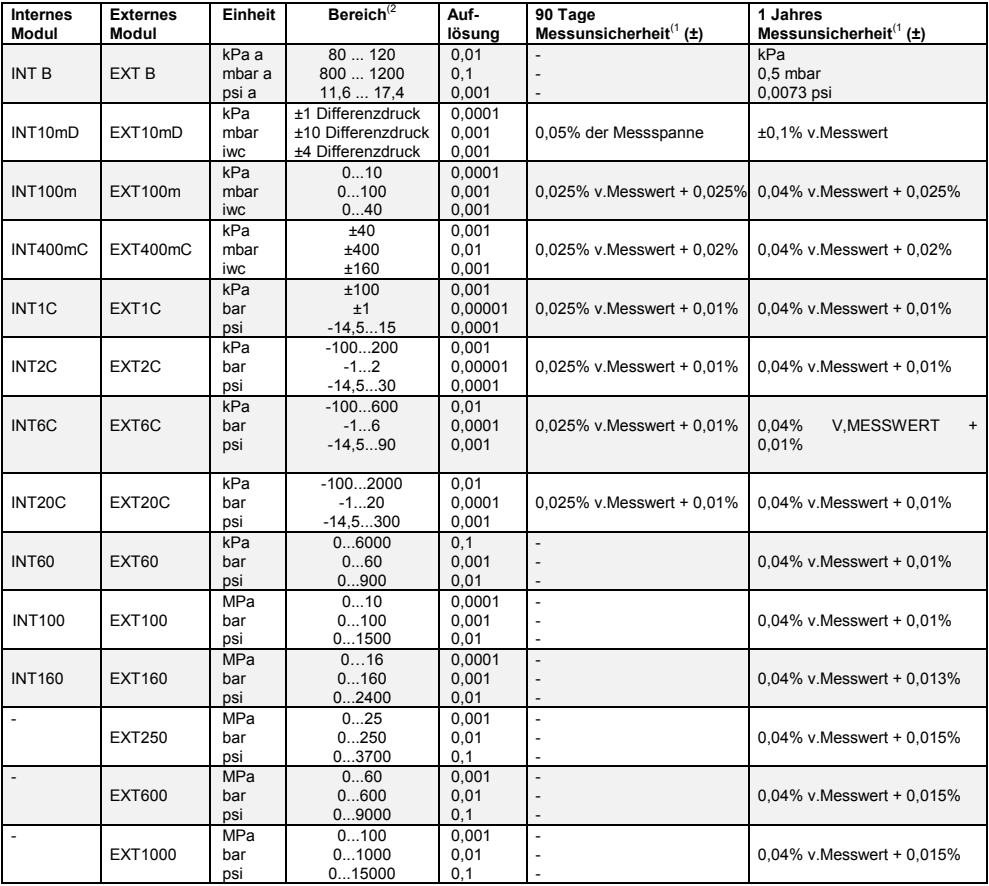

1) Messunsicherheit beinhaltet die Messunsicherheit des Referenzstandards, Hysterese, Unlinearität, Wiederholbarkeit und die typische Langzeitstabilität für die angegebene Periode (k=2)

2) Alle internen/externen Druckmodulbereiche können in Absolutdruck anzeigen wenn ein barometrische Modul B installiert ist

Darstellung in folgenden Druckeinheiten:

Pa, hPa, kPa, MPa, mbar, bar, lbf/ft2, psi, gf/cm2, kgf/cm2, kgf/m2, kp/cm2, at, mmH2O, cmH2O, mH2O, iwc, ftH2O, mmHg,cmHg, mHg, inHg, mmHg(0°C), inHg(0°C), mmH2O(4°C), inH2O(4°C), ftH2O(4°C), inH2O(60°F), mmH2O(68°F), inH2O(68°F), ftH2O(68°F), torr, atm.

Alle INT-Module sind auch als externe Module lieferbar.

INT-Module Druckanschluß G1/8" 60°-konisch. EXT-Module Druckanschluß 1/4". INT/EXT10mD zweimal M5, bzw. Schlauchnippel. Medienbrührte Teile: AISI316 Edelstahl, Hastelloy, Nitrile (optional Viton).

Bei den Modulen INT20C, EXT60, EXT100, EXT160 und EXT250 beträgt der maximale Überdruck das zweifache des Druckbereichs.

Der maximale Überdruck für das EXT600 beträgt 900 bar und für das EXT1000 1100 bar.
# **Temperatur-Elektrisches Modul (ET)**

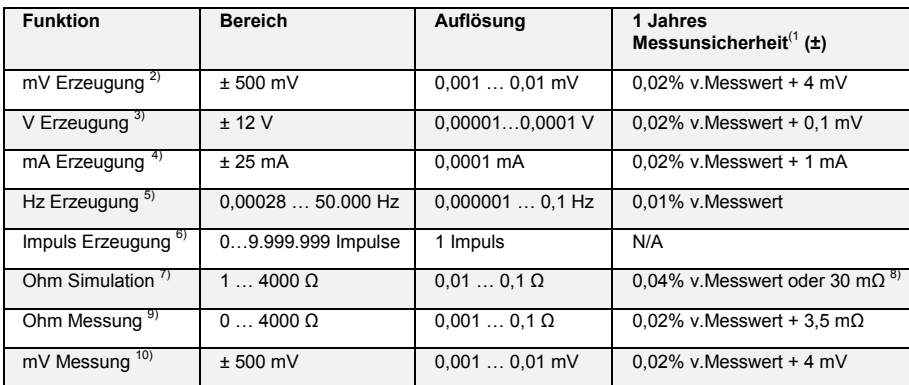

1) Messunsicherheit beinhaltet die Messunsicherheit des Referenzstandards, Hysterese, Unlinearität, Wiederholbarkeit und die typische Langzeitstabilität für die angegebene Periode (k=2).

- 2) Lasteinwirkung < 5 μV/mA, Max. Ausgangsstrom 5 mA.<br>3) Lasteinwirkung < 100 uV/mA, Max. Ausgangsstrom 10
- 3) Lasteinwirkung < 100 μV/mA, Max. Ausgangsstrom 10 mA (0...10 V), 3 mA (10...12 V).<br>4) Max. Lastwiderstand 400  $\Omega$ .
- 4) Max. Lastwiderstand 400 Ω.<br>5) Amplitudenbereich: -12...+1:

5) Amplitudenbereich: -12...+12 Vpp. Amplitudengenauigkeit bis zu 5 kHz: ±(200 mV + 5% des eingestellten Wertes), Signalform: Rechteck (positiv / symmetrisch) und Sinus (über 40 Hz).

- 
- 6) Impulserzeugung: Frequenzbereich 0,1... 1000 Hz, Amplitude: -12...+12 Vpp.<br>7) Gültig für folg. Meßströme: 0.2... 5 mA (1...1000 Ω). 0.1...1mA (1...4 kΩ). C 7) Gültig für folg. Meßströme: 0,2... 5 mA (1...1000 Ω), 0,1...1mA (1...4 kΩ), Ohm/RTD Simulationsgeschwindigkeit: 1 ms.
- 8) Nur der größere Wert.
- 9) Spezifikation gültig für 4-Leiter Schaltung; bei 3-Leiter-Schaltung 10 mΩ addieren.
- $l$  eckstrom  $< 10$  nA

# **RTD Messung und Simulation**

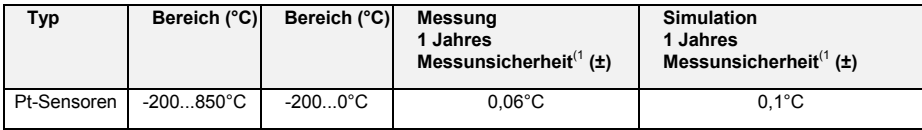

1) Messunsicherheit beinhaltet die Messunsicherheit des Referenzstandards, Hysterese, Unlinearität, Wiederholbarkeit und die typische Langzeitstabilität für die angegebene Periode (k=2)

#### Weitere Widerstandsthermometertypen (RTD) als Standard

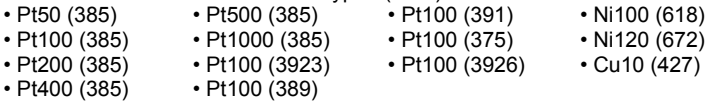

*Erregerstrom bei der RTD/Ohm Simulation: 0,2…5 mA (1...1000 Ω), 0,1…1 mA (1...4 kΩ), Weitere Widerstandsthermometertypen optional lieferbar.* 

# **Thermoelementmessung und -simulation**

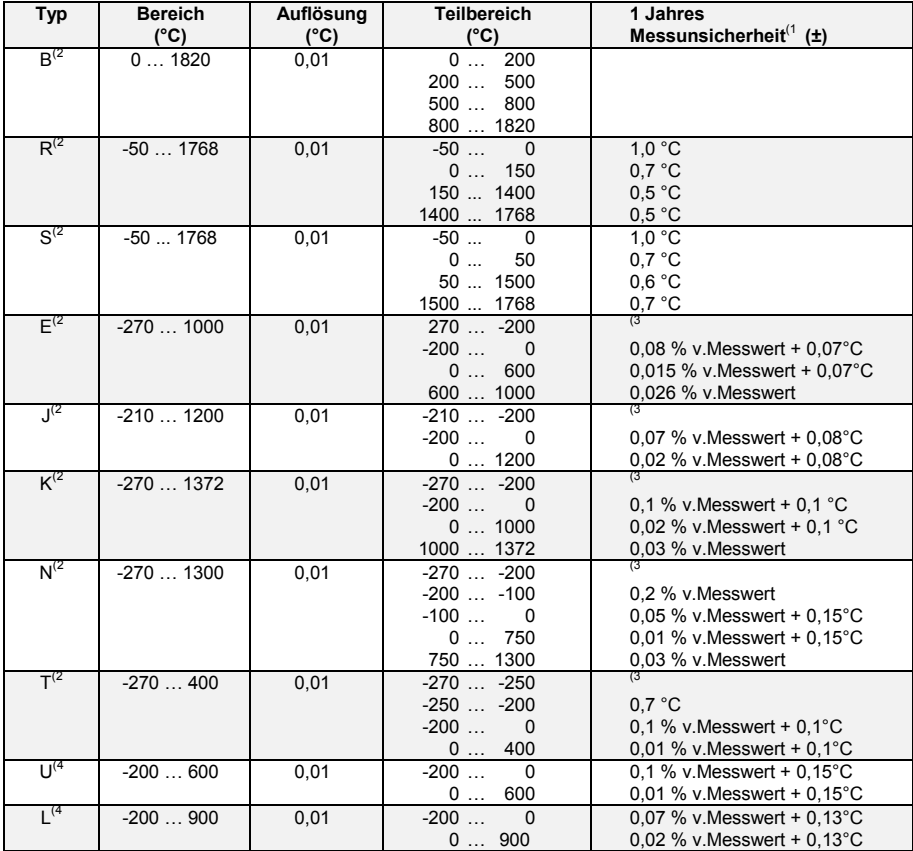

Messunsicherheit mit interner Vergleichsmeßstelle (RJ-Modul) 0,1°C addieren.

Thermoelementtypen C 3) (ASTM E 988 - 96), G 3) (ASTM E 1751 - 95e1) und D 3) (ASTM E 988 - 96) ebenfalls als Standard, weitere Thermoelementtypen optional lieferbar.

- 1) Messunsicherheit beinhaltet die Messunsicherheit des Referenzstandards, Hysterese, Unlinearität, Wiederholbarkeit und die typische Langzeitstabilität für die angegebene Periode (k=2).
- 2) IEC 584, NIST MN 175, BS 4937, ANSI MC96,1 3) ±(0,02 % vom Meßwert + 4) μV
- 

4) DIN 43710

# **Vergleichsstellen Modul (RJ)**

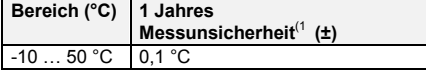

# **Elektrisches Modul (E)**

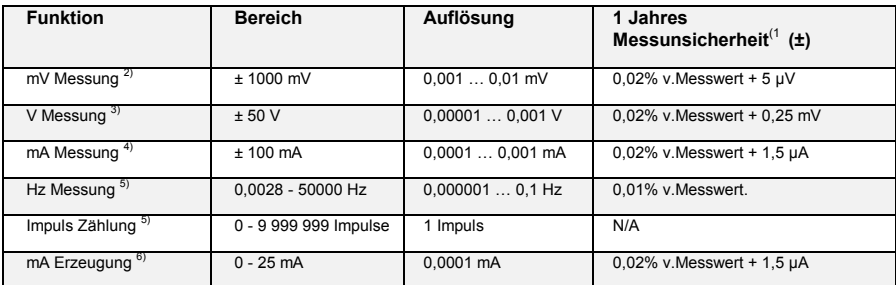

1) Messunsicherheit beinhaltet die Messunsicherheit des Referenzstandards, Hysterese, Unlinearität, Wiederholbarkeit und die typische Langzeitstabilität für die angegebene Periode (k=2)

 $2)$  Leckstrom <10 nA<br>3) Lechtrom <10 nA

<sup>3)</sup> Impedanz >1 MΩ<br><sup>4)</sup> Impedanz 17 F.O

<sup>4)</sup> Impedanz < 7,5 Ω<br>Impedanz > 1 MO

5) Impedanz > 1 MΩ, Frequenz Messung minimale Amplitude 0,5 Vpp (< 5 kHz), 1Vpp (5 - 50 kHz), Impulszählung minimale Amplitude 0,5 Vpp (Impulslänge > 100 μs),  $1$  Vpp (Impulslänge 100 μs - 10 μs),

Max. Lastwiderstand 800 Ω

Wir behalten uns das Recht vor alle Spezifikationen können ohne vorherige Ankündigung ändern zu können

# **Anhang 2, MC5 HART-Modem (optional)**

# **Inhalt**

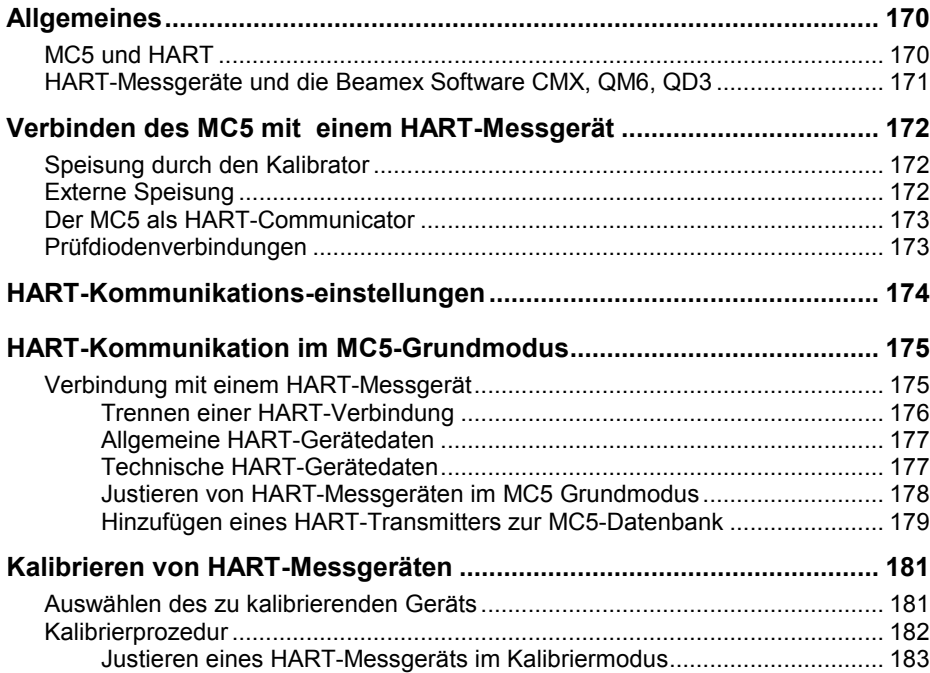

# **Allgemeines**

HART steht für Highway Addressable Remote Transducer (über eine Mehrfachleitung adressierbarer entfernter Meßwandler) und ist ein Protokoll für die digitale Kommunikation, bei dem das Standard-4-20-mA-Stromsignal von Sinuswellen überlagert wird. Weil das HART-Signal schwach und sein Mittelwert Null ist, beeinträchtigt es die Genauigkeit des analogen Stromsignals nicht.

Das HART-Protokoll ist ein Master-Slave-Kommunikationsprotokoll, d.h. während des normalen Betriebs wird jede Kommunikation eines Slave-Geräts (Feldgerät) durch ein Master-Kommunikationsgerät ausgelöst. An jede HART-Schleife können zwei Master (ein primärer und ein sekundärer Master) angeschlossen werden.

Das HART-Kommunikationsprotokoll ist ein offener Standard der Mitgliedsunternehmen der HART Communication Foundation (HCF). Weitere Informationen erhalten Sie bei:

HART Communication Foundation,

9390 Research Boulevard, Suite I-350, Austin, Texas, 8759 USA. Internet: http://www.hartcomm.org

# **MC5 und HART**

Die HART-Kommunikation ist eine Firmwareoption des MC5 Multifunktionskalibrators, die benutzt werden kann, wenn der MC5 ein E-Modul enthält. Das für die HART-Kommunikation erforderliche HART-Modem ist Teil des E-Moduls, und die Klemmen des E-Moduls werden für die Verbindung des MC5 mit dem HART-Messgerät benutzt.

Der MC5 unterstützt die HART-Version 5. Frühere Versionen werden nicht unterstützt.

Der MC5 behandelt den Analogausgang (AO, Analog Output) und den Digitalausgang (PV, Primary Variable) des HART-Messgeräts als getrennte Messgeräte. Um beide Ausgangssignale kalibrieren/justieren zu können, muß in der Messgerätedatenbank des MC5 ein Messgerät mit Analogausgang und ein Messgerät mit Digitalausgang gespeichert werden. Die entsprechenden Messgerätedateien können manuell oder automatisch durch Kommunikation mit dem zu kalibrierenden/justierenden HART-Messgerät erstellt werden.

# **HART-Messgeräte und die Beamex Software CMX, QM6, QD3**

HART-Messgeräte werden von der QCAL<sup>®</sup> Kalibrierdatenbanksoftware von Beamex wie folgt unterstützt:

**CMX** ab Version 1.13.

Das Hinzufügen von Messgerätedaten aus dem MC5 in die CMX Datenbank wird ab Version 1.13 unterstützt.

**QM6** ab Version 1.90.

Das Hinzufügen von Messgerätedaten aus dem MC5 in die QM6 Datenbank wird ab Version 1.90a unterstützt.

**QD3** ab Version 2.10

# **Verbinden des MC5 mit einem HART-Messgerät**

Wie das HART-Messgerät mit dem MC5 verbunden wird, hängt zum einen vom Stromversorgungsanschluß und zum anderen davon ab, ob eine Prüfdiode an den Transmitter angeschlossen ist. Die verschiedenen Verbindungen sind in den folgenden Abbildungen dargestellt.

# **Speisung durch den Kalibrator**

Der MC5 versorgt den Transmitter und mißt den Ausgangsstrom. Die HART-Buchse wird für die digitale Kommunikation benutzt. Der MC5 schaltet automatisch den erforderlichen 270 Ohm-Widerstand zu.

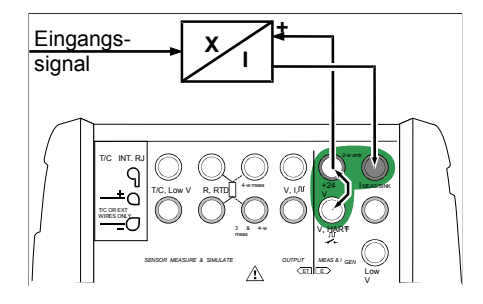

# **Externe Speisung**

Der MC5 mißt den extern zugeführten Ausgangsstrom des Transmitters. Die HART-Buchse wird für die digitale Kommunikation benutzt. Es muss sichergestellt werden. dass die Schleife auch einen Widerstand mit 230 bis 600 Ohm enthält.

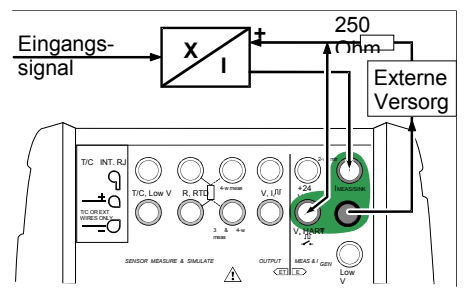

172

# **Der MC5 als HART-Communicator**

Soll der MC5 als HART-<br>Communicator verwendet Communicator werden, ohne dabei den Ausgangsstrom des Transmitter zu messen, schließen Sie den MC5 gemäß dem nebenstehenden Bild an. Wie bereits erwähnt; stellen Sie sicher, dass sich ein für die HART-<br>Kommunikation ausreichen-Kommunikation der Widerstand in der Schleife vorhanden ist.

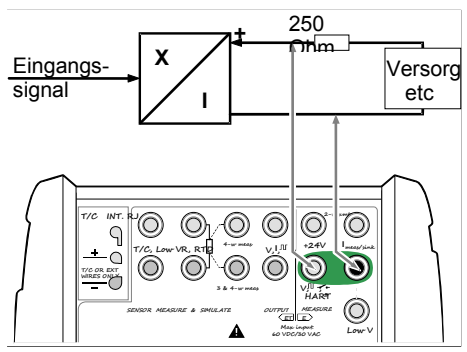

# **Prüfdiodenverbindungen**

Der MC5 unterstützt die HART® -Kommunikation auch während der Strommessung parallel zu einer Prüfdiode in einem 20 mA-Stromkreis. Die externen Anschlüsse hängen vom Diodenanschluß des Transmitters ab:

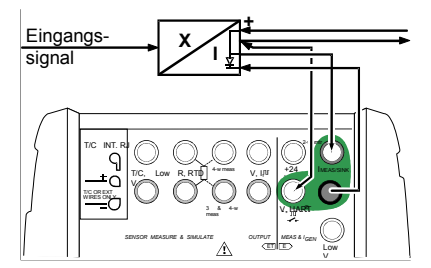

#### **Plusseite der Prüfdiode Minusseite der Prüfdiode**

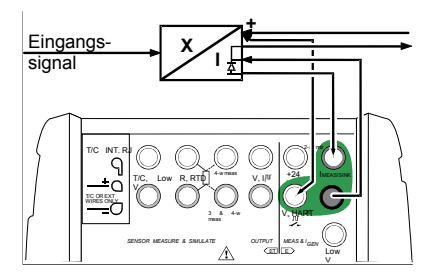

# **HART-Kommunikationseinstellungen**

Bevor Sie eine Datenverbindung zu einem HART-Messgerät herstellen, sollten Sie die HART-Kommunikationseinstellungen des MC5 überprüfen.

Öffnen Sie das Konfigurationsfenster durch Drücken der Funktionstasten D/Menü, C/Weitere und 3/HART -

Kommunikationseinstellungen

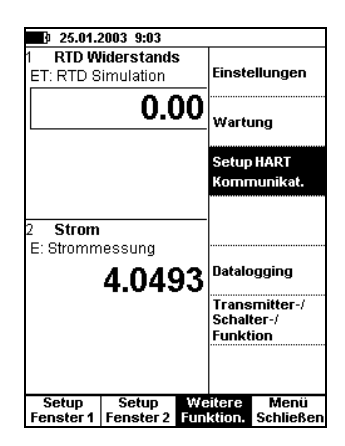

#### Master-Adresse

Die HART-Kommunikationssoftware unterstützt die Verwendung von zwei Mastern, einem primären und einem sekundären Master. Wählen Sie eine eindeutige Master-Adresse für den MC5.

#### Anzahl der Präambeln

Der Wert kann zwischen 3 und 20 liegen. Je kleiner der Wert, desto schneller die Kommunikation. Bei Einstellung auf einen kleinen Wert kann es jedoch sein, dass Messgeräte, die eine größere Anzahl von Präambeln benötigen, nicht kommunizieren.

#### Anzahl der Wiederholungen

Der Wert kann zwischen 1 und 10 liegen. Er bestimmt die Anzahl von Wiederholungen im Fall von Übertragungsfehlern.

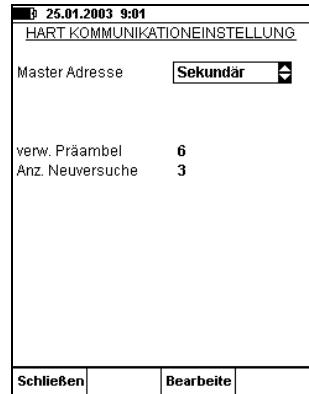

# **HART-Kommunikation im MC5-Grundmodus**

# **Verbindung mit einem HART-Messgerät**

Um die Datenübertragungsverbindung zu einem HART-Messgerät herzustellen, drücken Sie:

D/Menü,

A/Setup Fenster 1oder

B/Setup Fenster 2 und

 $5/HART$ 

Hinweis.

Die HART-Menüoption ist ausgeblendet, wenn das andere Fenster bereits für das E-Modul konfiguriert wurde. Ändern Sie die Konfiguration des anderen Fensters, um die HART-Menüoption zu aktivieren.

Informationen über die Verbindung des MC5 mit einem HART-Messgerät finden Sie im Abschnitt **Verbinden des MC5 mit einem HART-Messgerät** auf Seite 172.

Der MC5 sucht nach HART-Geräten, die an die Stromschleife angeschlossen sind, und öffnet das in der Abbildung rechts dargestellte Fenster.

Bis zu 16 Messgeräte können an dieselbe Stromschleife angeschlossen werden.

Wählen Sie mit 4/Auswählen (wahlweise

Taste **oder L**drücken) das entsprechende Messgerät aus.

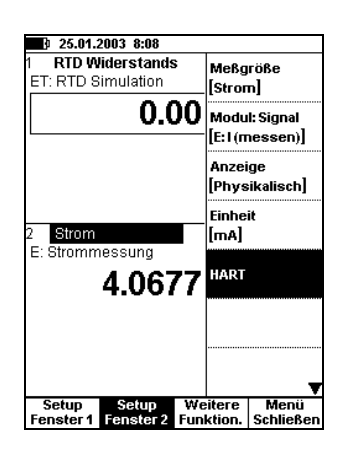

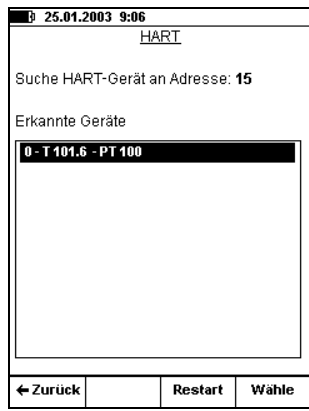

Hinweis.

Um das Signal am Analogausgang (AO) des HART-Messgeräts zu messen, sind keine besonderen Einstellungen erforderlich. Der Analogausgang braucht nur mit den E-Modul-Klemmen für die Strommessung verbunden zu werden.

Das Standardmenü für die Fensterkonfiguration wird durch das HART-Menü ersetzt. Es wird automatisch geöffnet, nachdem das HART-Messgerät ausgewählt wurde.

In den folgenden Abschnitten werden die Optionen des HART-Menüs im einzelnen beschrieben.

Als Meßgröße des Fensters, in dem das HART-Messgerät ausgewählt wurde, wird automatisch die Größe des Digitalausgangs (PV) des HART-Messgeräts eingestellt.

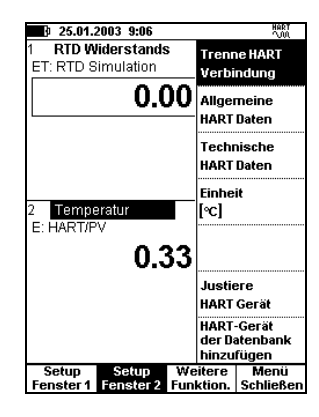

# **Trennen einer HART-Verbindung**

Die Verbindung zum HART-Messgerät muß getrennt werden, wenn die Größe eines für die HART-Messung konfigurierten Fensters geändert werden muß.

Um die Verbindung zu einem HART-Messgerät zu trennen, wählen Sie D/Menü,

A/Setup Fenster 1 oder B/Setup Fenster 2 und

#### 1/Trenne HART Verbindung.

Die HART-Kommunikation wird beendet, und das HART-Menü wird wieder durch das Standardmenü für die Fensterkonfiguration ersetzt.

# **Allgemeine HART-Gerätedaten**

Die nebenstehende Abbildung zeigt das Fenster für die Anzeige von HART-Geräteinformationen.

Folgende Felder können bearbeitet werden:

> Tag, Seriennummer, Descriptor und Message.

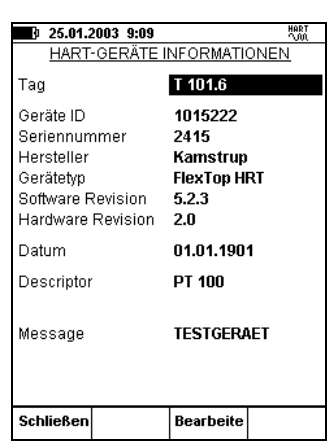

# **Technische HART-Gerätedaten**

Die nebenstehende Abbildung zeigt das Fenster Geräteeinstellungen.

Folgende Felder können bearbeitet werden:

> Tag, Geräteadresse, Nullpunkt (0%), Endwert (100%), Dämpfung, Kennlinie, Burst-Mode und Sensor-Seriennummer.

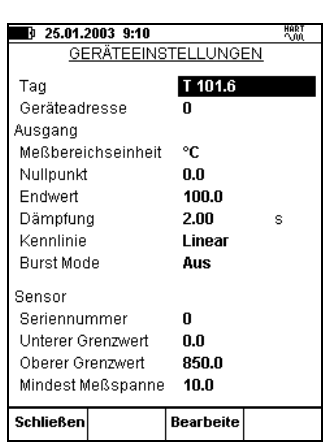

# **Justieren von HART-Messgeräten im MC5 Grundmodus**

Um ein HART-Messgerät zu justieren, drücken Sie: D/Menü,

A/Setup Fenster 1oder B/Setup Fenster 2 und

#### 6/Justiere HART Gerät.

Wählen Sie aus dem Pop-Up-Menü den Ausgang aus, analog oder digital, der justiert werden soll.

Während der MC5 die Messgerätedaten liest, wird die folgende Meldung angezeigt:

Lese HART-Gerätedaten Bitte warten...

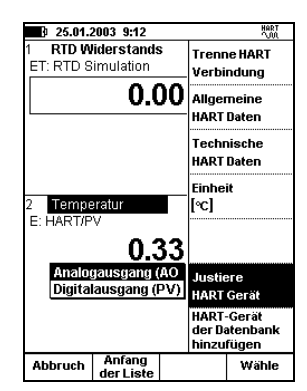

Wird der digitale Ausgang (PV) gewählt, öffnet der MC5 das Fenster Messgeräteeingang, in dem die Einstellungen für den Messgeräteeingang überprüft/geändert werden können. Drücken Sie die Funktionstaste B/**Nächste Seite**, wenn Sie die Daten im Fenster Messgeräteausgang überprüfen/bearbeiten wollen.

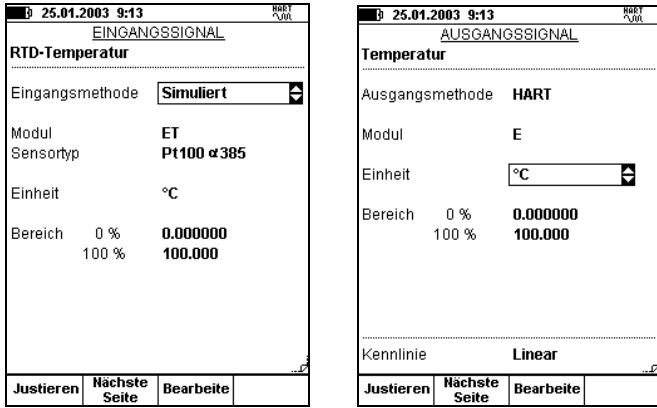

Wenn Sie die Funktionstaste A/Justieren drücken, werden die Kalibrierfenster mit dem Justiermenü für das jeweilige HART-Messgerät geöffnet. Um auf den Analogausgang (AO) zu wechseln drücken Sie 4/Wähle Ausgang.

**Verändern Sie die HART-Geräteeinstellungen nur, wenn Sie dazu authorisiert sind.** 

Hinweis.

Es kann sein, daß beim Justieren bestimmter HART-Messgeräte einige der Menüoptionen ausgeblendet sind. Geräteabhängige Informationen über das Justierverfahren finden Sie im Handbuch für das HART-Messgerät.

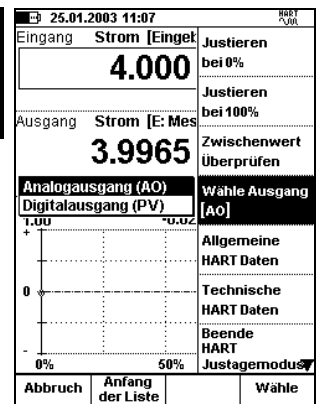

# **Hinzufügen eines HART-Transmitters zur MC5-Datenbank**

Der MC5 enthält ein halbautomatisches Dienstprogramm für das Hinzufügen von HART-Messgeräten zur MC5-Messgerätedatenbank.

Wählen Sie im HART-Menü des

Grundmodus 7/HART Gerät der

Datenbank hinzufügen. Wählen Sie den Ausgang, für den eine Messgerätedatei hinzugefügt werden soll, analog oder digital.

Während der MC5 die Messgerätedaten liest, wird folgende Meldung angezeigt:

HART-Messgerätedaten werden gelesen. Bitte warten.

 $925.01.2003$  9:20 HART<br>Ann **RTD Widerstands** Trenne HART ET: RTD Simulation Verbindung 0.00 Allgemeine HART Daten Technische **HART Daten** Einheit Temperatur [°c] E: HART/PV 0.30 Justiere **HART Gerät** Analogausgang (AO HART-Gerat<br>Digitalausgang (PV) der Datenbank Digitalausgang (PV) hinzufügen Anfang Abbruch Wähle der Liste

Folgende Daten werden aus dem HART-Messgerät ausgelesen:

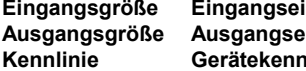

inheit Eingangsbereich Eingangsmethode **Ausgangsbereich Ausgangsmethode Kennlinie Gerätekennung Dämpfung** 

Wenn die Messgerätedatei erstellt wird, öffnet der MC5 automatisch das Fenster Instrument, in dem die Messgerätedater einfach überprüft/bearbeitet werden können oder die Kalibrierung des Messgeräts gestartet werden kann.

Es wird empfohlen, die Messgerätedate und die Standardwerte, die den Felder für Messgerätedaten zugewiesen wurder für die es keine entsprechenden HART Messgerätedaten gibt, genau zu überprüfen. Drücken Sie die Funktionstaste 2/Bearbeiten, um die Messgerätedaten zu bearbeiten.

Überprüfen Sie mindestens die folgenden Felder für Messgerätedaten:

# **Fehlerberechnungsverfahren Ablehnen, wenn > Eingangsanschluß** Kalibrierpunkte Ausgangsanschluß

Es ist zu beachten, daß bei Änderung der Werte in einigen der oben genannten Felder möglicherweise auch Änderungen in damit verbundenen Feldern erforderlich sind.

Hinweise.

Das TAG des HART-Messgeräts wird in der MC5-Datenbank dem Feld Gerätekennung zugewiesen. Eine Meßstellenkennung wird dem Messgerät nicht automatisch zugewiesen.

Die **CMX** und die **QM6 (**ab Version 1.90a) unterstützen das Hinzufügen von im MC5 erstellten Messgerätedateien zur Datenbank.

Die **QD3** kann keine Messgerätedaten vom MC5 empfangen. Sie kann nur Kalibrierergebnisse von Messgeräten empfangen, die bereits in der QD3-Datenbank gespeichert sind.

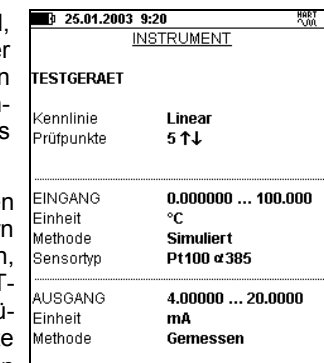

← Zurück Bearbeite Kalibriere

**MENÜ** 

# **Kalibrieren von HART-Messgeräten**

#### **Auswählen des zu kalibrierenden Geräts**

Um ein HART-Messgerät kalibrieren zu können, muß es zur Messgerätedatenbank des MC5 hinzugefügt werden. Der Analogausgang (AO) und der Digitalausgang (PV) des HART-Messgeräts werden wie getrennte Messgeräte behandelt.

Messgeräte können mit dem im Abschnitt **Hinzufügen eines HART-Transmitters zur MC5-Datenbank** auf Seite 179 beschriebenen Dienstprogramm oder durch Herunterladen der Messgerätedaten aus einer Kalibriersoftware hinzugefügt werden. Natürlich können die Messgerätedaten auch manuell in die MC5- Messgerätedatenbank eingegeben werden.

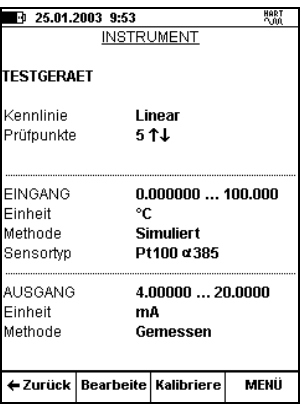

Wählen Sie das zu kalibrierende Messgerät aus der Liste der im MC5 gespeicherten Messgeräte aus.

Wenn Sie bereits mit dem HART-Messgerät verbunden sind (d.h. die HART-Kommunikation wurde im Grundmodus gestartet), öffnet der MC5 vom Fenster Messgerät aus automatisch das Fenster Kalibrierung.

Wenn Sie die HART-Kommunikation noch nicht gestartet haben und den Digitalausgang (PV) des HART-Messgeräts kalibrieren wollen, fordert der MC5 Sie auf, die Kommunikation zu starten und in dem rechts dargestellten Fenster das Messgerät auszuwählen.

Der MC5 akzeptiert das HART-Messgerät nur als das zu kalibrierende Messgerät, wenn die Daten des HART-Messgeräts mit den Daten des im MC5 gewählten Messgeräts übereinstimmen.

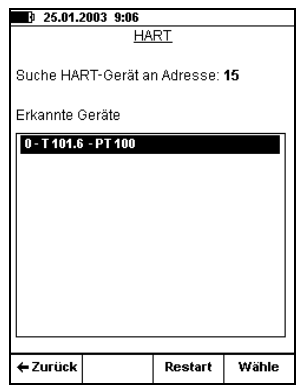

# **Kalibrierprozedur**

Die Kalibrierung eines HART-Messgeräts unterscheidet sich nicht von der Kalibrierung anderer Messgeräte mit ähnlicher Eingangsgröße, Eingangsmethode, Ausgangsgröße und Ausgangsmethode. Siehe Beispiele in Teil D des MC5- Benutzerhandbuchs.

Hinweis.

Für die Kalibrierung des Analogausgangs (AO) eines HART-Messgeräts muß nicht unbedingt eine HART-Kommunikationsverbindung hergestellt werden. Der MC5 behandelt den Analogausgang während der Kalibrierung wie ein normales analoges Messgerät.

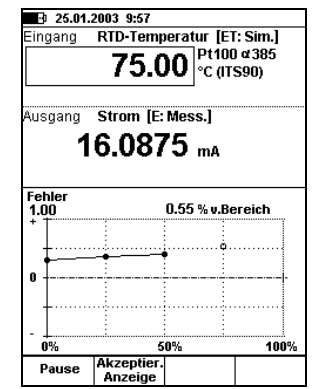

# **Justieren eines HART-Messgeräts im Kalibriermodus**

Über eine spezielle Funktion können HART-Transmitter ,während einer laufenden Kalibrierung, justiert werden. Um die HART-Justage zu starten drücken Sie D/MENU und 1/Starte

#### HART Justagemodus.

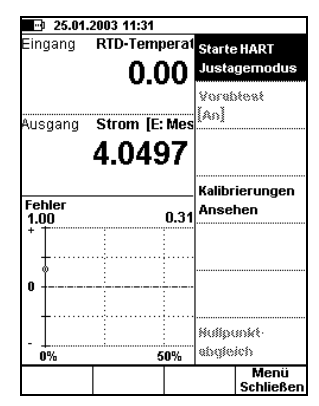

Abhängig vom zu kalibrierenden Ausgangssignal (AO oder PV) fährt der MC5 wie folgt fort:

- PV Digitalausgang: Das HART-Messgeräte Eingangssignalfenster wird geöffnet; siehe Abbildung unten links.
- Bei allen anderen Auasgangssignalen fordert der MC5 Sie auf, die HART-Kommunikation zu starten und das zu kalibrierende HART-Messgerät (gemäß Abbildung). Danach wird das Eingangssignalfenster, wie in unten stehender Abbildung dargestellt geöffnet.

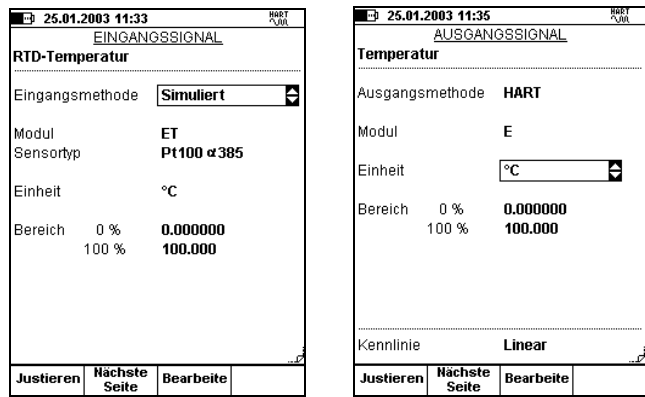

Drücken Sie die Funktionstaste B/Nächste Seite um zum Ausgangssignalfenster zu wechseln, und anschließend A/Justieren um die Justage zu starten.

#### **Achtung!**

**Verändern Sie die HART-Geräteeinstellungen nur, wenn Sie dazu authorisiert sind.** 

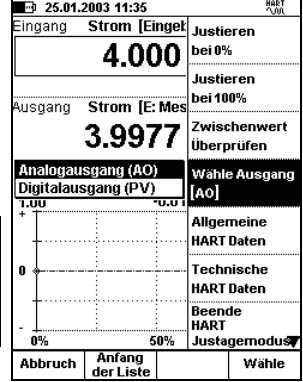

Während der Justage des **Digitalausgangs (PV)** zeigt das Fenster **Eingang**, dass vom MC5 gemessene Eingangssignal. Das Fenster **Ausgang** stellt das digitale Ausgangssignal des HART-Messgeräts dar.

Der untere Teil das Fensters **Ausgang** enthält ein zusätzliches Feld für Justieren. Verwenden Sie die Funktionstaste C/**Abholen** um den Wert für die Justage zu kopieren, alternativ können Sie auch einen Wert manuell eingeben auf den der Digitalausgang justiert werden soll. Zur Übertragung an das HART-Messgerät drücken Sie die Funktionstaste D/Senden.

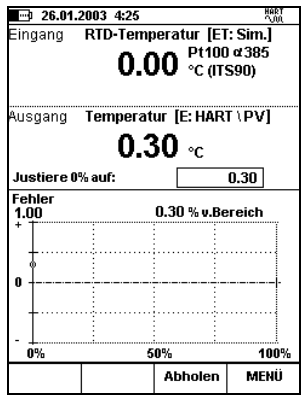

Während der Justage des **Analogausgangs (AO)** zeigt das Fenster **Eingang**, den vom MC5 übertragenen Stromwert. Das Fenster **Ausgang** zeigt den vom HART-Messgerät erzeugte Stromwert an, der vom MC5 gemessen wird.

Auch hier wird im unteren Teil das Fenster **Ausgang** ein zusätzliches Feld für Justieren angezeigt. Verwenden Sie die Funktionstaste C/Abholen um den Wert für die Justage zu kopieren, alternativ können Sie auch einen Wert manuell eingeben auf den der Digitalausgang justiert werden soll. Zur Übertragung and das HART-Messgerät drücken Sie die Funktionstaste D/Senden.

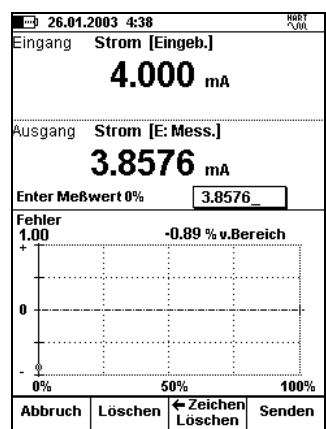

Hinweis.

Es kann sein, daß beim Justieren bestimmter HART-Messgeräte einige der Menüoptionen ausgeblendet sind. Geräteabhängige Informationen über das Justierverfahren finden Sie im Handbuch für das HART-Messgerät.

# Anhang 3, **MC5 Datalogging und Datalog-Viewer-Software** (optional)

# **Inhalt**

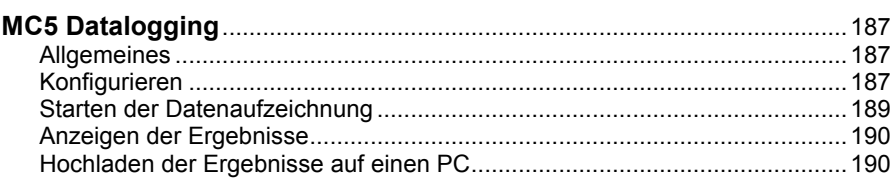

### Datalog-Viewer-Software

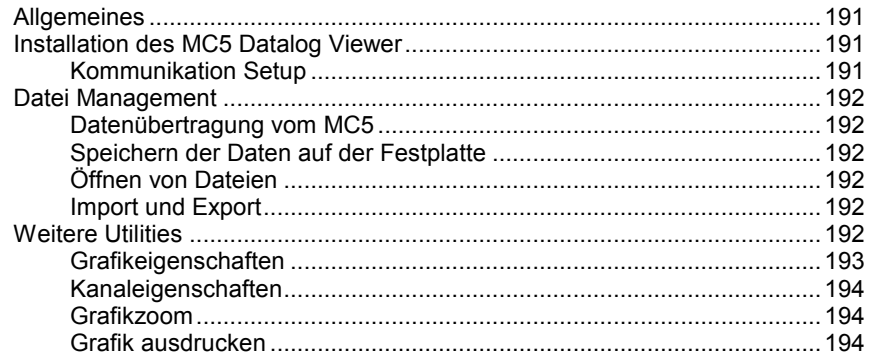

# <span id="page-201-0"></span>**MC5 Datalogging**

#### <span id="page-201-1"></span>**Allgemeines**

Das Datalogging-Dienstprogramm ist eine Firmwareoption, die die Erfassung von Daten mit dem MC5 ermöglicht. Die erfassten Daten können angezeigt, auf einen Personalcomputer (PC) hochgeladen oder mit einem Dienstprogramm ausgedruckt werden, das bei Kauf des Datalogging-Dienstprogramms mitgeliefert wird.

Es können bis zu sieben Messkanäle konfiguriert werden (vorausgesetzt, der MC5 besitzt eine ausreichende Anzahl von Messmodulen/Anschlüssen).

Im Rahmen der Datalogging-Konfiguration können verschiedene Triggerimpulse und Speicherverfahren für die Datenerfassung festgelegt werden.

### <span id="page-201-2"></span>**Konfigurieren**

Um das Konfigurationsfenster für die Datalogging-Funktion aufzurufen (vom Grundmodus aus), drücken Sie

#### D/Menü,

#### C/Weitere,

#### 5/Datalogging

Im oberen Teil des Datalogging-Konfigurationsfensters können bis zu sieben Messkanäle konfiguriert werden, im unteren Teil werden allgemeine Einstellungen vorgenommen. Die Konfigurationsschritte werden in den folgenden Unterabschnitten beschrieben.

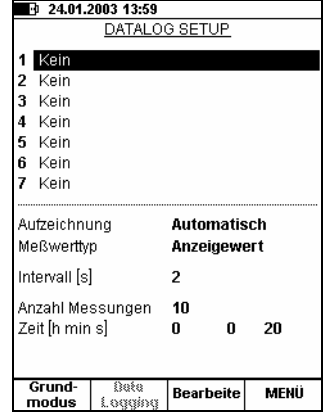

#### **Zuweisung von Messanschlüssen zu Kanälen**

Cursor zu einer der Messkanalzeilen im Datalogging-Konfigurationsfenster bewegen.  $C$ **Bearbeiten** drücken, um das folgende Fenster für die Kanaleinstellungen zu öffnen:

Wählen Sie zuerst den Messanschluss aus. Die übrigen Einstellungen hängen von der Anschlusseinstellung ab.

Um einen Kanal zu löschen, wählen Sie im Fenster für die Kanaleinstellungen als Anschluss Kein. Wenn Sie alle Kanaleinstellungen löschen wollen, drücken Sie im Datalogging-Konfigurationsfenster D/Menü.

1/Lösche alle Kanäle.

# **Allgemeine Datalogging-Einstellungen**

#### Aufzeichnung

Verfügbare Optionen: **Automatisch, Tastendruck und Startzeit**.

Bei Einstellung auf **Tastendruck** werden die Felder **Intervall**, **Anzahl Messungen**  und **Zeit** nicht benötigt und deshalb nicht angezeigt. Die Eingabemöglichkeit für die Startzeit wird nur dann unterhalb der Zeit eingeblendet wenn die Aufzeichnungsvariante Startzeit ausgewählt wurde

#### Speicherverfahren

Optionen: **Anzeigewert**, **Durchschnittswert**, **Min.-Wert**, **Max.-Wert**, **Min.&Max.- Wert** und **Alle Werte**.

#### Intervall

Zulässige Werte: 1 bis 3.600 Sekunden. Wert als ganze Zahl eingeben.

#### Anzahl Messungen

Maximale Anzahl von Messungen: 70.000.

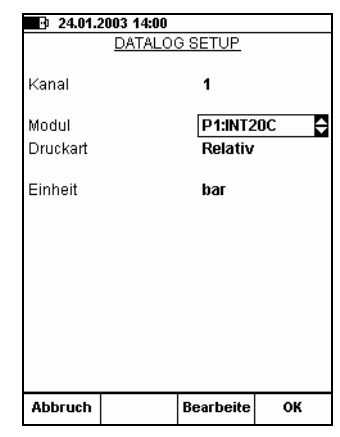

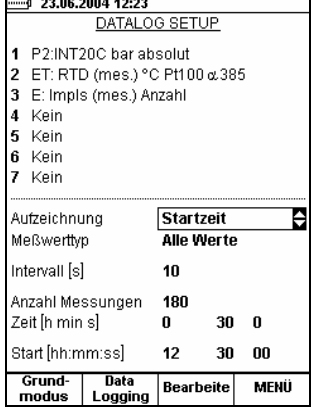

#### Zeit

Wird auf der Grundlage der Einstellungen für **Intervall** und **Anzahl Messungen** automatisch berechnet. Bei einer Änderung der Einstellung für **Zeit** wird der Wert für **Anzahl Messungen** automatisch angepasst.

Anmerkung.

Die maximalen Werte für **Anzahl Messungen** und **Zeit** werden abgesehen von den genannten Grenzwerten auch durch den verfügbaren freien Speicherplatz begrenzt. Wenn Werte eingegeben werden, für die mehr Speicherplatz als verfügbar benötigt wird, ersetzt der MC5 die eingegebenen Werte automatisch durch den momentan möglichen maximalen Wert.

Nach der Durchführung einer Aufzeichnung kann ein Name für dieses Datalogging eingegeben werden.

### <span id="page-203-0"></span>**Starten der Datenaufzeichnung**

Um ein Datalogging zu starten, drücken Sie im Datalogging-Konfigurationsfenster B/Data Logging und dann im Datalogging-Fenster C/Start Datalog.. Ist **der Aufzeichnungstyp** auf **Automatisch** eingestellt, können Sie den Verlauf der Datenaufzeichnung im unteren Teil des Fensters verfolgen. Es wird sowohl die Anzahl der aufzuzeichnenden Messungen als auch die verbleibende Zeit angezeigt.

Ist **der Aufzeichnungstyp** auf **Tastendruck** eingestellt, drücken Sie die Funktionstaste B/Akzeptier. Anzeige, um die Werte anzunehmen.

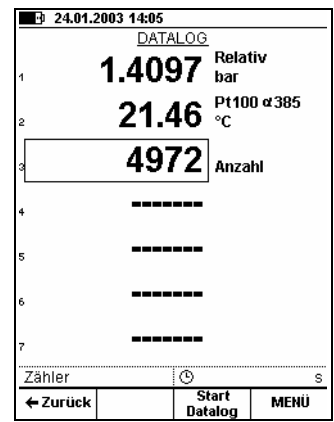

Im unteren Teil des Fensters wird die Anzahl der bereits aufgezeichneten Messungen und die Zeit seit Beginn des Datalogging angezeigt.

Mit C/Stop Datalog kann die Aufzeichnung beendet oder unterbrochen werden, unabhängig davon, ob sie automatisch oder durch Tastendruck ausgelöst wurde.

Nach Abblauf des Datalogging können Sie, zur Kennzeichnung, eine Identifikationsnummer (Datalog ID) vergeben

# <span id="page-204-0"></span>**Anzeigen der Ergebnisse**

Das Fenster Datalog-Ergebnisse kann sowohl vom Konfigurationsfenster als auch vom Datalogging-Fenster aus geöffnet werden. Drücken Sie D/Menü und 2/Aufzeichnung.

Wenn Sie für das Datalogging mehr als zwei Kanäle verwendet haben, können Sie mit den Cursortasten  $\triangle$  und  $\triangleright$  durch die Spalten gehen. Alternativ können Sie mit den numerischen Tasten von Spalte zu Spalte springen.

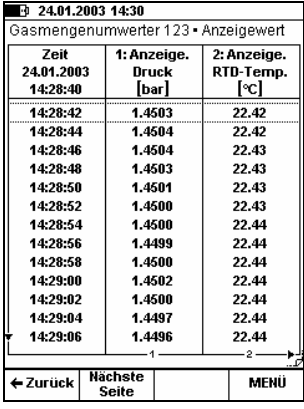

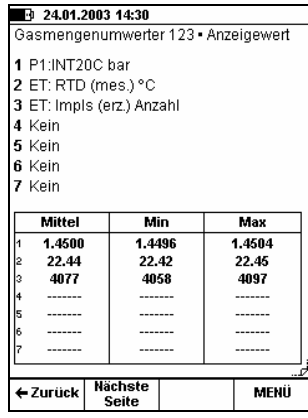

### **Löschen von Datalog-Ergebnissen**

Um einige Datalogging-Ergebnisse zu löschen, drücken Sie D/Menü und 3/Lösche dieses Datalogging.

Mit D/Menü und 4/Lösche ALLE Dataloggings können alle Aufzeichnungsergebnisse gelöscht werden.

# <span id="page-204-1"></span>**Hochladen der Ergebnisse auf einen PC**

Mit dem optionalen Datalogging-Programm wird eine 32-Bit Windows®-Software mit der Bezeichnung **MC5\_Datalog.exe** geliefert. Sie wird wie jede andere Windows® -Software gestartet.

Jede Kommunikation zwischen dem PC und dem MC5 wird von **MC5\_Datalog.exe** initiiert.

# **Datalog-Viewer-Software**

### **Allgemeines**

Der MC5 Datalog Viewer ist eine Software für die Datenübertragung von Datalogresultaten aus dem MC5 auf einen Personal Computer (PC). Die Resultate können im Datalog Viewer dargestellt und gespeichert werden. Da die Daten in einem speziellen Format gespeichert werden, steht eine Exportfunktion für andere Applikationen wie z.B. Microsoft Excel® zur Verfügung.

Der MC5 Datalog Viewer hat zwei Fenster: Eines für die grafische und eines für die tabellarische Darstellung der Aufzeichnung.

Grafik und Tabelle sind direkt miteinander verbunden. Führen Sie einen Doppelklick irgendwo innerhalb der Grafik aus und eine vertikale Hilfslinie wird eingeblendet. Die zugehörigen Messwerte werden im Tabellenfenster automatisch markiert. Das gleiche Verhalten zeigt sich auch bei umgekehrter Vorgehensweise; klicken Sie auf eine Zeile im Tabellenfenster wird im Grafikfenster die entsprechenden vertikale Hilfslinie dargestellt.

# **Installation des MC5 Datalog Viewer**

Der MC5 Datalog Viewer erfordert keine spezielle Installationsprozedur. Kopieren Sie einfach die Datei **MC5\_DataLog.exe** in ein beliebiges Verzeichnis und starten Die Anwendung von dort.

# **Kommunikation Setup**

Bevor Sie eine Verbindung zum MC5 herstellen überprüfen Sie bitte den **Serial Port** und **Port Speed** im Menü Settings.

Beginnen Sie immer mit maximaler Baud-Rate (Port Speed). Sollten Kommunikationsprobleme auftreten reduzieren Sie die Baud-Rate.

### **Datei Management**

#### **Datenübertragung vom MC5**

Für die Datenübertragung vom MC5 wählen Sie den **Transfer Data** Icon in der Werkzeugleiste. Im sich sich anschließend öffnenden Dialog-Fenster wählen Sie zu übertrgenden Aufzeichnung aus und klicken auf **Start**.

Die Meßwerte werden in RAM-Speicher Ihres PC übertragen und sind somit im Datalog Viewer verfügbar.

#### **Speichern der Daten auf der Festplatte**

Zum Speichern der Aufzeichnung verwenden Sie die Befehle **Save** oder **Save As** im Menü Datei (File). Der MC5 Datalog Viewer speichert die Resulteate in einem spezifischem Format (\*.lg5). Dieses Dateiformat speichert auch die gemachten Eigensachftsänderungen in Tabelle und Grafik (Error! Reference source not found. und Error! Reference source not found.**)** ab.

### **Öffnen von Dateien**

Klicken Sie das **Open** Icon in der Werkzeugleiste an und wählen eine Aufzeichnungsdatei aus (\*.lg5). Um Daten aus anderen Dateiformaten öffnen zu können verwenden Sie die Importfunktion.

#### **Import und Export**

Der MC5 Datalog Viewer unterstützt den Import und Export von Tabellenformaten (\*.csv) und Textformaten (\*.txt). Beide Dateiformate werden von den meisten Tabellenkalkulationsprogrammen unterstützt. Beim Export bietet der MC5 Datalog Viewer die Möglichkeit das CSV Trennzeichen zu verwenden (Komma, Tabulator oder den Windows basierenden Listenseperator).

### **Weitere Utilities**

Alle in den folgenden Abschnitten dargelegten Eigenschaftseinstellungen werden nur beibehalten wenn die Daten MC5 Datalog Viewer's Dateiformat (\*.lg5) abgespeichert werden.

# **Grafikeigenschaften**

Klicken Sie das Icon **Chart Properties** in der Werkzeugleiste für folgenden Auswahlmöglichkeiten:

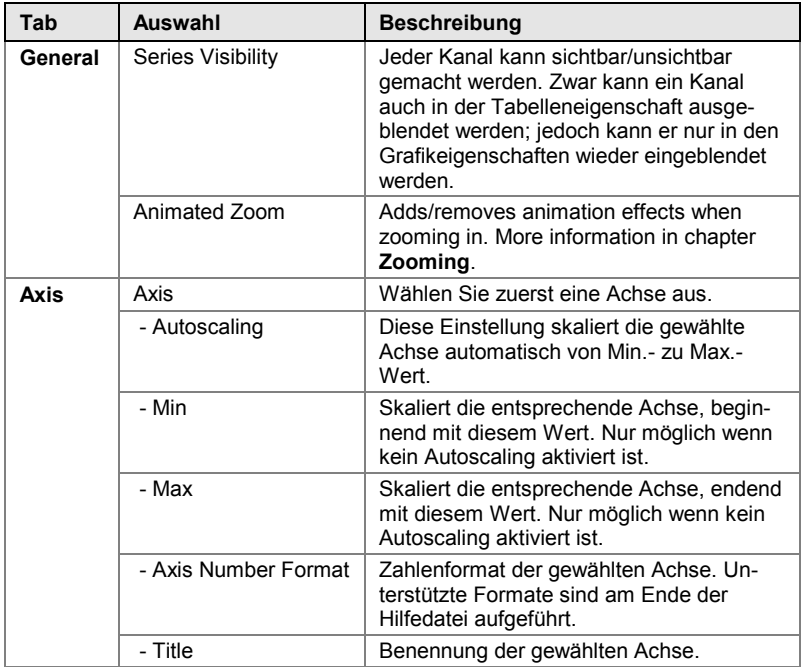

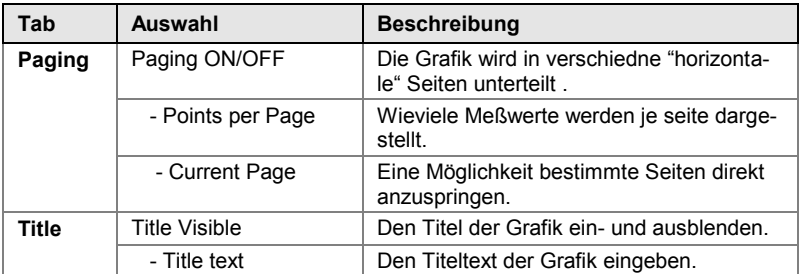

# **Kanaleigenschaften**

Das Fenster für die Kanaleigenschaften kann für jeden Kanal durch klicken auf das jeweilige Legendensymbol im Grafikfenster geöffnet werden.

Die folgenden Einstellungen sind möglich:

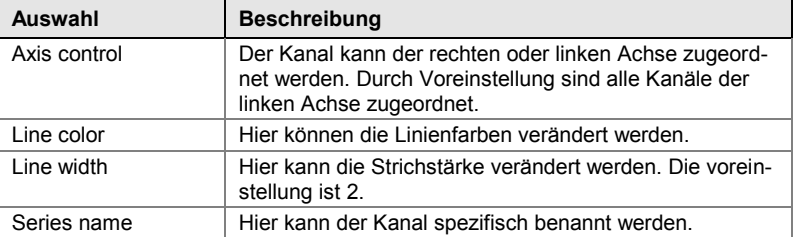

# **Grafikzoom**

Um Grafikausschnitte zu vergrößern, ziehen Sie, bei gedrückter linkerrechter Maustaste, von links oben nach rechts unten über den gewünschten Bereich. Wichtig dabei sit die Bewegung **von links nach rechts**.

Sie können nun durch die Grafik scrollen indem Sie die rechte Maustaste gedrückte halten und die Maus seitwärts bewegen.

Um zur Originalgröße zurück zu gelangen, ziehen Sie, bei gedrückter linker Maustaste **von rechts unten nach links oben**.

# **Grafik ausdrucken**

Für den Ausdruck der Grafik klicken Sie auf das Drucker Icon in der Werkzeugleiste. Das Fenster **Print Chart** öffnet sich, mit dem bakannten Druckerauswahlmöglichkeiten.

# **Anhang 4 Präzisionsthermometer-Tool (kurz: PRT-Tool)**

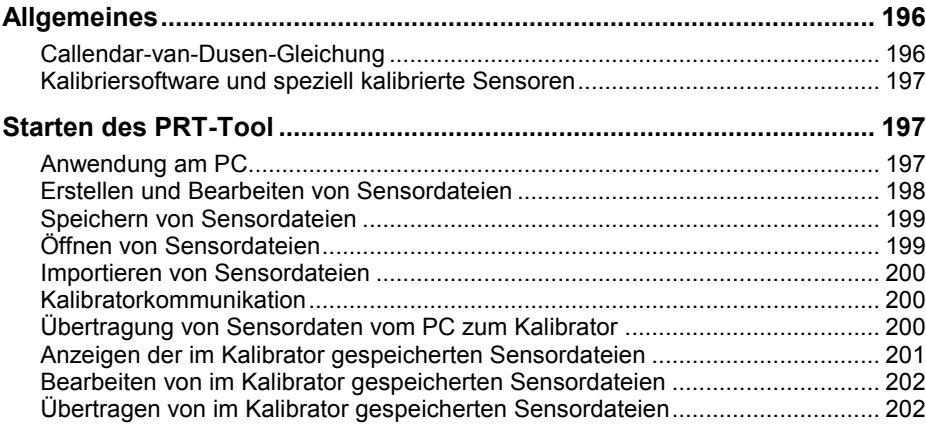

# <span id="page-210-0"></span>**Allgemeines**

Das PRT-Tool ist ein Dienstprogramm, mit dem Sie speziell kalibrierte Platin-Widerstandsthermometer entsprechend Ihrer Kalibrieranforderungen konfigurieren können. Es kann für folgende Aufgaben eingesetzt werden:

Erstellen und Bearbeiten von Dateien mit Daten speziell kalibrierter Platin-Widerstandsthermometer

Übertragen der Sensordaten (z.B. Kalibrierdaten) zum MC5.

Speichern der Daten speziell kalibrierter Sensoren auf Ihrer Festplatte. Sie können dann an beliebig viele Beamex-Kalibratoren gesendet werden.

Bearbeiten und Löschen von Sensordaten, die an einen Kalibrator gesendet wurden.

Um das PRT-Tool bei der Kalibrierung anwenden zu können, muss die entsprechende Option im Kalibrator aktiviert sein.

# <span id="page-210-1"></span>**Callendar-van-Dusen-Gleichung**

Die Beziehung zwischen dem Widerstand eines Platin-Widerstandsthermometers und der Temperatur wird durch die Callendar-van-Dusen-Gleichung ausgedrückt:

Für den Bereich von -200°C bis 0°C:

 $Rt = R0 \cdot [1 + A \cdot t + B \cdot t2 + C \cdot (t - 100^{\circ}) \cdot t3]$ 

Für den Bereich über 0°C bis zur maximalen Sensortemperatur:

$$
Rt = R0 \cdot [1 + A \cdot t + B \cdot t2]
$$

Wobei:

Rt Widerstand in Ohm bei der Temperatur t

- R0 Widerstand in Ohm bei 0°C
- t Temperatur in °C

A, B und C anpassbare Faktoren.

Für Standardsensoren sind die Faktoren A, B und C bereits definiert. Für in der Praxis eingesetzte speziell kalibrierte Sensoren können sich jedoch etwas andere

196

Faktoren ergeben. Nachdem Sie einen Sensor kalibriert haben, berechnen sie gegebenenfalls die neuen Faktoren und senden Sie mit dem Beamex PRT-Tool an den Kalibrator, der für die Kalibrierung des Sensors benutzt wird.

Anmerkung.

Das PRT-Tool kann nicht für die Berechnung der Faktoren verwendet werden. Benutzen Sie dafür ein anderes Programm.

### <span id="page-211-0"></span>**Kalibriersoftware und speziell kalibrierte Sensoren**

Aktuelle Software-Versionen:

CMX v2, QM6 1.93c und QD3 2.2b

Die aktuellen Beamex-Kalibriersoftwareversionen sind nur begrenzt mit speziell kalibrierten Sensoren kompatibel. Zwar werden alle Ergebnisse gespeichert, das Feld für den Sensortyp bleibt jedoch leer.

<span id="page-211-1"></span>Informationen über Software-Updates erhalten Sie von uns.

# **Starten des PRT-Tools**

Das PRT-Tool ist ein unabhängig ablauffähiges Programm, das nicht installiert zu werden braucht. Ein Doppelklick auf der ablauffähigen Datei genügt (Beamex\_PRT\_Tool.exe).

Anmerkungen.

Das Beamex PRT-Tool erstellt zusätzliche Dateien, die Definitionen für speziell kalibrierte Sensoren enthalten, sowie eine Protokolldatei der Kalibratorkommunikation. Wir empfehlen, das Beamex PRT-Tool auf der Festplatte in einem eigenen Ordner abzuspeichern, in dem sich nur das Beamex PRT-Tool und seine zusätzlichen Dateien befinden.

### <span id="page-211-2"></span>**Anwendung am PC**

In diesem Abschnitt werden die Funktionen beschrieben, die das Beamex PRT-Tool bietet, wenn keine Kalibratorkommunikation aktiv ist. Der Kalibrator kann jedoch angeschlossen sein.

Mit dem PRT-Tool können Sie Dateien mit Daten speziell kalibrierter Sensoren erstellen und bearbeiten und diese Sensordefinitionen anschließend auf Ihrer Festplatte speichern. Das ist praktisch, wenn Sie die Daten derselben Sensoren auf mehrere Kalibratoren übertragen wollen. Außerdem erhalten Sie so eine Sicherungskopie der Sensordateien, die an die Kalibratoren gesendet werden.

Wenn das PRT-Tool gestartet wird, erscheint das Hauptfenster mit Werkzeugen für die Sensordatenverarbeitung. Nur die Schaltflächen unten rechts werden für die Kalibratorkommunikation benutzt.

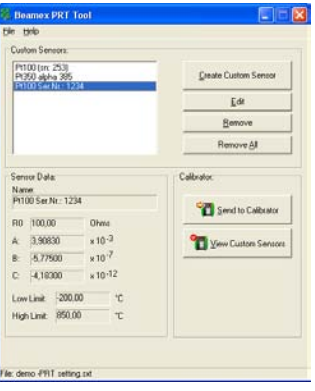

# <span id="page-212-0"></span> **Erstellen und Bearbeiten von Sensordateien**

Um eine neue Datei mit den Daten eines speziell kalibrierten Sensors zu erstellen, klicken Sie im Hauptfenster auf die Schaltfläche **Create Custom Sensor**.

Die Standardwerte für die Faktoren der Callendar-van-Dusen-Gleichung des neuen speziell kalibrierten Sensor entsprechen dem Standard-Pt100-Sensor:

PT100 α385 [IEC751, Änderung 2 (1995-07)].

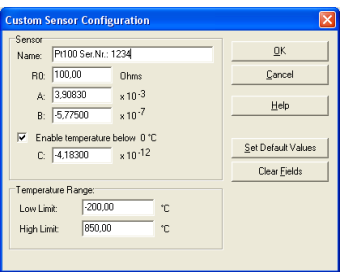

Geben Sie einen Namen für den speziell kalibrierten Sensor ein und ändern Sie die Faktoren der Callendar-van-Dusen-Gleichung sowie die Grenzwerte für den Temperaturbereich entsprechend Ihrer Anforderungen.

In der folgenden Tabelle sind die Beschränkungen angegeben, die für die einzelnen Felder gelten:

#### **Feld Anmerkungen**

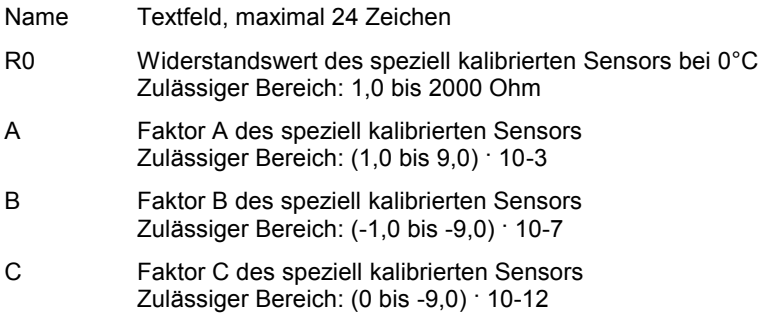

Anmerkung.

Dieser Faktor ist nur verfügbar, wenn das Markierungsfeld **Enable temperature below 0°C** (Temperatur unter 0°C zulassen) markiert ist.

Unterer Grenzwert Mindesttemperatur Zulässiger Bereich: 0°C oder weniger und kleiner als der obere Grenzwert Oberer Grenzwert Höchsttemperatur Zulässiger Bereich: über 0°C und größer als der untere Grenzwert

Wenn Sie OK drücken, um das Fenster Sensorkonfiguration zu schließen, wird der neue Sensor im Hauptfenster in der Liste der speziell kalibrierten Sensoren angezeigt.

# <span id="page-213-0"></span>**Speichern von Sensordateien**

Nachdem Sie einen Satz Dateien mit Daten speziell kalibrierter Sensoren erstellt haben, können Sie sie zur späteren Verwendung auf Ihrer Festplatte speichern. Um die Sensordateien zu speichern, wählen Sie im Menü des Hauptfensters **File**, **Save Custom Sensor File** 

Geben Sie dem Datensatz des speziell kalibrierten Sensors, den Sie speichern wollen, einen Namen.

# <span id="page-213-1"></span>**Öffnen von Sensordateien**

Vorhandene Dateien mit Daten speziell kalibrierter Sensoren können zur Ansicht/Bearbeitung geöffnet werden. Wählen Sie im Menü des Hauptfensters **File, Open Custom Sensor File.** 

#### <span id="page-214-0"></span>**Importieren von Sensordateien**

Vorhandene Dateien mit Daten speziell kalibrierter Sensoren können zur Liste der speziell kalibrierten Sensoren hinzugefügt werden, die im Hauptfenster angezeigt wird. Wählen Sie im Menü des Hauptfensters **File, Import Custom sensor File.** 

### <span id="page-214-1"></span>**Kalibratorkommunikation**

In diesem Abschnitt wird beschrieben, wie Daten speziell kalibrierter Sensoren zu einem Kalibrator übertragen sowie bereits im Kalibrator gespeicherte Sensordaten bearbeitet werden können.

Überprüfen Sie vor dem Datenaustausch mit einem Kalibrator die Kommunikationseinstellungen des Beamex PRT-Tools. Wählen Sie im Hauptfenster **File, Settings, Serial Port**, um den Kommunikationsport festzulegen. Eine Änderung der Einstellung für Datei, Einstellungen, Übertragungsgeschwindigkeit ist normalerweise nicht erforderlich. Reduzieren Sie die Übertragungsgeschwindigkeit nur, wenn sie für den PC zu hoch ist.

Anmerkung.

Die aktuelle Version des PRT-Tools kommuniziert mit folgenden Beamex-Kalibratoren, vorausgesetzt, der Kalibrator verfügt über die erforderliche Option:

MC5, MC5-IS und MC5P.

Die Firmwareversion muss 1.98g oder höher entsprechen. Jeder Kalibrator kann die Daten von bis zu 100 speziell kalibrierten Sensoren speichern.

# <span id="page-214-2"></span>**Übertragung von Sensordaten vom PC zum Kalibrator**

Um die in der Liste im Hauptfenster aufgeführten Dateien speziell kalibrierter Sensoren zu übertragen, klicken Sie auf die Schaltfläche **Send to Calibrator**. Wenn Sie auf Senden klicken, erscheint eine Leiste, die den Fortschritt der Datenübertragung anzeigt.

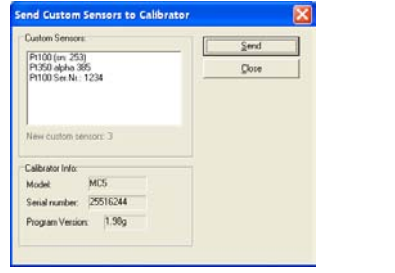

Send Custom Sensors to Calibrator  $\overline{\mathbf{x}}$ Custom Sensors: Close Sending Please wait **BURGHOUSE** New custom sensors: 3<br>Existing in the calibrator: 3 Calibrator Info: Model MC5 Senal number: 25516244 Program Version: 1.90g

Anmerkung.

Alle in der Liste des Hauptfensters angezeigten Sensordateien werden im Fenster Sensoren an Kalibrator senden angezeigt und zum Kalibrator gesendet. Es ist nicht möglich, nur einen Teil der in der Liste aufgeführten Sensordateien zu senden.

### <span id="page-215-0"></span>**Anzeigen der im Kalibrator gespeicherten Sensordateien**

Um die in einem Kalibrator gespeicherten die Daten speziell kalibrierter Sensoren anzuzeigen und zu bearbeiten, klicken Sie im Hauptfenster auf die Schaltfläche **View Custom Sensors**. Es erscheint das unten abgebildete Fenster. Der gelbliche Hintergrund der Sensorliste zeigt an, dass die Liste des Kalibrators gelesen wird.

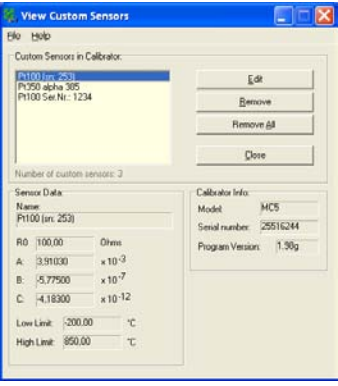

Hier können Sie die im Kalibrator gespeicherten Sensordateien direkt bearbeiten und löschen.

Anmerkungen.

Von diesem Fenster aus können keine weiteren speziell kalibrierten Sensoren im Kalibrator gespeichert werden. Rufen Sie dazu das Hauptfenster auf und klicken Sie auf die Schaltfläche An Kalibrator senden.

Wenn spezielle Sensoren bearbeitet/gelöscht werden, werden die Änderungen sofort zum angeschlossenen Kalibrator übertragen.

#### **WARNHINWEISEL**

Wenn ein speziell kalibrierter Sensor, der gerade im Grund- oder Kalibriermodus benutzt wird, entfernt wird, wird die Messung/Simulation beendet. Die angezeigte Temperatur wird durch die Meldung "+-OVER" ersetzt.

Die Messung/Simulation kann erst fortgesetzt werden, nachdem ein anderer bereits vorhandener Sensor ausgewählt wurde. Der Name des entfernten Sensors wird durch eine Reihe von Fragezeichen ersetzt.
Wenn ein entfernter Sensor mit einer Messstelle/einem Gerät verbunden war, das im Kalibrator gespeichert ist, wird der Name des entfernten Sensors ebenfalls durch eine Reihe von Fragezeichen ersetzt. Um die Messstelle/das Gerät kalibrieren zu können, verbinden Sie es mit einem vorhandenen Sensor. Frühere Kalibrierergebnisse (die mit dem entfernten speziell kalibrierten Sensor gewonnen wurden) bleiben im Kalibrator gespeichert.

## **Bearbeiten von im Kalibrator gespeicherten Sensordateien**

Wenn Sie einen der im Kalibrator gespeicherten speziell kalibrierten Sensoren zur Bearbeitung auswählen, wird das Fenster Sensorkonfiguration geöffnet.

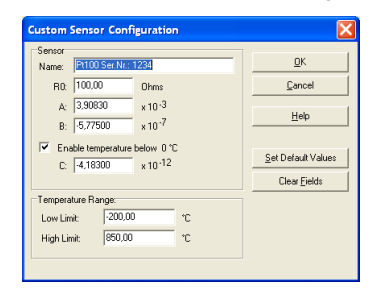

Wenn Sie auf OK klicken, kehrt das PRT-Tool zum Fenster Sensoren anzeigen zurück. Die bearbeiteten Daten werden direkt an den angeschlossenen Kalibrator gesendet.

## **Übertragen von im Kalibrator gespeicherten Sensordateien**

Wenn Sie in einem Kalibrator gespeicherte Sensordateien auf einen anderen Kalibrator übertragen wollen, speichern Sie die Sensordateien zuerst auf Ihrer Festplatte ab und senden sie dann an den Kalibrator (Schaltfläche An Kalibrator senden).

Um die in einem Kalibrator gespeicherten Sensordateien auf Ihrer Festplatte zu speichern, wählen Sie im Menü Datei des Fensters Sensoren anzeigen die Option Sensordatei speichern.

Die im unteren Teil des DATALOG SETUP Fenster angebotenen Einstellungen für Zeit und Messwerttyp werden auch im Anhang 3 der MC5 Bedienungsanleitung näher beschrieben.

An dieser Stelle sei nur ein kurzer Hinweis auf den Meßwerttyp "Alle Werte" gegeben:

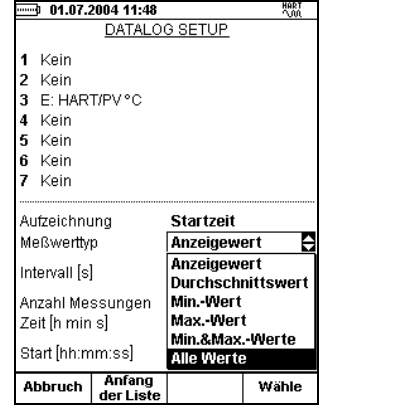

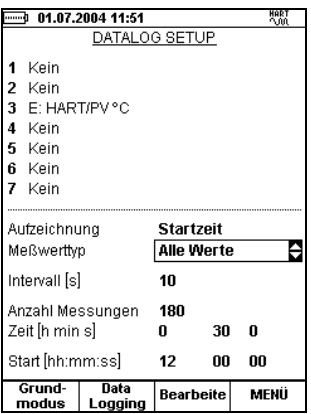

Der Vorteil dieser Aufzeichnung liegt darin, das für jeden Kanal die detaillierten Messwerte

- aktueller Messwert,
- Min.-Wert,
- Max-Wert
- Mittelwert gespeichert werden.

Nach Abschluss der Aufzeichnung stehen die Ergebnisse in übersichtlicher Form (Min., Max. und Mittelwert) zur Verfügung.

Für eine evtl. nötige detaillierte Betrachtung der Messwertveränderung innerhalb der Aufzeichnungs-dauer, können die oben genannten Einzelmesswerte betrachtet werden. Dies kann entweder am MC5 direkt erfolgen oder in der zugehörigen PC-Software Datalog Viewer. Im Datalog Viewer steht eine viel-seitige Ex-

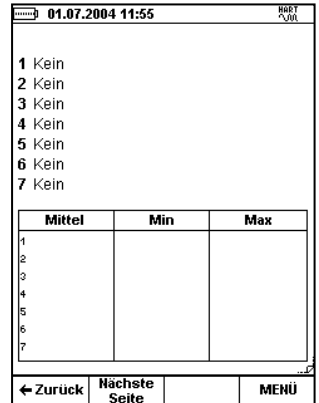

portfunktion zur Messwertübergabe an andere Softwareprogramme zur Verfügung.